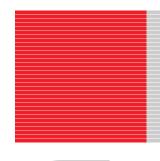

## M16C PC4701 Emulator Debugger V.1.03

**User's Manual** 

Renesas Microcomputer Development Environment System

Rev.1.00 Jul. 01, 2007

Renesas Technology www.renesas.com

### Notes regarding these materials

- This document is provided for reference purposes only so that Renesas customers may select the appropriate Renesas products for their use. Renesas neither makes warranties or representations with respect to the accuracy or completeness of the information contained in this document nor grants any license to any intellectual property rights or any other rights of Renesas or any third party with respect to the information in this document.
- Renesas shall have no liability for damages or infringement of any intellectual property or other rights arising out of the use of any information in this document, including, but not limited to, product data, diagrams, charts, programs, algorithms, and application circuit examples.
   You should not use the products or the technology described in this document for the purpose of military
- 3. You should not use the products or the technology described in this document for the purpose of military applications such as the development of weapons of mass destruction or for the purpose of any other military use. When exporting the products or technology described herein, you should follow the applicable export control laws and regulations, and procedures required by such laws and regulations.
- 4. All information included in this document such as product data, diagrams, charts, programs, algorithms, and application circuit examples, is current as of the date this document is issued. Such information, however, is subject to change without any prior notice. Before purchasing or using any Renesas products listed in this document, please confirm the latest product information with a Renesas sales office. Also, please pay regular and careful attention to additional and different information to be disclosed by Renesas such as that disclosed through our website. (http://www.renesas.com)
- 5. Renesas has used reasonable care in compiling the information included in this document, but Renesas assumes no liability whatsoever for any damages incurred as a result of errors or omissions in the information included in this document.
- 6. When using or otherwise relying on the information in this document, you should evaluate the information in light of the total system before deciding about the applicability of such information to the intended application. Renesas makes no representations, warranties or guaranties regarding the suitability of its products for any particular application and specifically disclaims any liability arising out of the application and use of the information in this document or Renesas products.
- 7. With the exception of products specified by Renesas as suitable for automobile applications, Renesas products are not designed, manufactured or tested for applications or otherwise in systems the failure or malfunction of which may cause a direct threat to human life or create a risk of human injury or which require especially high quality and reliability such as safety systems, or equipment or systems for transportation and traffic, healthcare, combustion control, aerospace and aeronautics, nuclear power, or undersea communication transmission. If you are considering the use of our products for such purposes, please contact a Renesas sales office beforehand. Renesas shall have no liability for damages arising out of the uses set forth above.
- 8. Notwithstanding the preceding paragraph, you should not use Renesas products for the purposes listed below:
  - (1) artificial life support devices or systems
  - (2) surgical implantations
  - (3) healthcare intervention (e.g., excision, administration of medication, etc.)
  - (4) any other purposes that pose a direct threat to human life
  - Renesas shall have no liability for damages arising out of the uses set forth in the above and purchasers who elect to use Renesas products in any of the foregoing applications shall indemnify and hold harmless Renesas Technology Corp., its affiliated companies and their officers, directors, and employees against any and all damages arising out of such applications.
- 9. You should use the products described herein within the range specified by Renesas, especially with respect to the maximum rating, operating supply voltage range, movement power voltage range, heat radiation characteristics, installation and other product characteristics. Renesas shall have no liability for malfunctions or damages arising out of the use of Renesas products beyond such specified ranges.
- 10. Although Renesas endeavors to improve the quality and reliability of its products, IC products have specific characteristics such as the occurrence of failure at a certain rate and malfunctions under certain use conditions. Please be sure to implement safety measures to guard against the possibility of physical injury, and injury or damage caused by fire in the event of the failure of a Renesas product, such as safety design for hardware and software including but not limited to redundancy, fire control and malfunction prevention, appropriate treatment for aging degradation or any other applicable measures. Among others, since the evaluation of microcomputer software alone is very difficult, please evaluate the safety of the final products or system manufactured by you.
- 11. In case Renesas products listed in this document are detached from the products to which the Renesas products are attached or affixed, the risk of accident such as swallowing by infants and small children is very high. You should implement safety measures so that Renesas products may not be easily detached from your products. Renesas shall have no liability for damages arising out of such detachment.
- 12. This document may not be reproduced or duplicated, in any form, in whole or in part, without prior written approval from Renesas.
- 13. Please contact a Renesas sales office if you have any questions regarding the information contained in this document, Renesas semiconductor products, or if you have any other inquiries.

## Overview

The High-performance Embedded Workshop is a Graphical User Interface intended to ease the development and debugging of applications written in C/C++ programming language and assembly language for Renesas microcomputers. Its aim is to provide a powerful yet intuitive way of accessing, observing and modifying the debugging platform in which the application is running.

This help explains the function as a "debugger" of High-performance Embedded Workshop.

## Target System

The Debugger operates on the emulator PC4701 system.

## Supported CPU

This help explains the debugging function corresponding to the following CPUs.

- M32C/80, M16C/80 Series
  - Note: In this help, the information which depends on this CPU is described as "for M32C".
- M16C/60, M16C/30, M16C/Tiny, M16C/20, M16C/10 Series
  Note: In this help, the information which depends on this CPU is described as "for M16C/R8C".
- 740 Family
  - Note: In this help, the information which depends on this CPU is described as "for 740".

Active X, Microsoft, MS-DOS, Visual Basic, Visual C++, Windows and Windows NT are either registered trademarks or trademarks of Microsoft Corporation in the United States and other countries.

IBM and AT are registered trademarks of International Business Machines Corporation.

Intel and Pentium are registered trademarks of Intel Corporation.

Adobe and Acrobat are registered trademarks of Adobe Systems Incorporated.

All other brand and product names are trademarks, registered trademarks or service marks of their respective holders.

For inquiries about the contents of this document or product, fill in the text file the installer generates in the following directory and email to your local distributor.

¥SUPPORT¥Product-name¥SUPPORT.TXT

Renesas Tools Homepage http://www.renesas.com/en/tools

| 1. | Features                                            | 1  |
|----|-----------------------------------------------------|----|
|    | 1.1 Real-Time RAM Monitor Function                  | 1  |
|    | 1.1.1 RAM Monitor Area                              | 1  |
|    | 1.1.2 Sampling Period                               | 2  |
|    | 1.1.3 Related Windows                               | 2  |
|    | 1.2 Break Functions                                 | 3  |
|    | 1.2.1 Software Breaks Function                      | 3  |
|    | 1.2.2 Hardware Break                                | 4  |
|    | 1.2.3 Protect Break                                 | 5  |
|    | 1.3 Real-Time Trace Function                        |    |
|    | 1.3.1 Trace Area                                    |    |
|    | 1.3.2 Trace Condition Setting                       |    |
|    | 1.3.3 Trace Data Write Condition                    |    |
|    | 1.4 Time Measurement Function                       |    |
|    | 1.4.1 The Measurement Condition                     |    |
|    | 1.5 Coverage Function                               |    |
|    | 1.5.1 Coverage Measurement Area                     |    |
|    | 1.5.2 Related Windows                               |    |
|    | 1.6 Real-Time OS Debugging Function                 |    |
|    | 1.7 GUI Input/Output Function                       | 10 |
| 2. | About the Emulator PC4701                           | 11 |
| ۵. | 2.1 Communication methods                           |    |
|    | 2.2 Function table                                  |    |
|    |                                                     |    |
| 3. | Before starting the debugger                        | 12 |
|    | 3.1 Communication method by emulator                |    |
|    | 3.1.1 USB Interface                                 | 12 |
|    | 3.1.2 LAN Interface                                 |    |
|    | 3.1.3 LPT Interface                                 |    |
|    | 3.1.4 Proprietary Parallel Interface                |    |
|    | 3.2 Download of Firmware                            |    |
|    | 3.3 Setting before emulator starts                  |    |
|    | 3.3.1 USB communication                             |    |
|    | 3.3.2 LAN communication 1                           |    |
|    | 3.3.3 LAN communication 2                           |    |
|    | 3.3.4 Proprietary parallel communication            | 19 |
| 4. | Preparation before Use                              | 20 |
| _, | 4.1 Workspaces, Projects, and Files                 |    |
|    | 4.2 Starting the High-performance Embedded Workshop |    |
|    | 4.2.1 Creating a New Workspace (Toolchain Used)     |    |
|    | 4.2.2 Creating a New Workspace (Toolchain Not Used) |    |
|    | 4.3 Starting the Debugger                           |    |
|    | 4.3.1 Connecting the Emulator                       |    |
|    | 4.3.2 Ending the Emulator                           |    |
| _  |                                                     |    |
| 5. | Setup the Debugger                                  | 33 |
|    | 5.1 Init Dialog                                     |    |
|    | 5.1.1 MCU Tab                                       |    |
|    | 5.1.2 Debugging Information Tab                     |    |
|    | 5.1.3 F/W and Work Area Tab                         |    |
|    | 5.1.4 Memory Extension Mode Tab                     | 40 |

|             | 5.1.5 Clock Tab                                         |    |
|-------------|---------------------------------------------------------|----|
|             | 5.1.6 Script Tab                                        |    |
|             | 5.2 Setting of the Communication Interface              |    |
|             | 5.2.1 Setting of the USB Interface                      |    |
|             | 5.2.2 Setting of the LPT Interface                      |    |
|             | 5.2.3 Setting of the LAN Interface                      |    |
|             | 5.2.4 Setting of the Parallel Interface                 |    |
|             | 5.2.5 Setting of the Serial Interface                   |    |
|             | 5.3 Setup the Debugger for M32C                         |    |
|             | 5.3.1 Emem Dialog                                       |    |
|             | 5.4 Setup the Debugger for M16C/R8C                     |    |
|             | 5.4.1 Map Command                                       |    |
|             | 5.5 Setup the Debugger for 740                          |    |
|             | 5.6 Method of making MCU file                           |    |
|             | 5.6.1 Method of making MCU file (the M16C/R8C Debugger) |    |
|             | 5.6.2 Method of making MCU file (the 740 Debugger)      |    |
|             | 5.6.2 Method of making MCO me (the 740 Debugger)        |    |
| т           |                                                         | F0 |
| Τι          | ıtorial                                                 | 59 |
|             |                                                         |    |
|             |                                                         |    |
| 6.          | Tutorial                                                | 61 |
|             | 6.1 Introduction                                        | 61 |
|             | 6.2 Usage                                               |    |
|             | 6.2.1 Step1: Starting the Debugger                      |    |
|             | 6.2.2 Step2: Checking the Operation of RAM              |    |
|             | 6.2.3 Step3: Downloading the Tutorial Program           |    |
|             | 6.2.4 Step4: Setting a Breakpoint                       |    |
|             | 6.2.5 Step5: Executing the Program                      |    |
|             | 6.2.6 Step6: Reviewing Breakpoints                      |    |
|             | 6.2.7 Step7: Viewing Register                           |    |
|             | 6.2.8 Step8: Viewing Memory                             | 71 |
|             | 6.2.9 Step9: Watching Variables                         |    |
|             | 6.2.10 Step10: Stepping Through a Program               | 74 |
|             | 6.2.11 Step11: Forced Breaking of Program Executions    |    |
|             | 6.2.12 Step12: Displaying Local Variables               | 78 |
|             | 6.2.13 Step13: Stack Trace Function                     | 79 |
|             | 6.2.14 What Next?                                       | 80 |
|             |                                                         |    |
| $R\epsilon$ | eference                                                | 81 |
|             |                                                         |    |
|             |                                                         |    |
| 7.          | Windows/Dialogs                                         | 83 |
| ••          | 7.1 RAM Monitor Window                                  |    |
|             | 7.1.1 Extended Menus                                    |    |
|             | 7.1.2 Setting the RAM monitor area                      |    |
|             | 7.1.2 Setting the traw monitor area.                    |    |
|             | 7.2.1 Extended Menus                                    |    |
|             | 7.2.1 Extended Menus 7.3 C Watch Window                 |    |
|             | 7.3.1 Extended Menus                                    |    |
|             | 7.4 Coverage Window                                     |    |
|             | 7.4.1 Extended Menus                                    |    |
|             | 7.4.2 Refer to the Source Line/the Executed Address     |    |
|             | 7.5 Script Window                                       |    |
|             |                                                         |    |

| 7.5.1 Extended Menus                                                 | 97  |
|----------------------------------------------------------------------|-----|
| 7.6 S/W Break Point Setting Window                                   | 98  |
| 7.6.1 Command Button.                                                | 99  |
| 7.6.2 Setting and Deleting a Break Points from Editor(Source) Window | 100 |
| 7.7 H/W Break Point Setting Window                                   | 101 |
| 7.7.2 Specify the Combinatorial Condition                            | 106 |
| 7.7.3 Specify the Process ID                                         | 107 |
| 7.7.4 Command Button                                                 |     |
| 7.7.5 Specify the Events (Instruction Fetch)                         |     |
| 7.7.6 Specify the Events (Memory Access)                             |     |
| 7.7.7 Specify the Events (Bit Access)                                |     |
| 7.7.8 Specify the Events (Interrupt)                                 |     |
| 7.7.9 Specify the Events (External Trigger Signal)                   |     |
| 7.7.10 Specify the Event Combination Condition                       |     |
| 7.7.11 Specify the Process ID                                        |     |
| 7.8 Protect Window                                                   |     |
| 7.8.1 Extended Menus                                                 |     |
| 7.9 Trace Point Setting Window                                       |     |
| 7.9.1 Specify the Trace Event.                                       |     |
| 7.9.2 Specify the Combinatorial Condition                            |     |
| 7.9.3 Specify the Process ID                                         |     |
| 7.9.4 Specify the Trace Range                                        |     |
| 7.9.5 Specify the Trace Write Condition                              |     |
| 7.9.6 Command Button.                                                |     |
| 7.9.7 Specify the Events (Instruction Fetch)                         |     |
| 7.9.8 Specify the Events (Memory Access)                             |     |
| 7.9.9 Specify the Events (Bit Access)                                |     |
| 7.9.10 Specify the Events (Interrupt)                                |     |
| 7.9.11 Specify the Events (External Trigger Signal)                  |     |
| 7.9.12 Specify the Event Combination Condition                       |     |
| 7.9.13 Specify the Process ID                                        |     |
| 7.9.14 Specify the write condition                                   |     |
| 7.10 Time Measurement Window                                         |     |
| 7.10.1 Specify the Time Measurement Event                            |     |
| 7.10.2 Time Measurement Condition                                    |     |
| 7.10.3 Command Button.                                               |     |
| 7.10.4 Specify the Events (Instruction Fetch)                        |     |
| 7.10.5 Specify the Events (Memory Access)                            |     |
| 7.10.6 Specify the Events (Bit Access)                               |     |
| 7.10.7 Specify the Events (Interrupt)                                |     |
| 7.10.8 Specify the Events (External Trigger Signal)                  |     |
| 7.10.9 Set the Measurement Condition                                 |     |
| 7.11 Trace Window                                                    |     |
| 7.11.1 Configuration of Bus Mode                                     |     |
| 7.11.2 Configuration of Disassemble Mode                             |     |
| 7.11.3 Configuration of Data Access Mode                             |     |
| 7.11.4 Configuration of Source Mode                                  |     |
| 7.11.5 Extended Menus                                                |     |
| 7.11.6 Display of bus information on the M32C Debugger               |     |
| 7.11.7 Display of bus information on the M16C/R8C Debugger           |     |
| 7.11.8 Display of bus information on the 740 Debugger                |     |
| 7.12 Data Trace Window                                               |     |
| 7.12.1 Extended Menus                                                |     |
| 7.13 GUI I/O Window                                                  |     |
| 7.13.1 Extended Menus                                                |     |
| 7.14 MR Window                                                       |     |
| 7 14 2 Display the Task Status                                       | 187 |

|    | 7.14.3 Display the Ready Queue Status                                                                                                    | 191                                                                         |
|----|----------------------------------------------------------------------------------------------------|-----------------------------------------------------------------------------|
|    | 7.14.4 Display the Timeout Queue Status                                                                                                    | 192                                                                         |
|    | 7.14.5 Display the Event Flag Status                                                                                                    | 194                                                                         |
|    | 7.14.6 Display the Semaphore Status                                                                                                    | 196                                                                         |
|    | 7.14.7 Display the Mailbox Status                                                                                                    | 198                                                                         |
|    | 7.14.8 Display the Data Queue Status                                                                                                    | 200                                                                         |
|    | 7.14.9 Display the Cycle Handler Status                                                                                                    | 202                                                                         |
|    | 7.14.10 Display the Alarm Handler Status                                                                                                    | 204                                                                         |
|    | 7.14.11 Display the Memory Pool Status                                                                                                    | 205                                                                         |
|    | 7.14.12 Display the Task Context                                                                                                    | 207                                                                         |
|    | 7.15 MR Trace Window                                                                                                    | 209                                                                         |
|    | 7.15.1 Extended Menus                                                                                                    | 211                                                                         |
|    | 7.15.2 Refer the Execution History of Task(MRxx Window)                                                                                                    | 212                                                                         |
|    | 7.16 MR Analyze Window                                                                                                    | 218                                                                         |
|    | 7.16.1 Configuration of CPU Occupancy Status Display Mode                                                                                                    | 218                                                                         |
|    | 7.16.2 Configuration of Ready State Duration Display Mode                                                                                                    | 219                                                                         |
|    | 7.16.3 Configuration of System Call History Display Mode                                                                                                    | 219                                                                         |
|    | 7.16.4 Extended Menus                                                                                                    | 220                                                                         |
|    | 7.16.5 Analyze the Execution History of Task                                                                                                    | 220                                                                         |
|    | 7.17 MR Task Pause Window                                                                                                    | 223                                                                         |
|    | 7.17.1 About Task Pause Function                                                                                                    | 223                                                                         |
|    | 7.17.2 Extended Menus                                                                                                    | 224                                                                         |
|    | 7.17.3 Pause the Specified Task                                                                                                    | 225                                                                         |
|    | 7.18 Task Trace Window                                                                                                    |                                                                             |
|    | 7.18.1 Extended Menus                                                                                                    |                                                                             |
|    | 7.18.2 Refer the Execution History of Task(Taskxx Window)                                                                                                    |                                                                             |
|    | 7.19 Task Analyze Window                                                                                                    |                                                                             |
|    | 7.19.1 Extended Menus                                                                                                    |                                                                             |
|    | 7.19.2 Analyze the Execution History of Task                                                                                                    | 238                                                                         |
|    |                                                                                                    |                                                                             |
| 8. | Table of Script Commands                                                                                                    | 239                                                                         |
| 8. | Table of Script Commands 8.1 Table of Script Commands (classified by function)                                                                                                    |                                                                             |
| 8. | 8.1 Table of Script Commands (classified by function)                                                                                                    | 239                                                                         |
| 8. | 8.1 Table of Script Commands (classified by function)                                                                                                    | 239                                                                         |
| 8. | 8.1 Table of Script Commands (classified by function)  8.1.1 Execution Commands  8.1.2 File Operation Commands                                                                                                    | 239<br>239<br>239                                                           |
| 8. | 8.1 Table of Script Commands (classified by function)  8.1.1 Execution Commands  8.1.2 File Operation Commands  8.1.3 Register Operation Commands                                                                                                    |                                                                             |
| 8. | 8.1 Table of Script Commands (classified by function)  8.1.1 Execution Commands  8.1.2 File Operation Commands  8.1.3 Register Operation Commands  8.1.4 Memory Operation Commands                                                                                                    |                                                                             |
| 8. | 8.1 Table of Script Commands (classified by function)  8.1.1 Execution Commands  8.1.2 File Operation Commands  8.1.3 Register Operation Commands  8.1.4 Memory Operation Commands  8.1.5 Assemble/Disassemble Commands                                                                                                    |                                                                             |
| 8. | 8.1 Table of Script Commands (classified by function)  8.1.1 Execution Commands  8.1.2 File Operation Commands  8.1.3 Register Operation Commands  8.1.4 Memory Operation Commands                                                                                                    |                                                                             |
| 8. | 8.1 Table of Script Commands (classified by function)  8.1.1 Execution Commands  8.1.2 File Operation Commands  8.1.3 Register Operation Commands  8.1.4 Memory Operation Commands  8.1.5 Assemble/Disassemble Commands  8.1.6 Software Break Setting Commands                                                                                                    |                                                                             |
| 8. | 8.1 Table of Script Commands (classified by function)  8.1.1 Execution Commands  8.1.2 File Operation Commands  8.1.3 Register Operation Commands  8.1.4 Memory Operation Commands  8.1.5 Assemble/Disassemble Commands  8.1.6 Software Break Setting Commands  8.1.7 Hardware Break Setting Commands                                                                                                    | 239 239 240 240 240 241 241                                                 |
| 8. | 8.1 Table of Script Commands (classified by function)  8.1.1 Execution Commands  8.1.2 File Operation Commands  8.1.3 Register Operation Commands  8.1.4 Memory Operation Commands  8.1.5 Assemble/Disassemble Commands  8.1.6 Software Break Setting Commands  8.1.7 Hardware Break Setting Commands  8.1.8 Real-time Trace Commands                                                                                                    |                                                                             |
| 8. | 8.1 Table of Script Commands (classified by function)  8.1.1 Execution Commands  8.1.2 File Operation Commands  8.1.3 Register Operation Commands  8.1.4 Memory Operation Commands  8.1.5 Assemble/Disassemble Commands  8.1.6 Software Break Setting Commands  8.1.7 Hardware Break Setting Commands  8.1.8 Real-time Trace Commands  8.1.9 Coverage Measurement Commands                                                                                                    |                                                                             |
| 8. | 8.1 Table of Script Commands (classified by function)  8.1.1 Execution Commands  8.1.2 File Operation Commands  8.1.3 Register Operation Commands  8.1.4 Memory Operation Commands  8.1.5 Assemble/Disassemble Commands  8.1.6 Software Break Setting Commands  8.1.7 Hardware Break Setting Commands  8.1.8 Real-time Trace Commands  8.1.9 Coverage Measurement Commands  8.1.10 Script/Log File Commands                                                                                                    | 239 239 240 240 240 241 241 241                                             |
| 8. | 8.1 Table of Script Commands (classified by function)  8.1.1 Execution Commands  8.1.2 File Operation Commands  8.1.3 Register Operation Commands  8.1.4 Memory Operation Commands  8.1.5 Assemble/Disassemble Commands  8.1.6 Software Break Setting Commands  8.1.7 Hardware Break Setting Commands  8.1.8 Real-time Trace Commands  8.1.9 Coverage Measurement Commands  8.1.10 Script/Log File Commands  8.1.11 Program Display Commands                                                                                                    | 239 239 239 240 240 240 241 241 241 241 241                                 |
| 8. | 8.1 Table of Script Commands (classified by function)  8.1.1 Execution Commands  8.1.2 File Operation Commands  8.1.3 Register Operation Commands  8.1.4 Memory Operation Commands  8.1.5 Assemble/Disassemble Commands  8.1.6 Software Break Setting Commands  8.1.7 Hardware Break Setting Commands  8.1.8 Real-time Trace Commands  8.1.9 Coverage Measurement Commands  8.1.10 Script/Log File Commands  8.1.11 Program Display Commands  8.1.12 Map Commands                                                                                                    | 239 239 240 240 240 241 241 241 241 242 242                                 |
| 8. | 8.1 Table of Script Commands (classified by function)  8.1.1 Execution Commands  8.1.2 File Operation Commands  8.1.3 Register Operation Commands  8.1.4 Memory Operation Commands  8.1.5 Assemble/Disassemble Commands  8.1.6 Software Break Setting Commands  8.1.7 Hardware Break Setting Commands  8.1.8 Real-time Trace Commands  8.1.9 Coverage Measurement Commands  8.1.10 Script/Log File Commands  8.1.11 Program Display Commands  8.1.12 Map Commands  8.1.13 Clock Command                                                                                                    | 239 239 240 240 240 241 241 241 241 242 242                                 |
| 8. | 8.1 Table of Script Commands (classified by function)  8.1.1 Execution Commands  8.1.2 File Operation Commands  8.1.3 Register Operation Commands  8.1.4 Memory Operation Commands  8.1.5 Assemble/Disassemble Commands  8.1.6 Software Break Setting Commands  8.1.7 Hardware Break Setting Commands  8.1.8 Real-time Trace Commands  8.1.9 Coverage Measurement Commands  8.1.10 Script/Log File Commands  8.1.11 Program Display Commands  8.1.12 Map Commands  8.1.13 Clock Command  8.1.14 WatchDog Timer Commands                                                                                                    | 239 239 239 240 240 241 241 241 241 242 242 242                             |
| 8. | 8.1 Table of Script Commands (classified by function) 8.1.1 Execution Commands 8.1.2 File Operation Commands 8.1.3 Register Operation Commands 8.1.4 Memory Operation Commands 8.1.5 Assemble/Disassemble Commands 8.1.6 Software Break Setting Commands 8.1.7 Hardware Break Setting Commands 8.1.8 Real-time Trace Commands 8.1.9 Coverage Measurement Commands 8.1.10 Script/Log File Commands 8.1.11 Program Display Commands 8.1.12 Map Commands 8.1.13 Clock Command 8.1.14 WatchDog Timer Commands 8.1.15 C Language Debugging Commands 8.1.16 Real-time OS Command 8.1.17 Utility Commands                                                                                                    | 239 239 240 240 240 241 241 241 241 242 242 242 242 242                     |
| 8. | 8.1 Table of Script Commands (classified by function) 8.1.1 Execution Commands 8.1.2 File Operation Commands 8.1.3 Register Operation Commands 8.1.4 Memory Operation Commands 8.1.5 Assemble/Disassemble Commands 8.1.6 Software Break Setting Commands 8.1.7 Hardware Break Setting Commands 8.1.8 Real-time Trace Commands 8.1.9 Coverage Measurement Commands 8.1.10 Script/Log File Commands 8.1.11 Program Display Commands 8.1.12 Map Commands 8.1.13 Clock Command 8.1.14 WatchDog Timer Commands 8.1.15 C Language Debugging Commands 8.1.16 Real-time OS Command                                                                                                    | 239 239 240 240 240 241 241 241 241 242 242 242 242                         |
| 9. | 8.1 Table of Script Commands (classified by function) 8.1.1 Execution Commands 8.1.2 File Operation Commands 8.1.3 Register Operation Commands 8.1.4 Memory Operation Commands 8.1.5 Assemble/Disassemble Commands 8.1.6 Software Break Setting Commands 8.1.7 Hardware Break Setting Commands 8.1.8 Real-time Trace Commands 8.1.9 Coverage Measurement Commands 8.1.10 Script/Log File Commands 8.1.11 Program Display Commands 8.1.12 Map Commands 8.1.13 Clock Command 8.1.14 WatchDog Timer Commands 8.1.15 C Language Debugging Commands 8.1.16 Real-time OS Command 8.1.17 Utility Commands                                                                                                    | 239 239 239 240 240 240 241 241 241 241 242 242 242 242 243                 |
|    | 8.1 Table of Script Commands (classified by function) 8.1.1 Execution Commands 8.1.2 File Operation Commands 8.1.3 Register Operation Commands 8.1.4 Memory Operation Commands 8.1.5 Assemble/Disassemble Commands 8.1.6 Software Break Setting Commands 8.1.7 Hardware Break Setting Commands 8.1.8 Real-time Trace Commands 8.1.9 Coverage Measurement Commands 8.1.10 Script/Log File Commands 8.1.11 Program Display Commands 8.1.12 Map Commands 8.1.13 Clock Command 8.1.14 WatchDog Timer Commands 8.1.15 C Language Debugging Commands 8.1.16 Real-time OS Command 8.1.17 Utility Commands 8.1.17 Utility Commands 8.2 Table of Script Commands (alphabetical order)                                                                                                    | 239 239 240 240 240 241 241 241 241 242 242 242 242 243 244 244 244 244 244 |
|    | 8.1 Table of Script Commands (classified by function) 8.1.1 Execution Commands 8.1.2 File Operation Commands 8.1.3 Register Operation Commands 8.1.4 Memory Operation Commands 8.1.5 Assemble/Disassemble Commands 8.1.6 Software Break Setting Commands 8.1.7 Hardware Break Setting Commands 8.1.8 Real-time Trace Commands 8.1.9 Coverage Measurement Commands 8.1.10 Script/Log File Commands 8.1.11 Program Display Commands 8.1.12 Map Commands 8.1.13 Clock Command 8.1.14 WatchDog Timer Commands 8.1.15 C Language Debugging Commands 8.1.16 Real-time OS Command 8.1.17 Utility Commands 8.1.17 Utility Commands 8.2 Table of Script Commands (alphabetical order)  Writing Script Files                                                                                              | 239 239 239 240 240 240 241 241 241 241 242 242 242 242 242 242             |
|    | 8.1 Table of Script Commands (classified by function) 8.1.1 Execution Commands 8.1.2 File Operation Commands 8.1.3 Register Operation Commands 8.1.4 Memory Operation Commands 8.1.5 Assemble/Disassemble Commands 8.1.6 Software Break Setting Commands 8.1.7 Hardware Break Setting Commands 8.1.8 Real-time Trace Commands 8.1.9 Coverage Measurement Commands 8.1.10 Script/Log File Commands 8.1.11 Program Display Commands 8.1.12 Map Commands 8.1.13 Clock Command 8.1.14 WatchDog Timer Commands 8.1.15 C Language Debugging Commands 8.1.16 Real-time OS Command 8.1.17 Utility Commands 8.1.17 Utility Commands 8.1.18 Table of Script Commands 8.1.19 Script Files 9.1 Structural Elements of a Script File 9.1.1 Script Command 9.1.2 Assign Statement                             | 239 239 239 240 240 240 241 241 241 241 242 242 242 242 242 242             |
|    | 8.1 Table of Script Commands (classified by function) 8.1.1 Execution Commands 8.1.2 File Operation Commands 8.1.3 Register Operation Commands 8.1.4 Memory Operation Commands 8.1.5 Assemble/Disassemble Commands 8.1.6 Software Break Setting Commands 8.1.7 Hardware Break Setting Commands 8.1.8 Real-time Trace Commands 8.1.9 Coverage Measurement Commands 8.1.10 Script/Log File Commands 8.1.11 Program Display Commands 8.1.12 Map Commands 8.1.13 Clock Command 8.1.14 WatchDog Timer Commands 8.1.15 C Language Debugging Commands 8.1.16 Real-time OS Command 8.1.17 Utility Commands 8.1.17 Utility Commands 8.1.18 Table of Script Commands 8.1.19 Script Files 9.1 Structural Elements of a Script File 9.1.1 Script Command 9.1.2 Assign Statement 9.1.3 Conditional Statement | 239 239 239 240 240 240 241 241 241 241 242 242 242 242 242 244 244         |
|    | 8.1 Table of Script Commands (classified by function) 8.1.1 Execution Commands 8.1.2 File Operation Commands 8.1.3 Register Operation Commands 8.1.4 Memory Operation Commands 8.1.5 Assemble/Disassemble Commands 8.1.6 Software Break Setting Commands 8.1.7 Hardware Break Setting Commands 8.1.8 Real-time Trace Commands 8.1.9 Coverage Measurement Commands 8.1.10 Script/Log File Commands 8.1.11 Program Display Commands 8.1.12 Map Commands 8.1.13 Clock Command 8.1.14 WatchDog Timer Commands 8.1.15 C Language Debugging Commands 8.1.16 Real-time OS Command 8.1.17 Utility Commands 8.1.17 Utility Commands 8.1.18 Table of Script Commands 8.1.19 Script Files 9.1 Structural Elements of a Script File 9.1.1 Script Command 9.1.2 Assign Statement                             | 239 239 240 240 240 241 241 241 241 242 242 242 242 242 244 244             |

|     | 9.2 Writing Expressions                          | 248 |
|-----|--------------------------------------------------|-----|
|     | 9.2.1 Constants                                  | 248 |
|     | 9.2.2 Symbols and labels                         | 249 |
|     | 9.2.3 Macro Variables                            |     |
|     | 9.2.4 Register variables                         |     |
|     | 9.2.5 Memory variables                           |     |
|     | 9.2.6 Line Nos.                                  |     |
|     | 9.2.7 Character constants                        |     |
|     | 9.2.8 Operators                                  |     |
| 10. | C/C++ Expressions                                | 253 |
|     | 10.1 Writing C/C++ Expressions                   | 253 |
|     | 10.1.1 Immediate Values.                         |     |
|     | 10.1.2 Scope Resolution                          |     |
|     | 10.1.3 Mathematical Operators                    |     |
|     | 10.1.4 Pointers                                  |     |
|     | 10.1.5 Reference                                 |     |
|     | 10.1.6 Sign Inversion                            |     |
|     | 10.1.7 Member Reference Using Dot Operator       |     |
|     | 10.1.8 Member Reference Using Arrow              |     |
|     | 10.1.9 Pointers to Members                       |     |
|     | 10.1.10 Parentheses.                             |     |
|     | 10.1.11 Arrays                                   |     |
|     | 10.1.12 Casting to Basic Types                   |     |
|     | 10.1.13 Casting to typedef Types                 |     |
|     | 10.1.14 Variable Name                            |     |
|     | 10.1.15 Function Name                            |     |
|     | 10.1.16 Character Constants                      |     |
|     | 10.1.17 Character String Literals                |     |
|     | 10.2 Display Format of C/C++ Expressions         |     |
|     | 10.2.1 Enumeration Types                         |     |
|     | 10.2.2 Basic Types                               |     |
|     | 10.2.3 Pointer Types                             |     |
|     | 10.2.4 Array Types                               |     |
|     | 10.2.5 Function Types                            |     |
|     | 10.2.6 Reference Types                           |     |
|     | 10.2.7 Bit Field Types                           |     |
|     | 10.2.8 When No C Symbol is Found                 |     |
|     | 10.2.9 Syntax Errors.                            |     |
|     | 10.2.10 Structure and Union Types                |     |
| 11. | Display the Cause of the Program Stoppage        | 262 |
| 12. |                                                  | 263 |
| 14. | 12.1 Common Attention                            |     |
|     |                                                  |     |
|     | 12.1.1 File operation on Windows                 |     |
|     | 12.1.2 Area where software breakpoint can be set |     |
|     | 12.1.3 Get or set C variables                    |     |
|     | 12.1.4 Function name in C++                      |     |
|     | 12.1.5 Option settings for download modules      |     |
|     | 12.1.6 Debugging multi modules                   |     |
|     | 12.1.7 Synchronized debugging                    |     |
|     | 12.1.8 Down-load of Firmware                     |     |
|     | 12.1.9 Restriction of LPT port                   |     |
|     | 12.1.10 Notes for coverage function              |     |
|     | 12.1.11 Emulator reset switch                    |     |
|     | 12.1.12 Debugging Resource on Emulator           |     |
|     | 12.2 Attention of the M32C Debugger              | 268 |

| 12.2.1 Stack area used by the emulator                                   | 268                |
|--------------------------------------------------------------------------|--------------------|
| 12.2.2 Interrupt stack pointer when resetting the target program         | 268                |
| 12.2.3 Option of C Compiler/Assembler/Linker                             | 268                |
| 12.2.4 Target MCU HOLD terminal                                          | 268                |
| 12.2.5 Hardware Event                                                    | 269                |
| 12.2.6 Time Measurement Resource                                         | 269                |
| 12.2.7 CPU rewrite                                                       | 269                |
| 12.2.8 MR STK script command                                             | 269                |
| 12.3 Attention of the M16C/R8C Debugger                                  | 270                |
| 12.3.1 Map of stack area used by the emulator                            | 270                |
| 12.3.2 Options for compiler, assembler, and linker                       | 270                |
| 12.3.3 TASKING C Compiler                                                | 270                |
| 12.3.4 Target MCU HOLD terminal                                          | 270                |
| 12.3.5 Hardware Event                                                    | 271                |
| 12.3.6 Operating frequency of MCU                                        | 271                |
| 12.3.7 The correspondence OS version of task pause function              | 271                |
| 12.3.8 Memory Space Expansion                                            | 272                |
| 12.3.9 Watch dog timer                                                   | 272                |
| 12.3.10 CPU rewrite                                                      | 272                |
| 12.3.11 MR STK script command                                            | 272                |
| 12.4 Attention of the 740 Debugger                                       | 273                |
| 12.4.1 Setting of Memory Map                                             | 273                |
| 12.4.2 Emulation Pod M37515T-RPD                                         | 273                |
| 12.4.3 Stack area used by the emulator                                   | 273                |
| 12.4.4 Specify the Clock                                                 | 273                |
| 12.4.5 Watch dog timer                                                   | 273                |
| 12.4.6 Option of C Compiler/Assembler/Linker                             | 273                |
| 12.4.7 About the single-step execution and the program break function is | n the internal RAM |
| area of the mcu                                                          |                    |
| 12.4.8 Debugging in the 16-Timer functions                               | 274                |
| 12.4.9 Hardware Event                                                    | 274                |
| 12.4.10 Operating frequency of MCU                                       | 274                |
| 12.5 Option of C Compiler/Assembler/Linker                               | 275                |
| 12.5.1 When Using NCxx                                                   | 275                |
| 12.5.2 When Using the Assembler Package for 740 Family                   |                    |
| 12.5.3 When Using the IAR C Compiler (EW)                                |                    |
| 12.5.4 When Using the IAR C Compiler (ICC)                               |                    |
| 12.5.5 When Using the TASKING C Compiler (EDE)                           |                    |
| 12.5.6 When Using the TASKING C Compiler (CM)                            |                    |
| 12.5.7 When Using the IAR EC++ Compiler (EW)                             | 279                |

# **Setup of Debugger**

(Blank Page)

## 1. Features

### 1.1 Real-Time RAM Monitor Function

This function allows you to inspect changes of memory contents without impairing the realtime capability of target program execution.

The PC4701 emulator system contains a 1-Kbyte RAM monitor area (which cannot be divided into smaller areas).

This debugger supports the real time RAM monitor function which allows you to reference the memory data without sacrificing real time performance during execution of the target program.

### 1.1.1 RAM Monitor Area

This debugger provides a 1KB of RAM monitor area, which can be placed at any continuous addresses.

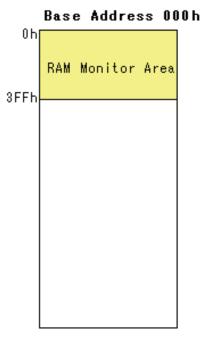

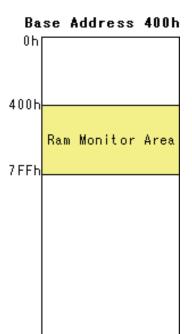

### 1.1.2 Sampling Period

Sampling cycle means the display update interval.

You can specify this function in any window which supports the RAM monitor. (The interval of 100 ms is set by default.)

The actual sampling cycle may take longer time than the specified cycle depending on the operating environment. (Sampling cycle depends on the following environments.)

- Communication interface
- Number of the RAM Monitor windows displayed
- Size of the RAM Monitor window displayed
- Number of ASM watch points within the RAM monitor area of the ASM Watch window
- Number of C watch points within the RAM monitor area of the C Watch window

### 1.1.3 Related Windows

The window where the function of the real time RAM monitor function can be used is shown below.

- RAM Monitor Window
- ASM Watch Window
- C Watch Window

### 1.2 Break Functions

### 1.2.1 Software Breaks Function

Software Break breaks the target program before execution of the command at the specified address. This break point is called software breakpoint.

The software breakpoint is set/reset in the Editor (Source) window or in the S/W Breakpoint Setting window. You can also disable/enable a software breakpoint temporarily.

You can specify up to 64 software breakpoints. When specifying two or more software breakpoints, the breakpoint combination is based on the OR logic. (Arrival to any one of breakpoints breaks the target program.)

### 1.2.1.1 Setting of software breakpoint

The software breakpoint can be set by the following windows.

- Editor (Source) Window
- S/W Break Point Setting Window

You can double-click the mouse to set/reset the software breakpoint in the Editor (Source) window. You can also switch to temporarily disable/enable the software breakpoint in the S/W Breakpoint Setting window.

### 1.2.1.2 Area where software breakpoint can be set

The area which can be set for software breakpoint varies depending on the product.

For the areas available for software breakpoint, see the following:

"12.1.2 Area where software breakpoint can be set"

### 1.2.2 Hardware Break

This function causes the target program to stop upon detecting a data read/write to memory, instruction execution, or the rising/falling edge of the input signal fed from an external trace cable. The contents of events that can be set vary with each target MCU.

The following designations are available as break events:

- Address designation
  - Instruction fetch
  - Memory access
  - Bit access
- External trigger designation
- Interruption

The number of events that can be specified are six events of all. For the address designation method, instruction fetch and memory access allow the range designation and logical condition designation, in addition to the normal one-address designation. Moreover, instruction fetch allows you to specify the function name

Memory access allows you to specify the comparison data to read/write data related to the specified address in the same manner as when setting the H/W breakpoint. It also allows mask designation to the comparison data.

These break events can be combined as below:

- Trace when all of the valid events are established (AND condition)
- Trace when all of the valid events are established at the same time (simultaneous AND condition)
- Trace when one of the valid events is established (OR condition)
- Trace upon entering a break state during state transition (State Transition condition)

When transitional conditions set in an interstate pass are met, a state transition occurs, in which case the target program can be made to stop upon entering a break state. The conceptual diagram shown below depicts the relationship between state and pass.

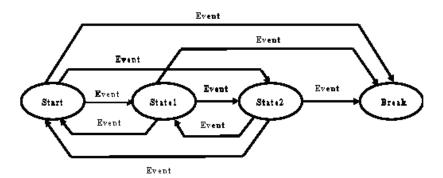

State transition break allows you to select "specified task only" (or "other than specified task") as the break condition to meet the real time OS.

### 1.2.3 Protect Break

This function causes the target program to stop upon detecting a data write to the ROM area or an access to an unused area (read/write or instruction execution).

Protect Break is a function to detect a write of data to the ROM area and an access (read, write, command execution) to an unused area and stop the target program.

#### 1.2.3.1 Protect Attribute

You can specify the following attributes in byte.

- Access Disable
- Read Only
- R/W Enable

### 1.2.3.2 Access Protect Area

A protect area is a continuous 256-KB area starting from the 64KB boundary. Its start address is called protect base address.

The protect base address immediately after starting the emulator is set to 0h.

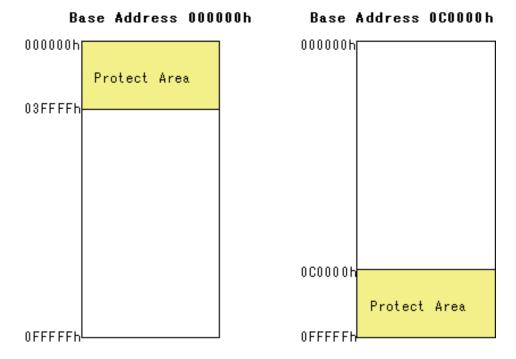

The entire protect area is set to "R/W Enable" by default at start of the emulator.

### 1.2.3.3 Set Method of Protect Break

The two types of designation methods are provided:

- To fetch the memory attribute from the target program section information
- To specify the memory attribute of any area

### 1.3 Real-Time Trace Function

This function records a target program execution history.

Up to 32K cycles of execution history can be recorded. This record allows inspecting the bus information, executed instructions, and source program execution path for each cycle.

The real-time trace function records the execution history of the target program.

The execution history is referred to in the tracing window.

The execution history can be referred to in the following mode.

• BUS mode

This mode allows you to inspect cycle-by-cycle bus information. The display content depends on the MCU and emulator system used. In addition to bus information, this mode allows disassemble, source line or data access information to be displayed in combination.

Disassemble mode

This mode allows you to inspect the executed instructions. In addition to disassemble information, this mode allows source line or data access information to be displayed in combination.

Data access mode

This mode allows you to inspect the data read/write cycles. In addition to data access information, this mode allows source line information to be displayed in combination.

Source mode

This mode allows you to inspect the program execution path in the source program.

### 1.3.1 Trace Area

The 32K cycles execution history can be referred to with this debugger.

The trace area of the following  $5\ \mathrm{mode}$  is being supported.

Break

32K cycles before target program stops

• Before

32K cycles before trace point

• About

16K cycles either side of trace point

• After

32K cycles after trace point

Full

Until 32K cycles are written in the trace memory

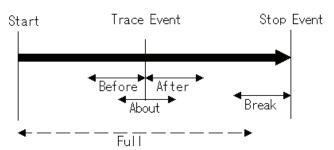

"Break" is set by default. To refer the execution history before stopping the target program, use "Break" (designation of trace event is not required).

To refer the execution history at any position, or to continue execution of the target program, specify the trace event and change the trance range.

### 1.3.2 Trace Condition Setting

The following designations are available as trace events:

- Address designation
  - Instruction fetch
  - Memory access
  - Bit access
- External trigger designation (eight events)
- Interruption

The number of events that can be specified are six events of all. These break events can be combined as below:

- Trace when all of the valid events are established (AND condition)
- Trace when all of the valid events are established at the same time (And(same time) comdition)
- Trace when one of the valid events is established (OR condition)
- Trace upon entering a break state during state transition (State Transition condition)

You can select "specified task only" (or "other than specified task") as the trace condition to meet the real time OS.

### 1.3.3 Trace Data Write Condition

Trace data write conditions can be specified.

You can specify the following write conditions:

- Write conditions unlimited (default)
- Cycles from the start event established to the end event established
- Only cycles where the start event is established
- Cycles from the start event established to the start event unestablished
- Other than cycles from the start event established to the end event established
- Other than cycles where the start event is established
- Other than cycles from the start event established to the start event unestablished

## 1.4 Time Measurement Function

The time measurement function allows you to measure the maximum, minimum, and average execution times and measurement counts of a specified zone.

With this debugger, time can be measured up to four points simultaneously.

### 1.4.1 The Measurement Condition

The measurement condition of the zone time can specify the following in each measurement zone.

- Execution time of the specified function
- Time between two events
- Time between event establishments
- Time of event occurrence period

## 1.5 Coverage Function

Coverage Measurement is a function to record the addresses executed (accessed) by the target program (C0 coverage).

After stopping execution of the target program, you can understand which addresses are not executed yet.

By using the coverage measurement function in the test process, you can check for missing test items.

### 1.5.1 Coverage Measurement Area

The coverage measurement area is any continuous  $256~\mathrm{KB}$  area starting from the  $64~\mathrm{KB}$  boundary. The starting address is called coverage base address.

The coverage base address immediately after starting the emulator is set to 0h.

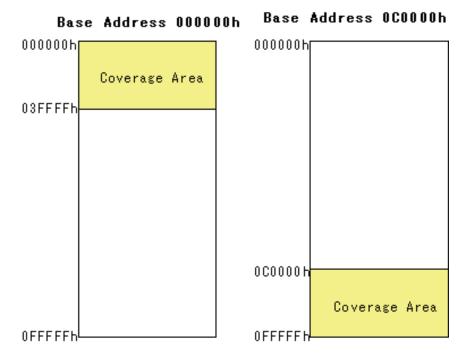

### 1.5.2 Related Windows

Refer to the coverage measurement result in the following windows.

- Editor (Source) Window
- Memory Window
- Coverage Window

## 1.6 Real-Time OS Debugging Function

This function debugs the realtime OS-dependent parts of the target program that uses the realtime OS

This function helps to show the status of the realtime OS and inspect a task execution history, etc.

The debugger for 740 can't show the status of the realtime OS.

## 1.7 GUI Input/Output Function

This function simulates the user target system's key input panel (buttons) and output panel on a window.

Buttons can be used for the input panel, and labels (strings) and LEDs can be used for the output panel.

## 2. About the Emulator PC4701

The PC4701 emulator system is a generic term used for the 8/16-bit MCU emulators. It can be used in combination with the emulation pod for the PC4701 to debug application programs for each MCU.

### 2.1 Communication methods

The supported communication methods vary with the type of emulator used.

| I/F                  | Emulator |         |          |
|----------------------|----------|---------|----------|
| ΠL                   | PC4701U  | PC4701M | PC4701HS |
| USB                  | Support  | -       | -        |
| LAN                  | Support  | -       | Support  |
| LPT                  | Support  | Support | -        |
| Proprietary parallel | -        | Support | Support  |
| Serial               | -        | Support | Support  |

Depending on communication methods, it is necessary to set up some items before the debugger can be started. Please see "3.3 Setting before emulator starts"

### 2.2 Function table

The supported functions vary with the type of emulator used.

| PC4701U/M/HS     |                                |
|------------------|--------------------------------|
| S/W Break        | 64 points                      |
| H/W Break        | 6 points                       |
| Real-Time Trace  | 32K Cycles                     |
| RAM Monitor      | 1K bytes area                  |
| C0 Coverage      | 256K bytes area                |
| Time Measurement | Go to Stop / 4 points interval |
| Protect Break    | Access Protect                 |

## 3. Before starting the debugger

## 3.1 Communication method by emulator

The supported communication methods are as follows. (The supported communication methods vary with the type of emulator used.)

USB, LAN, LPT, Proprietary parallel, Serial

### 3.1.1 USB Interface

Supported only when using the PC4701U emulator.

- Compliant with USB Standard 1.1.
- Connections via USB hub are not supported.
- By connecting the host computer and the emulator with USB cable, it is possible to install the supported device drivers using a wizard.
- The necessary cable is included with the emulator.

### 3.1.2 LAN Interface

Supported only when using the PC4701U/HS emulator.

- The IP address, etc. must be set in the emulator before it can be connected in a LAN.
- To communicate with the emulator via a LAN on Windows, Windows' registry information must partly be modified.
- The PC4701U emulator in a LAN can be connected to the PC4701Us on another network connected to the LAN via a router.
- The emulators PC4701U and PC4701HS use different LAN cables. Specifically, the PC4701U uses LAN cable (10BASE-T only) generally available on the market, whereas the PC4701HS uses the LAN cable (10BASE-T/5) included with it.
- The host computer and the emulator can be connected directly.

### 3.1.3 LPT Interface

Supported only when using the PC4701U/M emulator.

- This communication uses the host computer's parallel (printer) interface.
- The necessary cable is included with the emulator.
- Four communication modes are supported that include ECP, EPP, Byte, and Nibble. Communication modes that can be supported depend on the host computer's BIOS settings. (Communication modes may not always be used even when they are supported by BIOS.)

### 3.1.4 Proprietary Parallel Interface

Supported only when using the PC4701HS emulator.

- The host computer must have a dedicated interface board, the PCA4202G02, incorporated in it (only the ISA bus is supported). The necessary cable is included with the emulator.
- A device driver must separately be set.

### 3.1.4.1 Serial Interface

Supported only when using the PC4701M/HS emulator.

- This communication uses the host computer's serial interface.
- The necessary cable is included with the emulator.

### 3.2 Download of Firmware

It is necessary to down-load the firmware which corresponds to connected Emulation Pod when the debugger is started to the emulator.

- You have changed your emulation pod.
- The firmware downloaded to the emulator is unknown one.
- You have setup the debugger for the first time.
- You have upgraded emulator debugger.

Press the system reset switch within two seconds after powering up the PC4701 to establish the maintenance mode.

This debugger searches the version of the firmware downloaded to the emulator at start. Also when the firmware downloaded to the emulator is of old version, a mode which drives this debugger to download firmware is set.

When this debugger gets started while the emulator is set in the mode which drives the debugger to download firmware forcedly, the following dialog is opened at start.

Click the OK button to download the firmware.

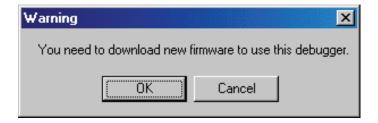

### ATTENTION

- If the emulator being used is the PC4701HS, use other communication methods (dedicated parallel or serial) to download the firmware.
- Before the firmware can be downloaded by the emulator in a LAN connection, the IP address, etc. must first be registered in the emulator.

## 3.3 Setting before emulator starts

### 3.3.1 USB communication

Connection of USB devices is detected by Windows' Plug & Play function. The device driver needed for the connected USB device is automatically installed.

### 3.3.1.1 Install of USB device driver

The USB devices connected are detected by Windows' Plug & Play function. The installation wizard for USB device drivers starts after the device had been detected. The following shows the procedure for installing the USB device drivers.

- 1. Connect the host computer and the emulator with USB cable.
- 2. Set the emulator's communication interface switch to the "USB" position. Then turn on the power to the emulator.
- 3. The dialog box shown below appears.

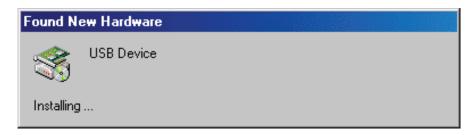

Go on following the wizard, and a dialog box for specifying the setup information file (inf file) is displayed. Specify the musbdrv.inf file stored in a location below the directory where this debugger is installed.

### **ATTENTION**

- Before the USB device drivers can be installed, the debugger you use must already be installed. Install this debugger first.
- A user who install the USB device driver need administrator rights.
- During installation, a message may be output indicating that the device driver proper musbdrv.sys cannot be found. In this case, specify the musbdrv.sys which is stored in the same directory as is the musbdrv.inf file.

### 3.3.2 LAN communication 1

Before the emulator can be connected in a LAN, the IP address, etc. must first be registered in the emulator. For the emulator in default settings, the utility "setip.exe" included with the debugger may be used to set the IP address, etc. in the emulator.

#### 3.3.2.1 Setting of the LAN Interface using the SETIP.EXE

The utility "SETIP" included with this debugger may be used to set the IP address, etc. in the emulator while in default settings. SETIP detects the Emulator's in default settings that are connected to the same network. SETIP is stored in a location below the directory where this debugger is installed. The file name is "setip.exe".

To register the IP address in the emulator, follow the procedure described below.

- Connect the emulator with LAN cable to the same network (same subnet) as the host computer is connected.
- 2. Set the emulator's communication interface switch to the "LAN" position. Then turn on the power to the emulator.
- 3. Start SETIP. When SETIP has started up, the dialog box shown below appears, choose the emulator of use, click the OK button.

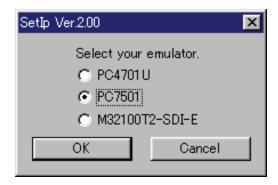

4. Click the OK button, and showing information on the emulator connected to the network. (This information consists of the MAC address followed by the serial number of the emulator.)

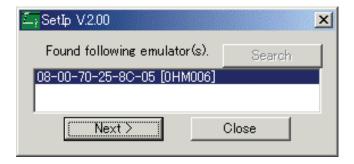

To register the IP address, click the Next button. To cancel registration, click the Close button. If not displayed, check whether the communication interface switch is set correctly and after temporarily turning off the power, turn it back on again. Then click the Search button.

5. Click the Next button, and the dialog box shown below appears. Set the IP address, subnet mask, port number, and default gateway IP address. When using the emulator on the same network's same subnet mask, the default gateway IP address may be omitted.

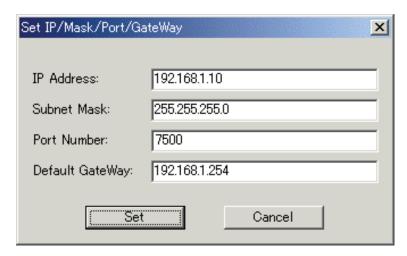

Use any 4-digit number to specify the port number. (Enter that number when starting the debugger.) For details about the contents of the IP address, subnet mask, and default gateway to be specified, contact your network administrator.

6. Click the Set button on the dialog box. The IP address, etc. that have been set are registered in the emulator. When registered correctly, the dialog box shown below appears.

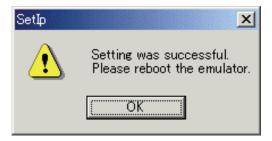

After checking the contents of the dialog box, click the OK button.

7. Temporarily turn off the power to the emulator and turn it back on again. The registered IP address becomes effective after the emulator is powered up again.

### ATTENTION

- If multiple Emulators in default settings are connected on the same network, only the first emulator detected is displayed.
- The emulators which have had an IP address already set cannot be detected by SETIP. In such a case, connect to the emulator through another communication interface and re-register the IP address from the Init dialog box that appears. For details on how to set IP addresses from the Init dialog box, see "5.2.3Setting of the LAN Interface."

### 3.3.3 LAN communication 2

Please exexute registry setting program (Sack.exe) before starting the debugger. It is necessary for LAN communication with emulators to set the following registry.

| OS              | Key                                                   | Data         |
|-----------------|-------------------------------------------------------|--------------|
| Windows XP/2000 | HKEY_LOCAL_MACHINE¥S                                  | 0(REG_DWORD) |
|                 | YSTEM\CurrentControlSet\                              |              |
|                 | Services\{\pi\text{pip}\{\parameters}\{\parameters}\} |              |
|                 | SackOpts                                              |              |

You can clear the registry with executing the program "UnSack.exe". The above programs are installed in the directory where this debugger is installed.

### **ATTENTION**

Make sure Sack.exe and UnSack.exe is executed by one who is authorized as an Administrator. No one but the user who has the authority of an Administrator can install the device driver.

#### Note

Windows XP/2000 TCP supports "Selective Acknowledgments (SACK)" as documented in RFC 2018. SACK gives higher performance in the network which have high bandwidth and long round-trip delays like satellite channels.

SACK support is enabled by default in Windows XP/2000. It is necessary for LAN communication with emulators by Windows XP/2000 to disable SACK support. Setting the above registry can disable SACK support.

Note that when you use the network which have high bandwidth and long round-trip delays like satellite channels, the performance with SACK support disabled is lower than with enabled.

### 3.3.4 Proprietary parallel communication

If you are using this debugger in a combination of the parallel I/F, you need to specify the start address of I/O addresses (7 bytes) to the device driver for PCA4202G02, (The I/O address for PCA4202G02 is set to 100h initially.) You can set this setting with setPca4202.exe included with this debugger. The above programs are installed in the directory where this debugger is installed. At the first time of using this debugger,or when you want to change the I/O address for PCA4202G02 because of conflict with other devices, please follow the procedure of the setting described below.

1. Execute setPca4202.exe included with this debugger. The dialog box shown below will appear.

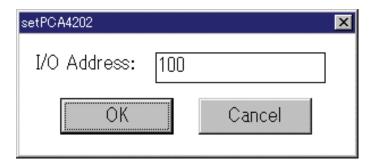

- 2. Find the I/O address that is set on the PCA4202G02 parallel board and input it in hexadecimal into the I/O Address input field. Click "OK" button.
- 3. Restart Windows.

### **ATTENTION**

- Make sure setPca4202.exe is executed by one who is authorized as an Administrator. No one but the user who has the authority of an Administrator can install the device driver.
- For detail about parallel board PCA4202G02, refer to "PCA4202G02 Instruction Manual".

## 4. Preparation before Use

Please run the High-performance Embedded Workshop and connect the emulator . In addition, in order to debug with this product, it is necessary to create a workspace.

## 4.1 Workspaces, Projects, and Files

Just as a word processor allows you to create and modify documents, this product allows you to create and modify workspaces.

A workspace can be thought of as a container of projects and, similarly, a project can be thought of as a container of project files. Thus, each workspace contains one or more projects and each project contains one or more files.

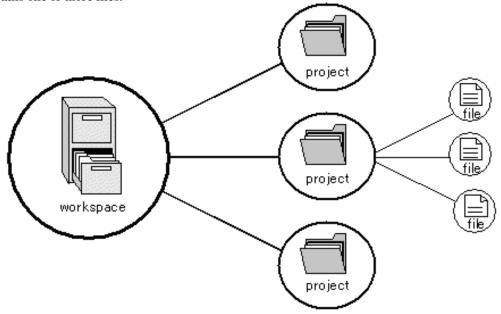

Workspaces allow you to group related projects together. For example, you may have an application that needs to be built for different processors or you may be developing an application and library at the same time. Projects can also be linked hierarchically within a workspace, which means that when one project is built all of its "child" projects are built first.

However, workspaces on their own are not very useful, we need to add a project to a workspace and then add files to that project before we can actually do anything.

## 4.2 Starting the High-performance Embedded Workshop

Activate the High-performance Embedded Workshop from [Programs] in the [Start] menu. The [Welcome!] dialog box is displayed.

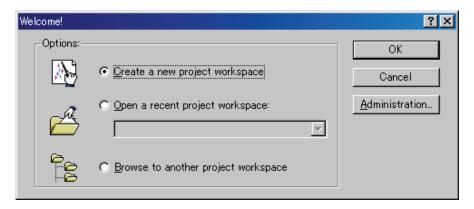

In this dialog box, A workspace is created or displayed.

- [Create a new project workspace] radio button: Creates a new workspace.
- [Open a recent project workspace] radio button:
  Uses an existing workspace and displays the history of the opened workspace.
- [Browse to another project workspace] radio button:
  Uses an existing workspace;
  this radio button is used when the history of the opened workspace does not remain.

In the case of Selecting an Existing Workspace, select [Open a recent project workspace] or [Browse to another project workspace] radio button and select the workspace file (.hws).

Please refer to the following about the method to create a new workspace.

Refer to "4.2.1Creating a New Workspace (Toolchain Used)"

Refer to "4.2.2Creating a New Workspace (Toolchain Not Used)"

\* When debugging the existing load module file with this product, a workspace is created by this method.

The method to create a new workspace depends on whether a toolchain is or is not in use. Note that this product does not include a toolchain. Use of a toolchain is available in an environment where the C/C++ compiler package for the CPU which you are using has been installed.

For details on this, refer to the manual attached to your C/C++ compiler package.

### 4.2.1 Creating a New Workspace (Toolchain Used)

### 4.2.1.1 Step1: Creation of a new workspace

In the [Welcome!] dialog box that is displayed when the High-performance Embedded Workshop is activated, select the [Create a new project workspace] radio button and click the [OK] button.

Creation of a new workspace is started.

The following dialog box is displayed.

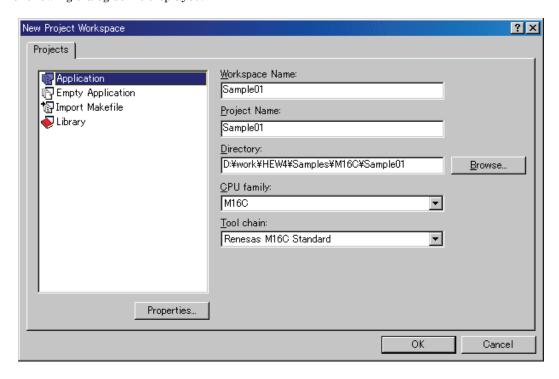

- 1. Select the target CPU family
  - In the [CPU family] combo box, select the target CPU family.
- 2. Select the target toolchain
  - In the [Tool chain] combo box, select the target toolchain name when using the toolchain.
- 3. Select the project type
  - In the [Project type] list box, select the project type to be used.
  - In this case, select "Application".
  - (Please refer to the manual attached to your C/C++ compiler package about the details of the project type which can be chosen.)
- 4. Specify the workspace name and project name
  - In the [Workspace Name] edit box, enter the new workspace name.
  - In the [Project Name] edit box, enter the project name. When the project name is the same as the workspace name, it needs not be entered.
  - In the [Directory] edit box, enter the directory name in which the workspace will be created. Click the [Browse...] button to select a directory.

After a setting, click the [OK] button.

### 4.2.1.2 Step2: Setting for the Toolchain

A wizard for the project creation starts.

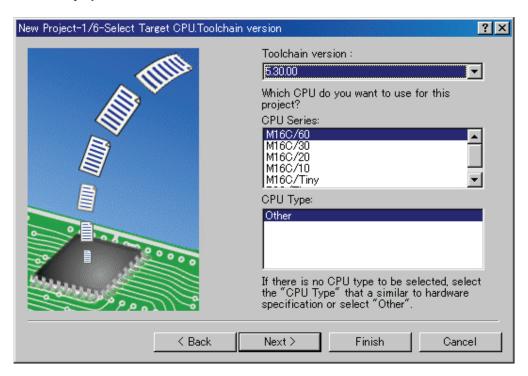

Here, the following contents are set.

- toolchain
- the setting for the real-time OS (when using)
- the setting for the startup file, heap area, stack area, and so on

Please set required information and click the [Next] button.

The contents of a setting change with C/C++ compiler packages of use. Please refer to the manual attached to your C/C++ compiler package about the details of the contents of a setting.

### 4.2.1.3 Step 3: Selecting of the Target Platform

Select the target system used for your debugging (emulator, simulator).

When the setting for the toolchain has been completed, the following dialog box is displayed.

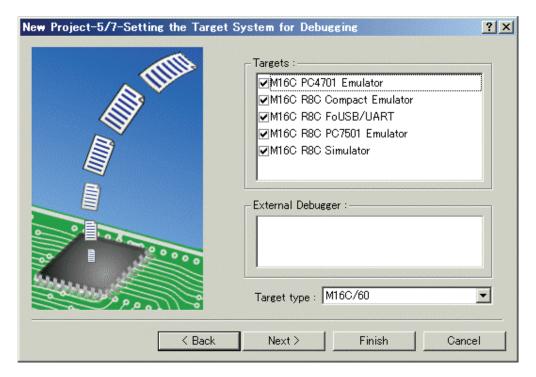

- Selecting of the Target type
   In the [Target type] list box, select the target CPU type.
- 2. Selecting of the Target Platform

In the [Targets] area, the target for the session file used when this debugger is activated must be selected here.

Check the box against the target platform. (And choose other target as required.)

And click the [Next] button.

## 4.2.1.4 Step4: Setting the Configuration File Name

Set the configuration file name for each of the all selected target.

The configuration file saves the state of High-performance Embedded Workshop except for the target (emulator, simulator).

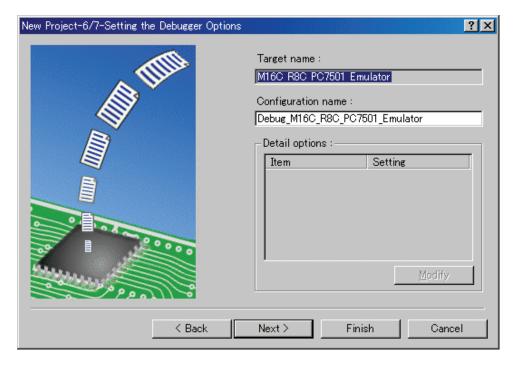

The default name is already set. If it is not necessary to change, please click the [next] button as it is.

## 4.2.1.5 Step5: The check of a created file name

Finally, confirm the file name you create. The files which will be generated by the High-performance Embedded Workshop are displayed If you want to change the file name, select and click it then enter the new name.

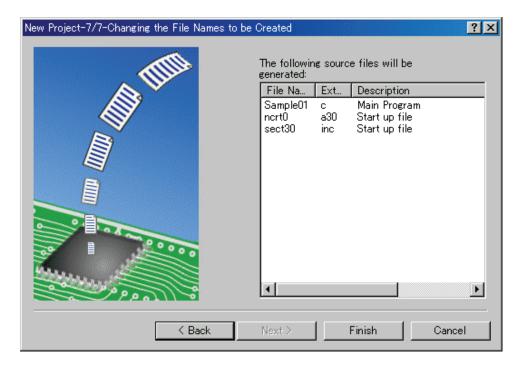

This is the end of the emulator settings.

Exit the Project Generator following the instructions on the screen.

## 4.2.2 Creating a New Workspace (Toolchain Not Used)

When debugging the existing load module file with this product, a workspace is created by this method.

#### 4.2.2.1 Step1: Creation of a new workspace

In the [Welcome!] dialog box that is displayed when the High-performance Embedded Workshop is activated, select the [Create a new project workspace] radio button and click the [OK] button. Creation of a new workspace is started. The following dialog box is displayed.

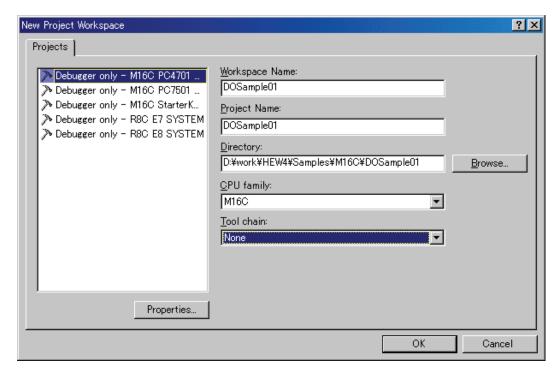

- 1. Select the target CPU family
  In the [CPU family] combo box, select the target CPU family.
- Select the target toolchain
   In the [Tool chain] combo box, select "None". In this case, toolchain is not used.
   (When the toolchain has not been installed, the fixed information is displayed in this combo box.)
- 3. Select the project type
  (When the toolchain is not used, it is displayed on a [Project Type] list box as "Debugger only -

Target Name". Select it. (When two or more project types are displayed, please select one of them.)

- 4. Specify the workspace name and project name
  - In the [Workspace Name] edit box, enter the new workspace name.
  - In the [Project Name] edit box, enter the project name. When the project name is the same as the workspace name, it needs not be entered.
  - In the [Directory] edit box, enter the directory name in which the workspace will be created. Click the [Browse...] button to select a directory.

After a setting, click the [OK] button.

## 4.2.2.2 Step 2: Selecting of the Target Platform

Select the target system used for your debugging (emulator, simulator). A wizard starts and the following dialog box is displayed.

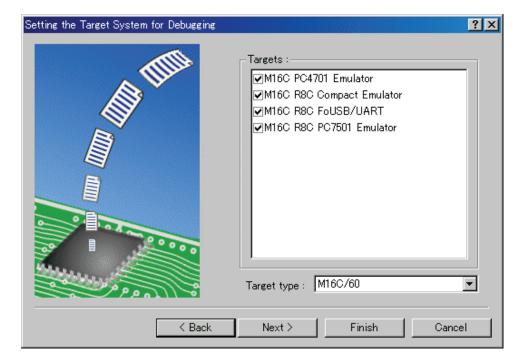

- Selecting of the Target type
   In the [Target type] list box, select the target CPU type.
- 2. Selecting of the Target Platform
  In the [Targets] area, the target for the session file used when this debugger is activated must be selected here.

Check the box against the target platform. (And choose other target as required.)

And click the [Next] button.

## 4.2.2.3 Step3: Setting the Configuration File Name

Set the configuration file name for each of the all selected target.

The configuration file saves the state of High-performance Embedded Workshop except for the target (emulator, simulator).

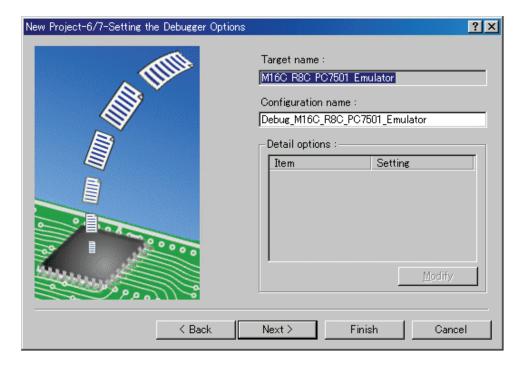

The default name is already set. If it is not necessary to change, please click the [next] button as it is. This is the end of the emulator settings.

Exit the Project Generator following the instructions on the screen.

And the dialog for the setup of a debugger is also displayed at this time . If preparation of an emulator is completed, set up the debugger in this dialog box and connect with an emulator.

## 4.2.2.4 Step4: Registering the Load modules to be downloaded

Finally, register the load module file to be used.

Select [Debug Settings...] from the [Debug] menu to open the [Debug Settings] dialog box.

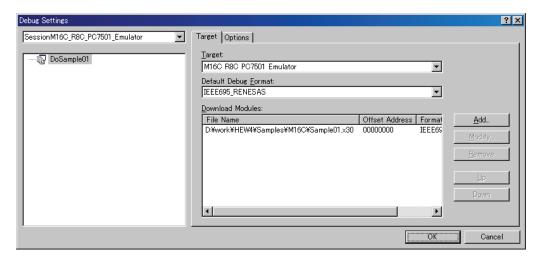

- 1. Select the product name to be connected in the [Target] drop-down list box.
- 2. Select the format of the load module to be downloaded in the [Default Debug Format] drop-down list box.

| Format Name        | Contents                                                          |
|--------------------|-------------------------------------------------------------------|
| IEEE695_RENESAS    | IEEE-695 format file (When Using Renesas toolchain)               |
| IEEE695_IAR        | IEEE-695 format file (When Using IAR toolchain)                   |
| IEEE695_TASKING    | IEEE-695 format file (When Using Tasking toolchain)               |
| ELF/DWARF2         | ELF/DWARF2 format file (When Using Renesas toolchain)             |
| ELF/DWARF2_IAR     | ELF/DWARF2 format file (When Using IAR toolchain)                 |
| ELF/DWARF2_TASKING | ELF/DWARF2 format file (When Using Tasking toolchain)             |
| ELF/DWARF2_KPIT    | ELF/DWARF2 format file (When Using KPIT toolchain)                |
| Intel-Hex+Sym      | Intel Hex format file with Symbol format file (When Using Renesas |
|                    | toolchain "SRA74")                                                |
| IEEE695_ICC740     | IEEE-695 format file (When Using Renesas toolchain "ICC740")      |

This debugger does not support the object formats, which are not shown in the drop down list.

3. Then register the corresponding download module in the [Download Modules] list box. A download module can be specified in the dialog opened with a [Add...] button.

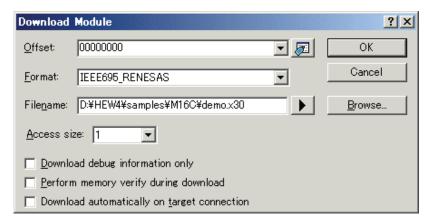

- Select the format of the download module in the [Format] edit box. Please refer to the upper table about the format name of a download module.
- Enter the full path and filename of the download module in the [Filename] edit box.
- Specifies the access size for the current download module in the [Access size] list box.

After that, click the [OK] button.

#### **ATTENTION**

"Offset", "Access size" and "Perform memory verify during download" is ignored. The offset is always set to 0, the access size is always set to 1 and the verification does not work.

## 4.3 Starting the Debugger

The debugging can be started by connecting with an emulator.

## 4.3.1 Connecting the Emulator

Connect the emulator by simply switching the session file to one in which the setting for the emulator use has been registered.

The session file is created by default. The session file has information about the target selected when a project was created.

In the circled list box in the following tool bars, select the session name including the character string of the target to connect.

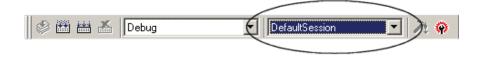

After the session name is selected, the dialog box for setting the debugger is displayed and the emulator will be connected.

When the dialog box is not displayed, select [Connect] from the [Debug] menu.

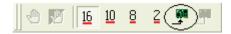

## 4.3.2 Ending the Emulator

The emulator can be exited by using the following methods:

Selecting the "Disconnect"
 Select [Disconnect] from the [Debug] menu.

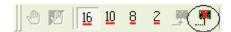

- 2. Selecting the "DefaultSession" Select the "DefaultSession" in the list box that was used at the time of emulator connection.
- 3. Exiting the High-performance Embedded Workshop
  Select [Exit] from the [File] menu. High-performance Embedded Workshop will be ended.

The message box, that asks whether to save a session, will be displayed when an emulator is exited. If necessary to save it, click the [Yes] button. If not necessary, click the [No] button.

## 5. Setup the Debugger

## 5.1 Init Dialog

The Init dialog box is provided for setting the items that need to be set when the debugger starts up. The contents set from this dialog box are also effective the next time the debugger starts. The data set in this dialog remains effective for the next start.

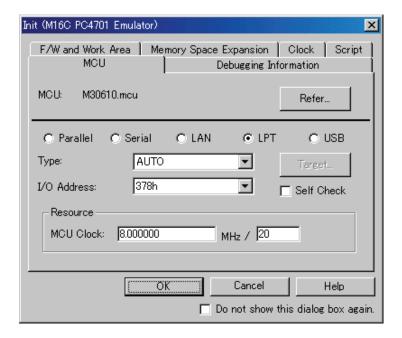

The tabs available on this dialog box vary with each product used. For details, click the desired tab name shown in the table below.

| Tab Name              | Product Name |                  |                      |
|-----------------------|--------------|------------------|----------------------|
|                       | The debugger | The debugger for | The debugger for 740 |
|                       | for M32C     | M16C/R8C         |                      |
| MCU                   | Exist        | exist            | exist                |
| Debugging Information | Exist        | exist            | exist                |
| F/W and Work Area     |              | exist            |                      |
| Memory Extension Mode |              | exist            |                      |
| Clock                 | Exist        | exist            | exist                |
| Script                | Exist        | exist            | exist                |

You can open the Init dialog using either one of the following methods:

- After the debugger gets started, select Menu [Setup] -> [Emulator] -> [System...].
- Start Debugger while holding down the Ctrl key.

## 5.1.1 MCU Tab

The specified content becomes effective when the next being start.

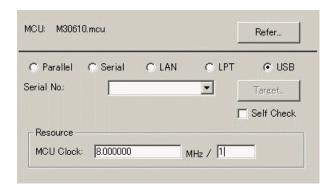

## 5.1.1.1 Specifying the MCU file

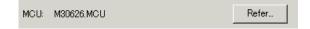

Click the "Refer" button.

The File Selection dialog is opened. Specify the corresponding MCU file.

- An MCU file contains the information specific to the target MCU.
- The specified MCU file is displayed in the MCU area of the MCU tab.

If the corresponding MCU file is not contained in the debugger/emulation pod, you must create a new MCU file. To do this, see the following:

"5.6 Method of making MCU file "

## 5.1.1.2 Setting of the Communication Interface

The displayed data varies depending on the specified communication interface.

The available communication interface varies depending on the products.

The following shows the setting for each communication interface.

- Refer to "5.2.1Setting of the USB Interface"
- Refer to "5.2.2Setting of the LPT Interface"
- Refer to "5.2.3Setting of the LAN Interface"
- Refer to "5.2.4Setting of the Parallel Interface"
- Refer to "5.2.5Setting of the Serial Interface"

#### 5.1.1.3 Executing Self-Check

Specify this option to execute self-check\* on the emulator when the debugger starts up.

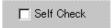

Be sure to select the above check box only when you want to perform self-check at startup. Specify this option in the following cases:

- When the firmware cannot be downloaded
- When although the firmware is successfully downloaded, the debugger does not start
- When the MCU goes wild or something is wrong with the trace results and you want to check whether the emulator is operating normally.

Select the check box to close the Init dialog box. After connecting to the emulator and confirming the firmware, the debugger will immediately start self-check on the emulator. (Self-check takes about 30 seconds to 1 minute.)

If an error is found in this self-check, the debugger displays the content of the error and is finished. When the self-check terminated normally, the dialog box shown below is displayed. When you click OK, the debugger starts up directly in that state.

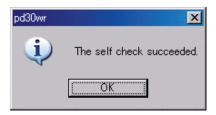

This specification is effective only when the debugger starts up.

\* Self-check refers to the function to check the emulator's internal circuit boards for memory condition, etc. Refer to the user's manual of your emulator for details about the self-check function.

#### 5.1.1.4 Specifying Clock Frequency

Specify the operation clock of the target MCU within the MCU Clock field in the Time Count Resource group (in units of MHz).

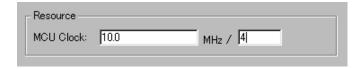

Specify the MCU clock and the clock divide ratio.

If you are using the MCU at 10 MHz divided by 4, for example, enter "10" on the left side and "4" on the right side of the text box.

If no values are set in the clock divide ratio specifying area, it is assumed that the clock is not divided (i.e., the same as you would specify the value 1).

## 5.1.1.5 Using/unusing the watchdog timer

Specify whether or not to use the watchdog timer. (By default, the watchdog timer is unused.) This specification exist for the M32C debugger only.

Debug the program using the Watchdog Timer.

When debugging the target system that uses a watchdog timer, select the check box shown above.

## 5.1.2 Debugging Information Tab

The specified content becomes effective when the next being start.

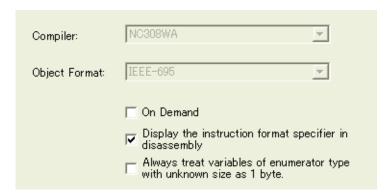

### 5.1.2.1 display the compiler used and its object format

Display the compiler used and its object file format.

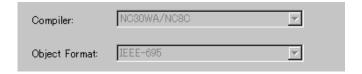

Please specify the compiler used and its object file format in the dialog opened by menu [Debug] -> [Debug Settings...].

## 5.1.2.2 Specify the Storing of Debugging Information

There are two methods for storing debugging information: on-memory and on-demand.

Select one of these two methods. (The on-memory method is selected by default.)

To select the on-demand method, click the On Demand check box.

The specified content becomes effective when the next being download.

- On-memory method
  - Debugging information is stored in the internal memory of your computer.
  - Usually, select this method.
- · On-demand method

Debugging information is stored in a reusable temporary file on the hard disk of your computer. Because the stored debugging information is reused, the next time you download the same load module it can be downloaded faster.

This method is suitable when it takes so long time to download the debugging information, because the PC has less memory against the load module file size.

## Notes

- If the load module size is large, the on-memory method may be inefficient because it requires a very large amount of time for downloading. In such a case, select the on-demand method.
- In the on-demand method, a folder in which to store a reusable temporary file is created in the folder that contains the downloaded load module. This folder is named after the load module name by the word "~INDEX\_" to it. If the load module name is "sample.abs", for example, the folder name is "~INDEX\_sample". This folder is not deleted even after quitting the debugger.

## 5.1.2.3 Specify whether to display the instruction format specifier

Specify whether to display the instruction format specifier in the disassembled display. The debugger for 740 doesn't support this function.

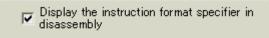

Select the above check box when you display the instruction format specifier. This specification can only be set or changed when you start the debugger.

#### 5.1.2.4 To treat size of enumeration type as 1 byte

You can specify whether your debugger treat all sizes of enumeration types whose size is unknown in the debugging information as 1 byte. For reducing memory consumption, NC30 and NC308 have an option to treat the sizes of enumerator types as 1 byte and not as same size of 'int'. Note that NC30 and NC308 don't output the sizes of enumerator types in debugging information and debuggers consider the size as same size of 'int'.

Therefore you may not correctly refer the values of enumeration types in the target programs which were compiled with the above option. This function is for resolving the above issue. See the users' manual of each compiler for details of the above option

The debugger for 740 doesn't support this function.

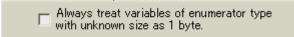

Check the above check box if you would like to treat all sizes of enumeration types as 1 byte. It is necessary to load the debugging information again in order to reflect this setting.

## 5.1.3 F/W and Work Area Tab

The specified content becomes effective when the next being start. In this tab, only the debugger for M16C/R8C exists.

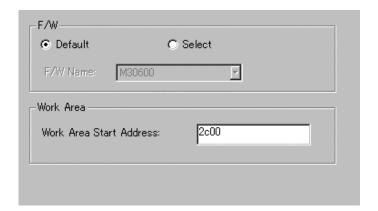

#### 5.1.3.1 Select the Firmware File

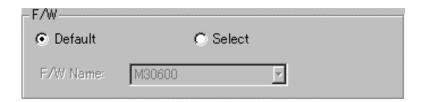

Usually, click the Default radio button in the F/W group.

Click the Select radio button when you have to download firmware different from the one described in

The F/W Name list box is enabled only when you click the Select radio button.

## 5.1.3.2 Specify the Work Area

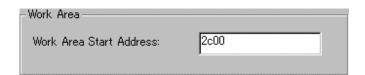

In the Work Area Start Address field in the Work Area group, specify the top address of the area to be used as the work area.

The emulator uses the MCU internal reservation area (unused area) as the debugging work area (about 10 bytes).

Specify the work area so that it is accommodated in its MCU internal reservation area.

The default work area top address is 2C00h.

To debug a microcomputer (ex. 20K-byte RAM version if the M16C/62 group) whose work area is within the internal RAM area, you must change the work area.

## 5.1.4 Memory Extension Mode Tab

This tab enabled only when the MCU tab in the Init dialog is used to specify the MCU file of the microcomputer (M16C/62 group) which supports the memory space expansion function.

The specified data remains effective for the next start. In this tab, only the debugger for M16C/R8C exists.

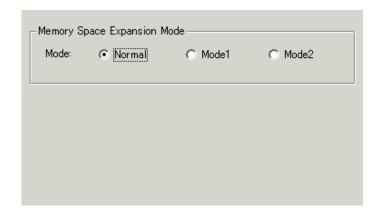

#### 5.1.4.1 Select the Memory Space Extension Mode

Select the memory space extension mode.

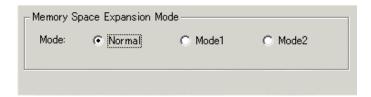

- When you use a normal mode, Please click the "Normal" radio button.
- When you use extension mode 1, Please click the "Mode1" radio button.
- When you use extension mode 2, Please click the "Mode2" radio button.

The data of the eighth line of the selected MCU (data which specifies whether or not memory extension mode is required) is used to determine whether or not memory extension mode has to be selected.

If the eighth line contains a '1', The memory extension mode selection area is active. If the line contains a '0' or nothing, the memory extension mode selection area is inactive.

#### ATTENTION

The functions may be restricted depending on the type of memory space expansion mode.

#### Extension Mode 1

- When the memory space expansion area is displayed in the dis-assemble mode in the Program
  window or the Source window, the displayed data may be different from what you would expect
  through the operation accompanying redrawing of the window, such as up/down scroll, during
  execution of the target program.
- The following emulator functions are implemented by analyzing the bus information (address bus, data bus).
  - RAM monitor function (RAM Monitor window, C Watch window)
  - Coverage measurement function (Coverage window, Coverage command)
  - Memory protect function (Protect window, Protect command)

MCU accesses the program bank if Fetch (command) is specified for the bank duplicated area, and the data bank if Read/Write is specified for the bank duplicated area. In above cases, a signal which can distinguish which bank accesses the bus information is not output. Therefore, the above function may not work as expected.

• The memory reference commands are added, which reference the internal ROM in the bank duplicated area in the dump format (see the table below).

You cannot use the DA command during execution of the target program.

| Command name | Abbreviation |
|--------------|--------------|
| DumpByte2    | DB2          |
| DumpWord2    | DW2          |
| DumpLword2   | DL2          |

- If you use the Memory Reference/Change command for the bank duplicated area before MCU is switched from the normal mode to the memory space expansion mode1 by the target program, the function may not work as expected.
- The memory map shows the following data after the debugger gets started.

| Start Address | End Address | Мар      | Attention                                |
|---------------|-------------|----------|------------------------------------------|
| 00000         | 003FF       | External | Cannot be changed (SFR area).            |
| 00400         | 03FFF       | Internal | The internal RAM area cannot be changed. |
| 04000         | 2FFFF       | External | Cannot be changed.                       |
| 30000         | FFFFF       | Internal |                                          |

#### Extension Mode 2

• The memory reference commands are added, which reference the internal ROM in the bank duplicated area in the dump format (see the table below).

A memory reference command with the bank specification is added. The memory reference/the change to the bank repetition area must use the following commands.

| Command name    | Abbreviation |
|-----------------|--------------|
| DumpByte2       | DB2          |
| DumpWord2       | DW2          |
| DumpLword2      | DL2          |
| SetMemoryByte2  | MB2          |
| SetMemoryWord2  | MW2          |
| SetMemoryLword2 | ML2          |
| FillByte2       | FB2          |
| FillWord2       | FW2          |
| FillLword2      | FL2          |
| Move2           | -            |
| MoveWord2       | MoveW2       |

- The following emulator functions are implemented by analyzing the bus information (address bus, data bus).
  - RAM monitor function (RAM Monitor window, C Watch window)
  - Coverage measurement function (Coverage window, Coverage command)
  - Memory protect function (Protect window, Protect command)
  - Hardware event (H/W break event\*, Real-time trace event\*, Time measurement event)

MCU switches the bank to be accessed based on the value in the bank selection register. A signal which can distinguish which bank accesses the bus information is not output. Therefore, the above function may work as expected.

- \*By specifying Simultaneous And (AND logic) (same time) for the hardware event and the bank selection register, both of which are detected as the combined condition in the State Transient Break/Trace window, the hardware event for the bank duplicated area can be detected.
- If you use the Memory Reference/Change command for the bank duplicated area before MCU is switched from the normal mode to the memory space expansion mode 2 by the target program, the function may not work as expected.
- The memory map shows the following data after the debugger gets started.

| Start Address | End Address | Map      | Attention                                |
|---------------|-------------|----------|------------------------------------------|
| 00000         | 003FF       | External | Cannot be changed (SFR area).            |
| 00400         | 3FFFF       | Internal | The internal RAM area cannot be changed. |
| 40000         | BFFFF       | External | Cannot be changed.                       |
| C0000         | FFFFF       | Internal |                                          |

## 5.1.5 Clock Tab

The specified content becomes effective when the next being start.

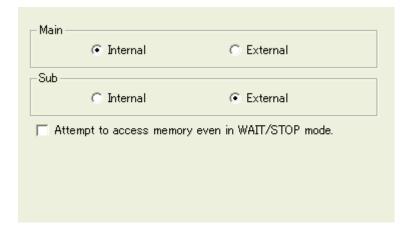

#### 5.1.5.1 Specify the Target Clock

Change the setting by synchronizing with the clock used by the target microcomputer. (Internal is set by default.)

(The debugger for 740 does not have designation of Sub clock.)

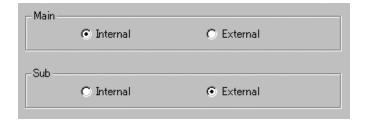

Select Internal to set the internal clock, and External to set the external clock.

## 5.1.5.2 Attempt to access memory during WAIT/STOP mode

The debugger for 740 does not have this setting.

Set this check on, when the mcu needs to access memory during WAIT/STOP mode.

When this check is ON, debugger will attempt to access memory by waiting for about 5 seconds until the mcu returns from WAIT/STOP mode. If the mcu remains WAIT/STOP mode during this period, the operation will receive an error. When this check is OFF, debugger will receive an error without accessing to real memory.

## 5.1.6 Script Tab

The specified content becomes effective when the next being start.

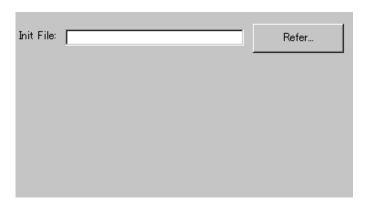

## 5.1.6.1 Automatically Execute the Script Commands

To automatically execute the script command at start of Debugger, click the "Refer" button to specify the script file to be executed.

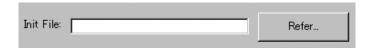

By clicking the "Refer" button, the File Selection dialog is opened.

The specified script file is displayed in the "Init File:" field.

To disable auto-execution of the script command, erase a character string displayed in the "Init File:" field.

## 5.2 Setting of the Communication Interface

## 5.2.1 Setting of the USB Interface

USB communication uses the personal computer's USB interface. It is compliant with USB 1.1. USB communication can only be used on the PC4701U emulator.

Before USB communication can be performed, the computer must have a dedicated device driver installed in it. For details on how to install USB device drivers, see "3.3.1.1Install of USB device driver."

For connection by USB communication, click the "USB" radio button on the MCU tab.

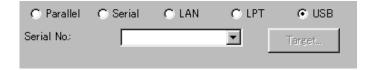

The currently USB-connected emulators are listed in the Serial No. area. Select the serial No. of the emulator you want to connect.

## 5.2.2 Setting of the LPT Interface

LPT communication uses a parallel interface (printer interface) of the personal computer.

LPT communication can only be used on the PC4701U/M emulator.

To set the LPT communication, click the "LPT" radio button of the MCU tab in the Init dialog. The setting looks like the figure below.

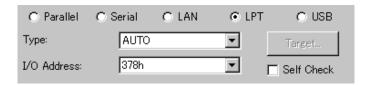

Specify the mode for data transfers in the Type field.

- The LPT interface has four modes for data transfers, Nibble, Byte, ECP, and EPP. Their modes are documented in the IEEE-1284 standard. The mode possible to use depends on the PC with the debugger.
- When selecting AUTO, the debugger detect the LPT interface at the start and select a mode
  possible to use which give better performance automatically. In some PC, the debugger cannot
  detect the most suitable mode. Check the mode which the LPT interface in the PC have and
  select it from Nibble, Byte, ECP or EPP, if cannot.
- Start the BIOS setup program of the PC for checking the mode possible to use. How to start and use the BIOS setup program depends on each PC, so refer the manuals of the PC.

| Display of BIOS Setup                    | Communication Mode |
|------------------------------------------|--------------------|
| SPP, Standard Parallel Port, Output Only | Nibble             |
| Bidirectional, Bi-directional            | Byte               |
| ECP, Extended Capabilities Port          | ECP                |
| EPP, Enhanced Parallel Port              | EPP                |

The address displayed in the parallel port base address field is the I/O address.

Specify the I/O address set in the BIOS setup program, in the I/O Address field. (The following addresses are possible to be specified)

- 378h
- 278h

## 5.2.3 Setting of the LAN Interface

LAN communication uses a LAN interface of the personal computer.

Before using LAN, you must register the emulator IP address, port number and subnet mask to the emulator itself (Otherwise, LAN is not available).

Then, set LAN communication.

LAN communication can only be used on the PC4701U/HS emulator.

It is necessary for LAN communication with emulators to set the registry. For details, see "3.3 Setting before emulator starts ".

#### 5.2.3.1 Setting the IP Address and Subnet Mask

Start the debugger using other communication method. After it gets started, select Menu - [Setup]->[Emulator]->[ System...] to open the Init dialog. Then, click the Target button of MCU tab. The Target dialog will be opened.

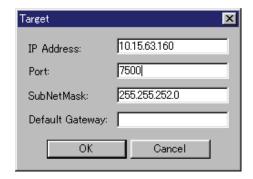

Specify the emulator IP address in the IP Address field, port number in the Port field, and subnet mask in the SubNetMask field. (The emulator IP address must be registered in the network environment in advance.)

When the PC7501 or PC4701U is used, the Default Gateway area becomes effective. Please specify the IP address of the default gateway. When the PC7501 or PC4701U is used on the identical sub net mask of identical network, it is possible to omit the IP address of the default gateway.

- Specify the IP address, subnet mask and Default Gateway in decimal byte by byte, by separating
  every 4 bytes with a period. For details on the IP address and subnet mask, consult with your
  network manager.
- A port number set in the Port field is used to identify the communication process of the server (emulator) in LAN (TCP/IP) communications. Specify the port number which has been set in the emulator in hexadecimal. (Do not add a prefix which shows a base.)

Click the "OK" button in the Target dialog. The Target dialog is then closed and the Init dialog appears again. Click the "OK" button.

Then, exit from the debugger.

## 5.2.3.2 Setting of the LAN Interface

To set the LAN communication, click the "LAN" radio button of the MCU tab in the Init dialog. The setting looks like the figure below.

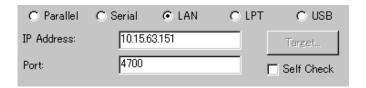

Specify the IP address of the connected emulator in the IP address field.

Specify the IP address, in bytes, in decimal. Delimit each 4 bytes with a period. The port No. is the ID No. for the communication process of the server (emulator) on the LAN (TCP/IP).

Specify, in hexadecimal (Don't describe prefix which shows a cardinal number), the port No. set on the emulator.

## 5.2.3.3 LAN connection by couple 1 with emulator

Emulators can be connected by LAN (TCP/IP) to a commercially available LAN card inserted in a PC by using a cross conversion cable for 10BASE-T (also commercially available). A HUB is not necessary in this case.

The cross conversion cable for 10BASE-T converts the male connector of the 10BASE-T of a straight LAN cable that is included with the emulators to that of a cross LAN cable.

Connect a cross conversion cable to the male connector of the 10BASE-T of the straight LAN cable connected to the emulator; then, connect the male connector of the cross conversion cable to the LAN card.

The LAN communications can be set up the same way as normal one.

## 5.2.4 Setting of the Parallel Interface

Special parallel communication uses a special parallel interface board PCA4202G02 (option), which is inserted in the extension slot (ISA bus) of the personal computer.

Special parallel communication can only be used on the PC4701HS emulator.

To set the parallel communication, click the "Parallel" radio button of the MCU tab in the Init dialog. The setting looks like the figure below.

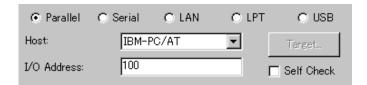

Specify the I/O address in the I/O Address field. which is the I/O address set on the parallel interface board, in hexadecimal (Don't describe prefix which shows a cardinal number).

- Please specify the value of the hexadecimal number for the I/O address. (Don't describe prefix which shows a cardinal number)
- For detail about parallel board PCA4202G02, refer to "PCA4202G02 Instruction Manual".

#### **ATTENTION**

Combination of Windows and Parallel Interface

It is necessary to set the I/O address used for the device driver for a parallel communication.

Please refer to "Setting before emulator starts" 3.3 Setting before emulator starts"

## 5.2.5 Setting of the Serial Interface

Serial communication uses a serial interface (RS-232C) of the personal computer.

This communication method is available for all the PC4701 emulator series.

Serial communication can only be used on the PC4701M/HS emulator.

To set the Serial communication, click the "Serial" radio button of the MCU tab in the Init dialog. The setting looks like the figure below.

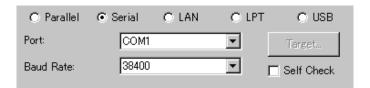

Specify the communications port in the Port field and the baud rate in the Baud Rate field.

## 5.3 Setup the Debugger for M32C

## 5.3.1 Emem Dialog

In the Emem dialog box, setting information on the user target. The Emem dialog box opens after closing the Init dialog box.

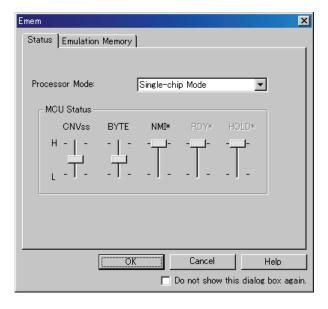

The tabs available on this dialog box vary with each product used. For details, click the desired tab name shown in the table below.

| Tab Name         | Contents                           |
|------------------|------------------------------------|
| Status           | Specify the processor mode.        |
| Emulation Memory | Specify the emulation memory area. |

To keep the Emem dialog box closed next time the debugger is started, check "Next Hide" at the bottom of the Emem dialog box. You can open the Emem dialog using either one of the following methods:

• After the debugger gets started, select Menu - [Setup] -> [Emulator] -> [Target...].

#### 5.3.1.1 Status Tab

The specified content becomes effective when the next being start.

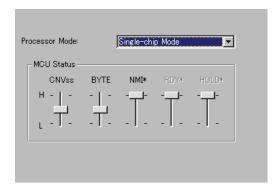

## 5.3.1.1.1. Select the Processor Mode

Specify the processor mode for the target system.

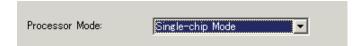

Either the following can be specified.

- Single-chip Mode Single-chip Mode
- Memory Expansion Memory Expansion Mode
- Microprocessor Microprocessor Mode

#### 5.3.1.1.2. Inspecting the MCU status

Clicking this tab displays the status of each MCU pin. It allows to check whether the MCU pin status matches the processor mode to be set.

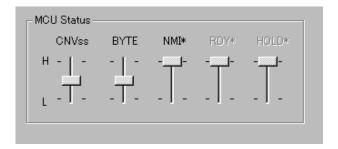

If the slider is at the middle position, it means that the value is indeterminate.

#### 5.3.1.2 Emulation Memory Tab

The specified content becomes effective when the next being start.

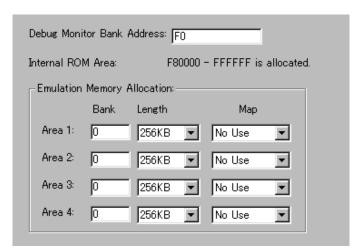

#### 5.3.1.2.1. Debug monitor's bank address settings

This product allocates a 64-Kbyte contiguous address area as the emulator's work area for use by the debug monitor.

Specify any bank that the target system does not use. The debug monitor uses a 64-Kbyte area from the start address of the specified bank.

(Example: If the specified bank is "F0," then the debug monitor uses a 64-Kbyte area beginning with address F000000h.)

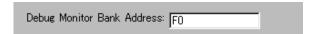

- The bank specified here cannot have its contents referenced or set.

  The contents of this area when displayed in the Memory window or the Program/Source window's disassemble display mode may not be correct.
- The following bank addresses cannot be specified:
  - MCU internal resources (e.g., SFR and RAM areas)
  - DRAM area and multiplexed area
  - Interrupt vector area

#### 5.3.1.2.2. Automatic emulation memory allocation for the internal ROM

When single-chip or memory extension mode is selected, emulation memory is automatically allocated to the internal ROM area.

The automatically allocated internal ROM address range is displayed in this field.

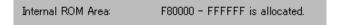

## 5.3.1.2.3. Emulation memory allocation for an extended area

When memory extension or microprocessor mode is selected, emulation memory can be allocated to the extended area to be debugged (in up to four areas).

Here, allocate memory for the debug target area and specify its mapping information.

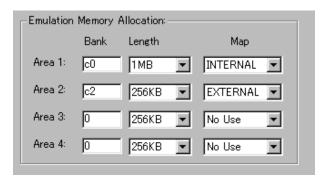

Follow the procedure described below.

| Bank                   | Specify the bank address of the debug target area to be allocated in       |
|------------------------|----------------------------------------------------------------------------|
| (Set bank address)     | hexadecimal.                                                               |
|                        | If specified as C0, C00000h is the start address of the debug target area. |
| Length                 | Specify the size of the debug target area (256 bytes or 1 Mbytes).         |
| (Specify size of area) | If Length is specified to be "256 bytes," banks 00, 04, 08, and up to FC   |
|                        | (every four banks) are specified for Bank; if Length is specified to be "1 |
|                        | Mbytes," banks 00, 10, 20, and up to F0 (every 16 banks) are specified for |
|                        | Bank.                                                                      |
| Map                    | Specify the mapping information ("Internal" or "External") for the         |
| (Specify area map)     | specified area.                                                            |
|                        | If no area is specified, select "No Use."                                  |
|                        | Internal The area specified to be "Internal" is mapped into the internal   |
|                        | area (emulation memory).                                                   |
|                        | External The area specified to be "External" is mapped into the external   |
|                        | area (external resources in the target system).                            |

- Areas for which "No Use" is selected for Map and those not specified here are mapped into external areas.
  - If compared to the case where areas are explicitly specified to be "External," the only difference is a download speed. (Downloading into these areas is slower than downloading into the areas specified to be "External.")
- The internal ROM area is automatically mapped into the emulation memory. Therefore, there is no need to set here.
- Be careful that the debug areas will not overlap.
- Make sure the total size of the specified debug target areas does not exceed the emulation memory size of the emulation pod used.
  - The size of emulation memory that can be allocated varies with each emulation pod. (Consult the user's manual of your emulation pod.)

The setting of the emulation memory area varies depending on the specified processor mode.

- Single-chip Mode
  - You do not need to specify the area to be assigned as the emulation memory.
  - The internal ROM area is automatically mapped into the emulation memory. The address range of the automatically mapped area is displayed in the Internal ROM Area: field.
- Memory Expansion Mode(8bit and 16bit)
  - If you have an area to be assigned as the emulation memory in addition to internal ROM area, specify it specify it separately.
  - The internal ROM area is automatically mapped into the emulation memory. The address range of the automatically mapped area is displayed in the Internal ROM Area: field.
- Microprocessor Mode(8bit and 16bit)
  - Specify the area to be assigned separately. (There is no area which is automatically assigned.)

#### ATTENTION

- The mapping setting data specified using the Map command is not reflected to the Emem dialog hox
- et the emulation memory areas in the order of usage priority.
  - The emulation memory areas to be set by the Map command are numbered, ignoring the unused (Not Use) areas.
  - Accordingly, the emulation memory areas set in the Emem dialog box and the emulation memory area numbers set by the Map command will be mismatched.

## 5.4 Setup the Debugger for M16C/R8C

## 5.4.1 Map Command

The memory map information must be altered to suit the target microcomputer's memory space by Map command.

| Area         | Mapping  | Note                                       |
|--------------|----------|--------------------------------------------|
| SFR          | External |                                            |
| Internal RAM | Internal |                                            |
| Internal ROM | Internal |                                            |
| External ROM | External | Memory Expansion Mode, Microprocessor Mode |

#### Note

- The emulator temporarily uses the area from FFCh to FFFFh as a stack. Set this area as Internal. If you want to set this area to External be sure to prepare read-/write-unprotected memory for the area.
- When using the memory space expansion function on the M16C/62 Series microcomputer, set the areas whose addresses are duplicated to External. (The duplicated area depends on memory.)
  - Memory space expansion mode 1: 4000h to 2FFFFh
  - Memory space expansion mode 2: 40000h to BFFFFh

## 5.5 Setup the Debugger for 740

## 5.5.1 Map Command

The memory map information must be altered to suit the target microcomputer's memory space by Map command.

| Area         | Mapping  | Note                                       |
|--------------|----------|--------------------------------------------|
| SFR          | External |                                            |
| RAM          | External |                                            |
| Internal ROM | Internal |                                            |
| External ROM | External | Memory Expansion Mode, Microprocessor Mode |

#### • Internal

Enables the emulator's internal resources. The internal ROM area must be set for Internal because it is always emulated with the emulator's internal resources. If an external area is not allocated memory, you can use the emulator's internal memory by setting that area for Internal.

#### External

Enables resources external to the emulator (including the internal SFR and RAM areas). The internal SFR and internal RAM areas must always be set for External. To enable the memory allocated for an external area, set that area for External.

The memory map attributes immediately after the emulator has started up are External for 0h-3FFFh and Internal for 4000h-FFFFh. Use the MAP command to look up or alter the memory map information. Execute the MAP command from the script window.

#### **ATTENTION**

• [the case that the internal ROM area is located to the address before 4000h]

If the internal ROM area of the target mcu is located to the address before 4000h, please change the mapping of this area to INTERNAL.

Example)

when the internal ROM area is located from 1080h:

1080 to  $3FFF \rightarrow Internal$ 

• [About special settings when using the M38000TL2-FPD]

Always set the internal SFR and internal RAM areas for External. However, if the target MCU's RAM area is larger than the RAM included in the emulator MCU, set that area for Internal. Example)

When the RAM area included in the emulator MCU is 40-1FF and the target MCU's internal RAM area is 40-2FF

40 to 1FF  $\rightarrow$  External

200 to 2FF -> Internal

## 5.6 Method of making MCU file

## 5.6.1 Method of making MCU file (the M16C/R8C Debugger)

The following content is sequentially described in the MCU file.

Specify the MCU name to the file name, and specify "mcu" to the file extension.

- 1. Start address of SFR area
- 2. End address of SFR area
- 3. Start address of internal RAM area
- 4. End address of internal RAM area
- 5. Start address of ROM area
- 6. End address of ROM area
- 7. File name of the Firmware \*1
- 8. MCU type (whether memory space extension mode has to be specified or not)\*2

Specify the addresses in hex format, and don't add any prefix which describe its radix.

\*1 Specify the addresses in hex format, and don't add any prefix which describe its radix.

| MCU            | Firmware file name |
|----------------|--------------------|
| M16C/60 group  | M30600             |
| M16C/61 group  | M30600             |
| M16C/62 group  | M30620B            |
| M16C/20 series | M30620B            |

There is a case that the emulation pod need the different firmware from the listed firmware, when the emulation pod is re-modeled.

\*2 Specify whether the MCU: supports the memory space extension function or not. When the MCU supports the function (EX: M16C/62 group), specify "1", the other case, specify "0". Only when "1" is specified, the setting for memory space extension mode is available in Memory Extension Mode tab of INIT Dialog

#### **ATTENTION**

- The areas specified as the ROM in the MCU file are write-protected from the program. Even if the write command is executed to the area, no value is written. However, you can use the Dump command to write values to memory. (This is enabled only when the Internal area is mapped by the MAP command.)
- If the RAM is assigned to the same area, you must change the setting of the MCU file.

### 5.6.1.1 Example

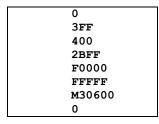

## 5.6.2 Method of making MCU file (the 740 Debugger)

The following content is sequentially described in the MCU file.

Please describe information on 1-4 referring to the data book on MCU used.

- 1. Number of stack page selection bit
- 2. Address of CPU mode register
- 3. End address of stack\*1
- 4. Address of reset vector
- 5. POD number\*2
- 6. Firmware name
- 7. MCU Information No.\*3

#### \*1End address of stack

Specify the last address of the area to be used as the stack. Consider the initial value of the stack page selection bit in the CPU mode register. (The initial value of the stack page selection bit depends on the microcomputer.) For a microcomputer which sets the stack page selection bit initial value to "0", the allowable designation range is a 0 page address range (0h to FFh). For a microcomputer which sets the stack page selection bit initial value to "1", the allowable designation range is a 1 page address range (100h to 1FFh).

\*2POD number

| Pod Name      | POD No. | Firmware File | Correspondence MCU                       |
|---------------|---------|---------------|------------------------------------------|
| M38000T-FPD   | 0       | M38000        | 7200/7450/7470/38000/                    |
| M38000TL-FPD  |         |               | 7500Series(7507,7510,7515,7520 Group) *4 |
| M38000TL2-FPD |         |               |                                          |
| M37207T-RPD   | 80      | M38000        | M37102,M37201,M37202,M37204,M37207       |
| M37515T-RPD   | 40      | M38000        | 7515/3850/3851 Group                     |
| M37610T-RPD   | 2       | M37600        | 7610 Group                               |
| M37640T-RPD   | 4       | M37600        | 7640 Group                               |
| M37690T-RPD   | 1       | M37600        | 7690 Group                               |
| M38749T-RPD   | 40      | M38000        | 3874Group                                |

<sup>\*4</sup>MCU where emulator MCU does not exist is excluded.

Target firmware name

Omit "u.s", "h.s", or "l.s", which mean types of emulators.

\*3MCU Information No.

Please describe the MCU information No. referring to the following tables.

| MCU Name      | MCU Information No. |
|---------------|---------------------|
| M3753x,M3754x | 01                  |
| M376xx        | 02                  |
| Others        | 00                  |

## **ATTENTION**

For a new MCU, new POD number, new firmware name and new MCU information number may be used.

## 5.6.2.1 Example

| 2      |
|--------|
| 3B     |
| FF     |
| FFFC   |
| 0      |
| M38000 |
| 00     |

# **Tutorial**

(Blank Page)

# 6. Tutorial

## 6.1 Introduction

This section describes the main functions of this debugger by using a tutorial program. The tutorial programs are installed to the directory \times \text{WorkSpace}\times \text{Tutorial} of the drive you installed High-performance Embedded Workshop. There are workspaces for each targets and each MCUs. Please select the corresponding one to your system, and open the workspace file (\*.hws) from the menu [Open Workspace...].

The tutorial program is based on the C program that sorts ten random data items in ascending or descending order.

The tutorial program performs the following actions:

- The tutorial function generates random data to be sorted.
- The sort function sorts the generated random data in ascending order.
- The change function then sorts the data in descending order.

#### Note

After recompilation, the addresses may differ from those given in this section.

When using the assembler package for 740 family

The tutorial program for the assembler package for 740 family is prepared. If you use the assembler package for 740 family, please use it.

- Please read this tutorial with replacing function names with subroutine name. (e.g. replace "function sort()" with "subroutine sort")
- About the source file name, also please replace it with the corresponding one.
- The diagrams in this tutorial are for C program. The displayed diagram for the assembler program may different from them.
- Step9 and Step12 are descriptions of C program.

# 6.2 Usage

Please follow these instructions:

## 6.2.1 Step1: Starting the Debugger

#### 6.2.1.1 Preparation before Use

To run the High-performance Embedded Workshop and connect the emulator, refer to "4 Preparation before Use ".

#### 6.2.1.2 Setup the Debugger

If it connects with an emulator, the dialog box for setting up a debugger will be displayed. Please set up the debugger in this dialog box.

To setup the debugger in this dialog box, refer to "5 Setup the Debugger ".

After the setup of a debugger, it will function as a debugger.

## 6.2.2 Step2: Checking the Operation of RAM

Check that RAM is operating correctly. Display and edit the contents of the memory in the [Memory] window to check that the memory is operating correctly.

#### Note

The memory can be installed on the board in some microcomputers. In this case, however, the above way of checking the operation of memory may be inadequate. It is recommended that a program for checking the memory be created.

#### 6.2.2.1 Checking the Operation of RAM

Select [Memory] from the [CPU] submenu of the [View] menu and enter the RAM address (Here, enter "400") in the [Display Address] edit boxes. The [Scroll Start Address] and [Scroll End Address] editing box is left to a default setting. (By default, the scroll range is set to 0h to the maximum address of MCU.)

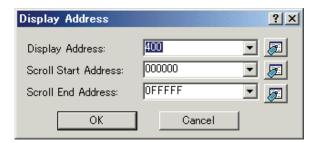

#### Note

The settings of the RAM area differ depending on the product. For details, refer to the hardware manual.

Click the [OK] button. The [Memory] window is displayed and shows the specified memory area.

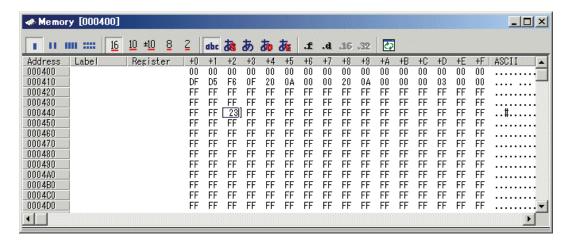

Placing the mouse cursor on a point in the display of data in the [Memory] window and double-clicking allows the values at that point to be changed.

## 6.2.3 Step3: Downloading the Tutorial Program

#### 6.2.3.1 Downloading the Tutorial Program

Download the object program to be debugged. The download file and the address to be downloaded will depends on the target mcu you uses. Please replace the screen image and addresses with corresponding one to your target mcu.

- The Debugger for M16C/R8C or M32C Select [Download module] from [Tutorial.x30] under [Download modules].
- The Debugger for 740 If you use the C Compiler Package for 740 Family, select [Download module] from [Tutorial.695] under [Download modules].

If you use the Assembler Package for 740 Family, select [Download module] from [Tutorial.hex] under [Download modules].

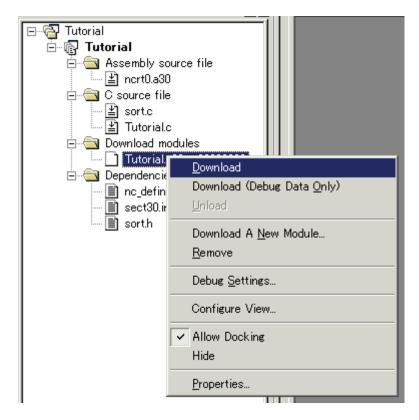

#### 6.2.3.2 Displaying the Source Program

This debugger allows the user to debug a user program at the source level.

Double-click [tutorial.c] under [C source file]. A [Editor(Source)] window opens and the contents of a "Tutorial.c" file are displayed.

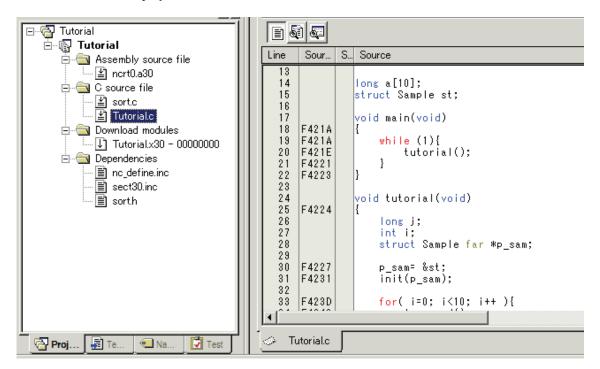

Select the [Format Views...] option from the [Setup] menu to set a font and size that are legible, if necessary.

Initially the [Editor(Source)] window shows the start of the user program, but the user can use the scroll bar to scroll through the user program and look at the other statements.

## 6.2.4 Step4: Setting a Breakpoint

A software breakpoint is a basic debugging function.

The [Editor(Source)] window provides a very simple way of setting a software breakpoint at any point in a program.

#### 6.2.4.1 Setting a Software Breakpoint

For example, to set a software breakpoint at the sort function call: Double-click the [S/W breakpoints] column on the line containing the sort function call.

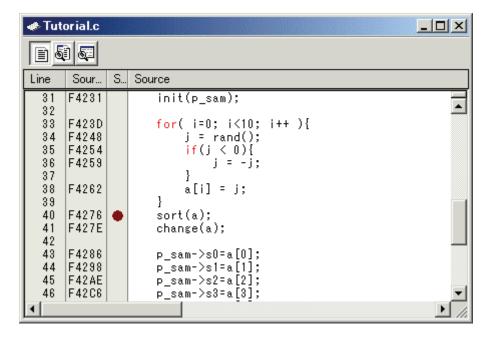

The red symbol will appear on the line containing the sort function call. This shows that a softwarebreak breakpoint has been set.

#### 6.2.5 Step5: Executing the Program

Execute the program as described in the following:

#### 6.2.5.1 Resetting of CPU

To reset the CPU, select [Reset CPU] from the [Debug] menu, or click the [Reset CPU] button on the toolbar.

# ∄Ť

#### 6.2.5.2 Executing the Program

To execute the program, select [Go] from the [Debug] menu, or click the [Go] button on the toolbar.

The program will be executed up to the breakpoint that has been set, and an arrow will be displayed in the [S/W Breakpoints] column to show the position that the program has halted.

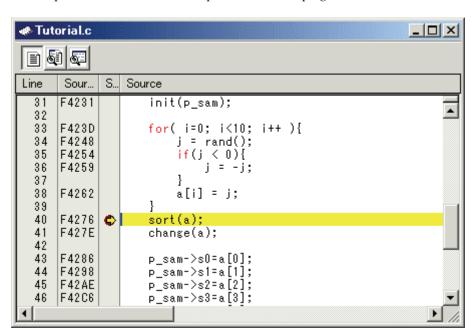

#### Note

When the source file is displayed after a break, a path of the source file may be inquired. In this case, please specify the location of a source file.

#### 6.2.5.3 Reviewing Cause of the Break

The break factor is displayed in the [Output] window.

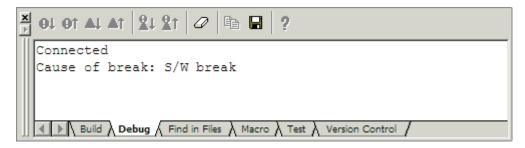

The user can also see the cause of the break that occurred last time in the [Status] window. Select [Status] from the [CPU] submenu of the [View] menu. After the [Status] window is displayed, open the [Platform] sheet, and check the Status of Cause of last break.

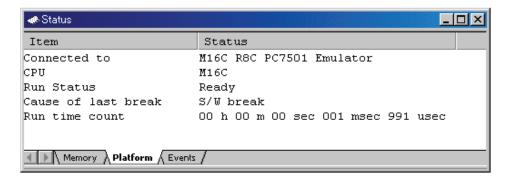

Please refer to "11 Display the Cause of the Program Stoppage" about the notation of a break factor.

## 6.2.6 Step6: Reviewing Breakpoints

The user can see all the breakpoints set in the program in the [Breakpoints] dialog box.

#### 6.2.6.1 Reviewing Breakpoints

Push the key Ctrl+B, and the [Breakpoints] dialog box will be displayed.

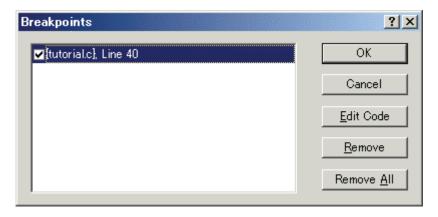

This window allows the user to delete, enable, or disable breakpoints.

## 6.2.7 Step7: Viewing Register

The user can see all registers/flags value in the [Register] window.

#### 6.2.7.1 Viewing Register

Select [Registers] from the [CPU] submenu of the [View] menu. The [Register] window is displayed. The figure below shows a Register window of the debugger for M16C/R8C.

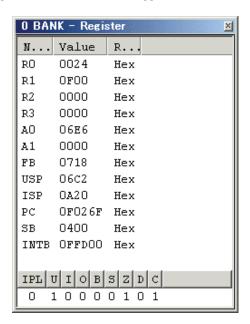

#### 6.2.7.2 Setting the Register Value

You can change a register/flag value from this window.

Double-click the register line to be changed. The dialog is opened. Enter the value to be changed.

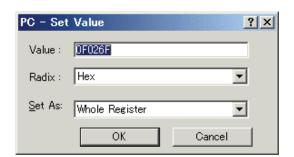

## 6.2.8 Step8: Viewing Memory

When the label name is specified, the user can view the memory contents that the label has been registered in the [ASM Watch] window.

#### 6.2.8.1 Viewing Memory

For example, to view the memory contents corresponding to \_\_msize in word size: Select [ASM Watch] from the [Symbol] submenu of the [View] menu, open the [ASM Watch] window. And click the [ASM Watch] window with the right-hand mouse button and select [Add...] from the popup menu, enter \_\_msize in the [Address] edit box, and set Word in the [Size] combo box.

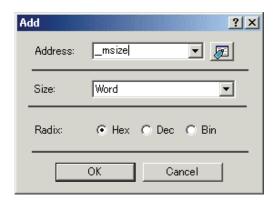

Click the [OK] button. The [ASM Watch] window showing the specified area of memory is displayed.

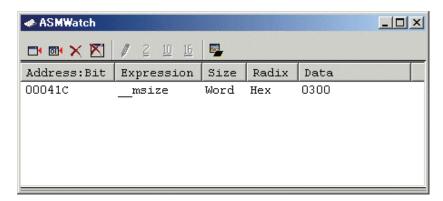

### 6.2.9 Step9: Watching Variables

As the user steps through a program, it is possible to watch that the values of variables used in the user program are changed.

If the downloaded program is the program generated by the assembler package for 740 family, you can not watch variables in C watch window.

#### 6.2.9.1 Watching Variables

For example, set a watch on the long-type array a declared at the beginning of the program, by using the following procedure:

Click the left of displayed array a in the [Editor(Source)] window to position the cursor, and select [Add C Watch...] with the right-hand mouse button. The [Watch] tab of [C watch] window in which the variable is displayed opens.

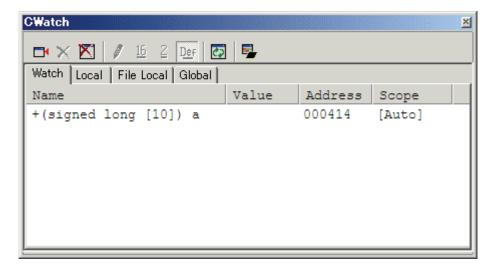

The user can click mark '+' at the left side of array a in the [C Watch] window to watch all the elements.

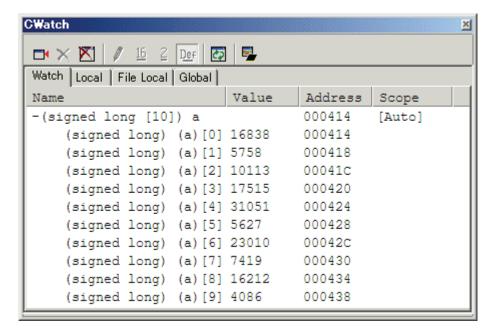

#### 6.2.9.2 Registering Variable

The user can also add a variable to the [C Watch] window by specifying its name.

Click the [C Watch] window with the right-hand mouse button and select [Add...] from the popup menu.

The following dialog box will be displayed. Enter variable i.

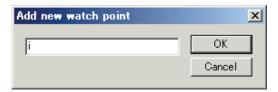

Click the [OK] button. The [C Watch] window will now also show the int-type variable i.

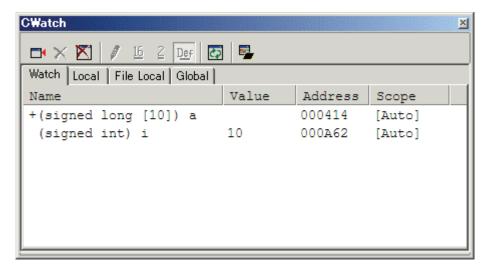

## 6.2.10 Step10: Stepping Through a Program

This debugger provides a range of step menu commands that allow efficient program debugging.

- 1. Step In
  - Executes each statement, including statements within functions(subroutines).
- 2. Step Out
  - Steps out of a function(subroutine), and stops at the statement following the statement in the program that called the function(subroutine).
- 3. Step Over
  - Executes a function(subroutine) call in a single step.
- 4. Step..
  - Steps the specified times repeatedly at a specified rate.

#### 6.2.10.1 Executing [Step In] Command

The [Step In] command steps into the called function(subroutine) and stops at the first statement of the called function(subroutine).

To step through the sort function, select [Step In] from the [Debug] menu, or click the [Step In] button

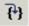

on the toolbar.

The PC cursor moves to the first statement of the sort function in the [Editor(Source)] window.

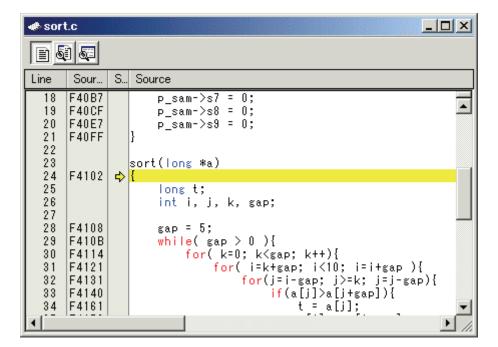

#### 6.2.10.2 Executing [Step Out] Command

The [Step Out] command steps out of the called function(subroutine) and stops at the next statement of the calling statement in the main function.

To step out of the sort function, select [Step Out] from the [Debug] menu, or click the [Step Out]

button on the toolbar.

The PC cursor slips out of a sort function, and moves to the position before a change function.

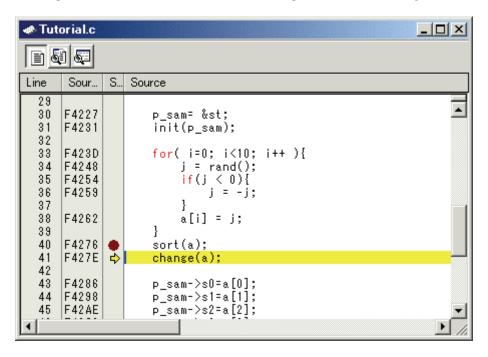

#### Note

It takes time to execute this function. When the calling source is clarified, use [Go To Cursor].

#### 6.2.10.3 Executing [Step Over] Command

The [Step Over] command executes a function(subroutine) call as a single step and stops at the next statement of the main program.

To step through all statements in the change function at a single step, select [Step Over] from the

[Debug] menu, or click the [Step Over] button on the toolbar.

The PC cursor moves to the next position of a change function.

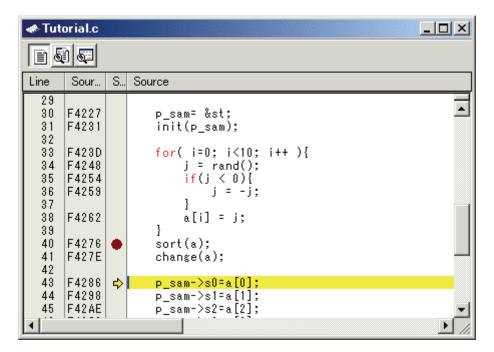

## 6.2.11 Step11: Forced Breaking of Program Executions

This debugger can force a break in the execution of a program.

#### 6.2.11.1 Forced Breaking of Program Executions

Cancel all breaks.

To execute the remaining sections of the main function, select [Go] from the [Debug] menu or the [Go]

button on the toolbar.

The program goes into an endless loop. To force a break in execution, select [Halt Program] from the

[Debug] menu or the [Halt] button on the toolbar.

### 6.2.12 Step12: Displaying Local Variables

The user can display local variables in a function using the [C Watch] window.

If the downloaded program is the program generated by the assembler package for 740 family, you can not watch variables in C watch window.

#### 6.2.12.1 Displaying Local Variables

For example, we will examine the local variables in the tutorial function, which declares three local variables: i, j, and p\_sam.

Select [C Watch] from the [Symbol] submenu of the [View] menu. The [C Watch] window is displayed. By default, [C watch] window has four tabs as following:

- [Watch] tab
  - Only the variable which the user registered is displayed.
- [Local] tab
  - All the local variables that can be referred to by the scope in which the PC exists are displayed. If a scope is changed by program execution, the contents of the [Local] tab will also change.
- [File Local] tab
  - All the file local variables of the file scope in which the PC exists are displayed. If a file scope is changed by program execution, the contents of the [File Local] tab will also change.
- [Global] tab
  - All the global variables currently used by the downloaded program are displayed.

Please choose the [Local] tab, when you display a local variable.

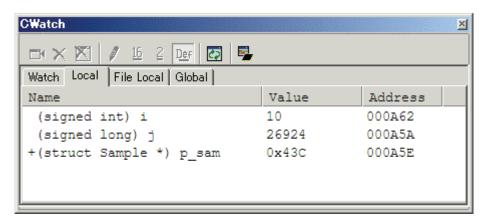

Double-click the mark '+' at the left side of pointer p\_sam in the [Locals] window to display the structure \*(p\_sam).

When the user refers to the members of the structure at the end of the Tutorial function, it is clarified that random data is sorted in descending order.

#### 6.2.13 Step13: Stack Trace Function

The debugger uses the information on the stack to display the names of functions in the sequence of calls that led to the function to which the program counter is currently pointing.

The debugger for 740 doesn't support the stack trace function.

#### 6.2.13.1 Reference the function call status

Double-click the [S/W Breakpoints] column in the sort function and set a software breakpoint.

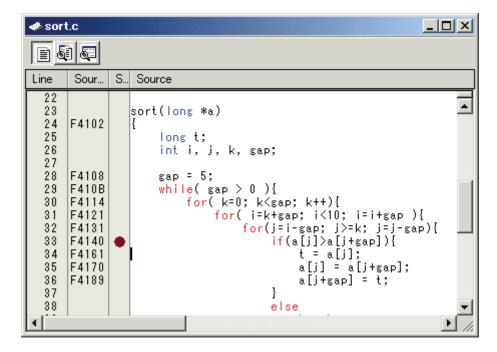

To executes the user program from the reset vector address, select [Reset Go] from the [Debug] menu,

or click the [Reset Go] button on the toolbar.

After the break in program execution, select [Stack Trace] from the [Code] submenu of the [View] menu to open the [Stack Trace] window.

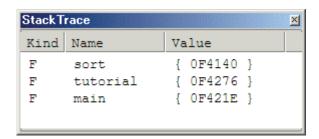

The upper figure shows that the position of the program counter is currently at the selected line of the sort() function, and that the sort() function is called from the tutorial() function.

## **6.2.14 What Next?**

This tutorial has described the usage of this debugger.

Sophisticated debugging can be carried out by using the emulation functions that the emulator offers. This provides for effective investigation of hardware and software problems by accurately isolating and identifying the conditions under which such problems arise.

# Reference

(Blank Page)

# 7. Windows/Dialogs

The window of this debugger is shown below.

When the window name is clicked, the reference is displayed.

| Window Name                    | View Menu                           |
|--------------------------------|-------------------------------------|
| RAM Monitor Window             | [View]->[CPU]->[RamMonitor]         |
| ASM Watch Window               | [View]->[Symbol]->[ASMWatch]        |
| C Watch Window                 | [View]->[Symbol]->[CWatch]          |
| Coverage Window                | [View]->[Code]->[Coverage]          |
| Script Window                  | [View]->[Script]                    |
| S/W Break Point Setting Window | [View]->[Break]->[S/W Break Points] |
| H/W Break Point Setting Window | [View]->[Break]->[H/W Break Points] |
| Protect Window                 | [View]->[Break]->[Protect]          |
| Trace Point Setting Window     | [View]->[Trace]->[Trace Points]     |
| Time Measurement Window        | [View]->[Trace]->[Time Measure]     |
| Trace Window                   | [View]->[Trace]->[Trace]            |
| Data Trace Window              | [View]->[Trace]->[Data Trace]       |
| GUI I/O Window                 | [View]->[Graphic]->[GUI I/O]        |
| MR Window *                    | [View]->[RTOS]->[MR]                |
| MR Trace Window *              | [View]->[RTOS]->[MR Trace]          |
| MR Analyze Window *            | [View]->[RTOS]->[MR Analyze]        |
| MR Task Pause Window *         | [View]->[RTOS]->[MR Task Pause]     |
| Task Trace Window              | [View]->[RTOS]->[Task Trace]        |
| Task Analyze Window            | [View]->[RTOS]->[Task Analyze]      |

 $<sup>\</sup>star :$  The 740 debuggers are not supported.

For the reference of the following windows, refer to the help attached to a High-performance Embedded Workshop main part.

- Differences Window
- Map Window
- Command Line Window
- Workspace Window
- Output Window
- Disassembly Window
- Memory Window
- IO Window
- Status Window
- Register Window
- Image Window
- Waveform Window
- Stack Trace Window

## 7.1 RAM Monitor Window

The RAM monitor window is a window in which changes of memory contents are displayed while running the target program.

The relevant memory contents are displayed in dump form in the RAM monitor area by using the realtime RAM monitor function. The displayed contents are updated at given intervals (by default, every 100 ms) while running the target program.

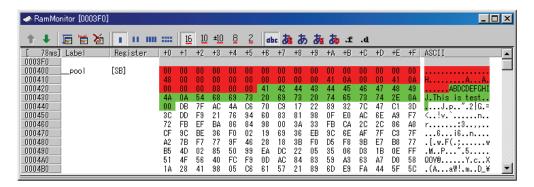

- This system provides a 1Kbytes of RAM monitor area, which can be placed at any continuous addresses.
- The RAM monitor area can be changed to any desired address range.

  Refer to "7.1.2 Setting the RAM monitor area" for details on how to change the RAM monitor area.

  The default RAM monitor area is mapped into a 1-Kbyte area beginning with the start address of the internal RAM.
- The display content updating interval can be set for each window individually.
   The actual updating interval at which the display contents are actually updated while running the target program is shown in the title field of the Address display area.
- The background colors of the data display and code display areas are predetermined by access attribute, as shown below.

| Access attribute       | Background color |
|------------------------|------------------|
| Read accessed address  | Green            |
| Write accessed address | Red              |
| Non-accessed address   | White            |

The background colors can be changed.

#### ATTENTION

- The RAM monitor window shows the data that have been accessed through the bus. Therefore, changes are not reflected in the displayed data unless they have been accessed via the target program as in the case where memory is rewritten directly from an external I/O.
- If the data in the RAM monitor area are displayed in lengths other than the byte, it is possible that the data will have different memory access attributes in byte units. If bytes in one data have a different access attribute as in this case, those data are enclosed in parentheses when displayed in the window. In that case, the background color shows the access attribute of the first byte of the data.

| 001B | 00C8   | 00D2 | 0000 | 007C |
|------|--------|------|------|------|
| 0000 | 0000   | 0000 | 0000 | 0000 |
| 0000 | (0070) | FF8C | 0000 | 0000 |
| 0000 | 0000   | 0000 | 0050 | 0000 |

- The displayed access attributes are initialized by downloading the target program.
- The interval time at which intervals the display is updated may be longer than the specified interval depending on the operating condition (shown below).
  - Host machine performance/load condition
  - Communication interface
  - Window size (memory display range) or the number of windows displayed

## 7.1.1 Extended Menus

This window has the following popup menus that can be brought up by right-clicking in the window.

| Menu              |                                                  | Function                                                |  |
|-------------------|--------------------------------------------------|---------------------------------------------------------|--|
| RAM Monitor Area. |                                                  | Set RAM monitor base address.                           |  |
| Sampling Period   |                                                  | Set RAM monitor sampling period.                        |  |
| Clear             |                                                  | Clear access attribute.                                 |  |
| Up                |                                                  | Moves display position to the immediately preceding RAM |  |
|                   |                                                  | monitor area (smaller address)                          |  |
| Down              |                                                  | Moves display position to the immediately following RAM |  |
|                   |                                                  | monitor area (larger address)                           |  |
| Address           |                                                  | Display from specified address.                         |  |
| Scroll Area       |                                                  | Specify scroll range.                                   |  |
| Data Length       | 1byte                                            | Display in 1Byte unit.                                  |  |
|                   | 2bytes                                           | Display in 2Byte unit.                                  |  |
|                   | 4bytes                                           | Display in 4Byte unit.                                  |  |
|                   | 8bytes                                           | Display in 8Byte unit.                                  |  |
| Radix             | Hex                                              | Display in Hexadecimal.                                 |  |
|                   | Dec                                              | Display in Decimal.                                     |  |
|                   | Single Dec                                       | Display in Signed Decimal.                              |  |
|                   | Oct                                              | Display in Octdecimal.                                  |  |
|                   | Bin                                              | Display in Binary.                                      |  |
| Code              | ASCII                                            | Display as ASCII character.                             |  |
|                   | SJIS                                             | Display as SJIS character.                              |  |
|                   | JIS                                              | Display as JIS character.                               |  |
|                   | UNICODE                                          | Display as UNICODE character.                           |  |
|                   | EUC                                              | Display as EUC character.                               |  |
|                   | Float                                            | Display as Floating-point.                              |  |
|                   | Double                                           | Display as Double Floating-point.                       |  |
| Layout            | Label                                            | Switch display or non-display of Label area.            |  |
|                   | Register                                         | Switch display or non-display of Register area.         |  |
|                   | Code                                             | Switch display or non-display of Code area.             |  |
| Column            | Set the number of columns displayed on one line. |                                                         |  |
| Split             |                                                  | Split window.                                           |  |
| Toolbar display   |                                                  | Display toolbar.                                        |  |
| Customize toolbar |                                                  | Open toolbar customize dialog box.                      |  |
| Allow Docking     |                                                  | Allow window docking.                                   |  |
| Hide              |                                                  | Hide window.                                            |  |

#### 7.1.2 Setting the RAM monitor area

Choose the popup menu [RAM Monitor Area...] in the RAM monitor window.

The Set RRAM Area dialog box shown below will appear.

The start address of the currently set RAM monitor area and the range of the RAM monitor area are displayed in the Start and the Area fields of this dialog box. (No values can be entered in the Size field.)

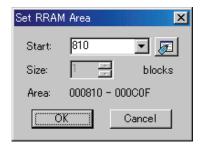

Use this dialog box to change the position of the RAM monitor area.

- Specify the RAM monitor area by its start address. The size cannot be changed (fixed to 1 Kbyte).
- The start address can be specified in 0x10 byte units.

  If you specify a non-aligned address value, it is rounded off to the nearest address value in 0x10 byte units before being set.

#### 7.1.2.1 Changing the RAM Monitor Area

The start address of the RAM monitor area can be changed.

Specify the start address of the RAM monitor area in the Start field of the Set RRAM Area dialog box. (No values can be entered in the Size field.)

## 7.2 ASM Watch Window

The ASM watch window is a window in which you can register specific addresses as watchpoints and inspect memory contents at those addresses.

If a registered address resides within the RAM monitor area, the memory content at that address is updated at given intervals (by default, every 100 ms) during program execution.

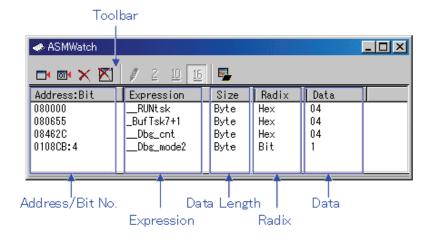

- The addresses to be registered are called the "watchpoints." One of the following can be registered:
  - Address (can be specified using a symbol)
  - Address + Bit number
  - Bit symbol
- The registered watchpoints are saved in the debugger when the ASM watch window is closed and are automatically registered when the window is reopened.
- If symbols or bit symbols are specified for the watchpoints, the watchpoint addresses are recalculated when downloading the target program.
- The invalid watchpoints are marked by "-<not active>-" when displayed on the screen.
- The order in which the watchpoints are listed can be changed by a drag-and-drop operation.
- The watchpoint expressions, sizes, radixes and datas can be changed by in-place editing.

#### ATTENTION

- The RAM monitor obtains the data accessed through the bus. Any change other than the access from the target program will not be reflected.
- If the display data length of the RAM monitor area is not 1 byte, the data's access attribute to the memory may varies in units of 1 byte. In such a case that the access attribute is not unified within a set of data, the data's access attribute cannot be displayed correctly. In this case, the background colors the access attribute color of the first byte of the data.

## 7.2.1 Extended Menus

This window has the following popup menus that can be brought up by right-clicking in the window.

| Menu              |                    | Function                                       |  |
|-------------------|--------------------|------------------------------------------------|--|
| Add               |                    | Add watchpoint.                                |  |
| Add Bit           |                    | Add bit-lebel watchpoint.                      |  |
| Remove            |                    | Remove the selected watchpoint.                |  |
| Remove All        |                    | Remove all watchpoints.                        |  |
| Set               |                    | Set new data to selected watchpoint.           |  |
| Radix             | Bin                | Display in Binary.                             |  |
|                   | Dec                | Display in Decimal.                            |  |
|                   | Hex                | Display in Hexadecimal.                        |  |
| Refresh Refresh   |                    | Refresh memory data.                           |  |
| Layout            | Address Area       | Switch display or non-display of Address area. |  |
|                   | Size Area          | Switch display or non-display of Size area.    |  |
| RAM Monitor       | Enable RAM Monitor | Switch enable or disable RAM moniter function. |  |
|                   | Sampling Period    | Set RAM monitor sampling period.               |  |
| Toolbar display   |                    | Display toolbar.                               |  |
| Customize toolbar |                    | Open toolbar customize dialog box.             |  |
| Allow Docking     |                    | Allow window docking.                          |  |
| Hide              |                    | Hide window.                                   |  |

## 7.3 C Watch Window

The C Watch Window displays C/C++ expressions and their values (results of calculations).

The C/C++ expressions displayed in the C Watch Window are known as C watchpoints. The displays of the results of calculating the C watchpoints are updated each time a command is executed.

When RAM monitor function is effective and the C watch points are within the RAM monitor area, the displayed values are updated during execution of the target program.

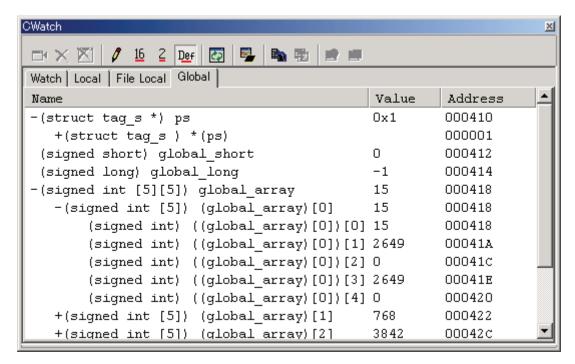

- Variables can be inspected by scope (local, file local or global).
- The display is automatically updated at the same time the PC value changes.
- Variable values can be changed.
- The display radix can be changed for each variable individually.
  - The initial display radix can be changed.
  - Leading-zero suppression is selectable in hexadecimal display.
- Any variable can be registered to the Watch tab, so that it will be displayed at all times:
  - The registered content is saved for each project separately.
  - If two or more of the C watch window are opened at the same time, the registered.
  - The reference scope of the variable is selectable from current scope, global scope and each file's scopes.
- The C watchpoints can be registered to separate destinations by adding Watch tabs.
- Variables can be registered from another window or editor by a drag-and-drop operation.
- The C watchpoints can be sorted by name or by address.
- Values can be inspected in real time during program execution by using the RAM monitor function.
- The RAM monitor can be allocated to the address of specified variable

#### **ATTENTION**

- You cannot change the values of the C watch points listed below:
  - Register variables
  - C watch point which does not indicate an address(invalid C watch point)
- If a C/C++ language expression cannot be calculated correctly (for example, when a C/C++ symbol has not been defined), it is registered as invalid C watch point.
  - It is displayed as "--<not active>--". If that C/C++ language expression can be calculated correctly at the second time, it becomes an effective C watch point.
- The display settings of the Local, File Local and Global tabs are not saved. The contents of the Watch tab and those of newly added tabs are saved.
- The RAM monitor obtains the data accessed through the bus. Any change other than the access from the target program will not be reflected.
- The variables, which are changed in real-time, are global variables and file local variables only.
- If the display data length of the RAM monitor area is not 1 byte, the data's access attribute to the memory may varies in units of 1 byte. In such a case that the access attribute is not unified within a set of data, the data's access attribute cannot be displayed correctly. In this case, the background colors the access attribute color of the first byte of the data.

About more information for C variables, please refer to "12.1.3 Get or set C variables"

# 7.3.1 Extended Menus

This window has the following popup menus that can be brought up by right-clicking in the window.

| Menu              |                                                 | Function                                           |  |
|-------------------|-------------------------------------------------|----------------------------------------------------|--|
| Add               |                                                 | Add C watchpoint.                                  |  |
| Remove            |                                                 | Remove the selected C watchpoint.                  |  |
| Remove All        |                                                 | Remove all C watchpoints.                          |  |
| Initialize        |                                                 | Reevaluates the selected C watchpoint.             |  |
| Set New Value     |                                                 | Set new data to selected C watchpoint.             |  |
| Radix             | Hex                                             | Display in Hexadecimal.                            |  |
|                   | Bin                                             | Display in Binary.                                 |  |
|                   | Default                                         | Display in Default Radix.                          |  |
|                   | Toggle(All Variables)                           | Change radix (toggle).                             |  |
|                   | Set initial                                     | Set initial radix.                                 |  |
| Refresh           |                                                 | Refresh memory data.                               |  |
| Hide type name    |                                                 | Hide type names from variables.                    |  |
| Show char* as st  | ring                                            | Selects whether to display char* type as a string. |  |
| Zero suppress in  | Hex display                                     | Suppress zero in Hex display.                      |  |
| Sort              | Sort by Name                                    | Sort variables by its name.                        |  |
|                   | Sort by Address                                 | Sort variables by its address.                     |  |
| RAM Monitor       | Enable RAM Monitor                              | Switch enable or disable RAM monitor function.     |  |
|                   | Sampling Period                                 | Set RAM monitor sampling period.                   |  |
|                   | Arrange a RAM monitor area around this variable | Arrange a RAM monitor area around this variable.   |  |
|                   | Start Recording                                 | Start to record the updated values.                |  |
|                   | Stop Recording                                  | Stop recording the updated values.                 |  |
| Add New Tab       |                                                 | Add new tab.                                       |  |
| Remove Tab        |                                                 | Remove the selected tab.                           |  |
| Copy              |                                                 | Copy the selected item to the clipboard.           |  |
| Copy All          |                                                 | Copy the all items in the sheet to the clipboard.  |  |
| Toolbar display   |                                                 | Display toolbar.                                   |  |
| Customize toolbar |                                                 | Open toolbar customize dialog box.                 |  |
| Allow Docking     |                                                 | Allow window docking.                              |  |
| Hide              |                                                 | Hide window.                                       |  |

# 7.4 Coverage Window

The Coverage window allows you to reference the coverage measurement result of the functions of the target program downloaded. The coverage which can be measured is C0 coverage.

Two types of windows are provided: the Coverage window in which you can check the start address/end address of the functions and coverage measurement results; and the Editor window in which you can check execution/non-execution by source line.

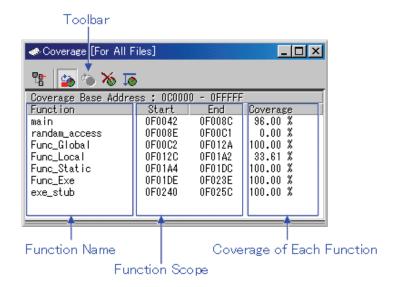

- The coverage measurement area is an any 256 KB area starting from the 64 KB boundary. (The top address of the coverage measurement area is called coverage base address. By default, the coverage base address is set to 0h.)
- By double-clicking any function line, the corresponding function appears in the Editor(Source) window.
- During coverage measurement, "-%" appears in the coverage display area.
- You can change the display ratio between the function name display area and the function range display area, using the mouse.

## 7.4.1 Extended Menus

This window has the following popup menus that can be brought up by right-clicking in the window.

| Menu               |         | Function                                           |  |
|--------------------|---------|----------------------------------------------------|--|
| Select source file |         | Select a source file for checking the coverage.    |  |
| Auto Refresh       |         | Refresh coverage measurement result automatically. |  |
| Refresh            |         | Refresh coverage measurement result.               |  |
| Clear              |         | Clear coverage measurement result.                 |  |
| Base               |         | Change coverage base address.                      |  |
| File Save S        |         | Save coverage measurement result to file.          |  |
|                    | Load    | Load coverage measurement result from file.        |  |
| Layout             | Address | Switch display or non-display of Address area.     |  |
| Toolbar display    |         | Display toolbar.                                   |  |
| Customize toolb    | ar      | Open toolbar customize dialog box.                 |  |
| Allow Docking      |         | Allow window docking.                              |  |
| Hide               |         | Hide window.                                       |  |

<sup>\*:</sup>The debugger for 740 doesn't support, because the entire memory area is coverage area.

#### 7.4.2 Refer to the Source Line/the Executed Address

It is possible to refer in the Editor(Source) Window or Memory Window.

#### 7.4.2.1 Refer in the Editor(Source) Window

In the Editor(Source) window, a display of Coverage Measurement is set to "Disable" by default.

To enable the display, check the [Coverage] check box in the dialog box opened by choosing the main menu - [Edit] -> [Define Column Format]. The column for a coverage measurement display is displayed on all Editor (Source) windows.

And select popup menu - [Columns] -> [Coverage] in the Editor (Source) window, A column can be set up for each Editor (Source) windows.

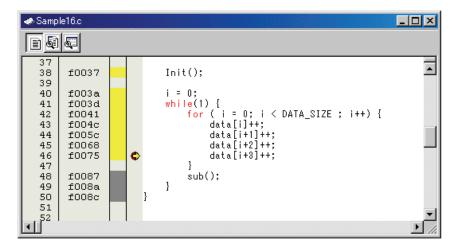

#### 7.4.2.2 Refer in the Memory Window

In the Memory window, a display of Coverage Measurement is set to "Disable" by default. To enable the display, select popup menu - [Coverage] -> [On/Off] in the Memory window.

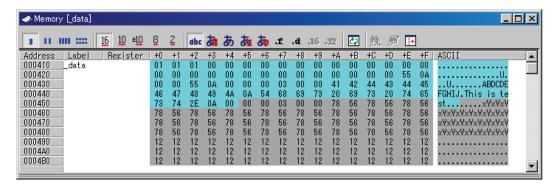

# 7.5 Script Window

The Script Window displays the execution of text format script commands and the results of that execution.

Script commands can be executed using a script file or interactively. You can also write script commands in the script file so that they are automatically executed. The results of script command execution can also be stored in a previously specified log file.

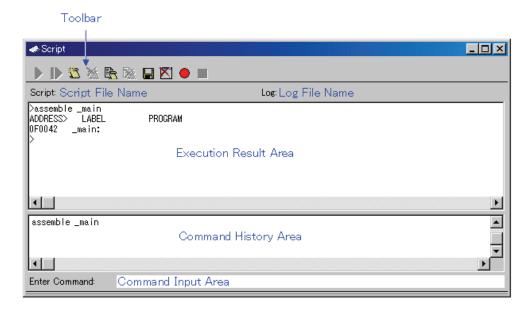

- The Script Window has a view buffer that stores the results of executing the last 1000 lines. The results of execution can therefore be stored in a file (view file) without specifying a log file.
- When a script file is opened, the command history area changes to become the script file display
  area and displays the contents of the script file. When script files are nested, the contents of the
  last opened script file are displayed. The script file display area shows the line currently being
  executed in inverse vide.
- When a script file is open, you can invoke script commands from the command input area provided the script file is not being executed.
- The Script Window can record the history of the executed commands to a file. This function is not the same as the log function. This function records not the result but only the executed commands, so the saved files can be used as the script files.

# 7.5.1 Extended Menus

This window has the following popup menus that can be brought up by right-clicking in the window.

| Menu              |       | Function                                                  |
|-------------------|-------|-----------------------------------------------------------|
| Script            | Open  | Open script file.                                         |
|                   | Run   | Run script file.                                          |
|                   | Step  | One step execution of script file.                        |
|                   | Close | Close script file.                                        |
| View              | Save  | Save view buffer to file.                                 |
|                   | Clear | Clear view buffer.                                        |
| Log               | On    | Open log file and start recording (start output to file). |
|                   | Off   | Close log file and end recording (stop output to file).   |
| Record            | On    | Record the executed commands to a file.                   |
|                   | Off   | Stop recording the executed commands.                     |
| Сору              |       | Copy the selection and put it on the Clipboard.           |
| Paste             |       | Insert Clipboard contents.                                |
| Cut               |       | Cut the selection and put it on the Clipboard.            |
| Delete            |       | Erase the selection.                                      |
| Undo              |       | Undo the last action.                                     |
| Toolbar display   |       | Display toolbar.                                          |
| Customize toolbar |       | Open toolbar customize dialog box.                        |
| Allow Docking     |       | Allow window docking.                                     |
| Hide              |       | Hide window.                                              |

# 7.6 S/W Break Point Setting Window

The S/W Break Point Setting window allows you to set software break points. Software breaks stop the execution of instructions immediately before the specified break point.

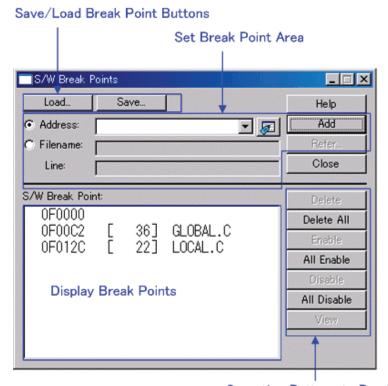

Operation Buttons to Break Points

- If you have set multiple software breakpoints, program execution stops when any one software break address is encountered (OR conditions).
- You can continue to set software breakpoints until you click the "Close" button to close the S/W Break Point Setting Window.
- You can clear, enable or disable software breakpoints selected by clicking in the software breakpoint display area. You can also enable and disable software breakpoints by double-clicking on them.
- Click on the "Save" button to save the software break points in the file. To reload software break point settings from the saved file, click the "Load" button. If you load software break points from a file, they are added to any existing break points.

# 7.6.1 Command Button

The buttons on this window has the following meanings.

| Button      | Function                                                              |  |
|-------------|-----------------------------------------------------------------------|--|
| Load        | Load setting information from a file in which it was saved.           |  |
| Save        | Save the contents set in the window to a file.                        |  |
| Help        | Display the help of this window.                                      |  |
| Add         | Add the break point.                                                  |  |
| Refer       | Open file selection dialog box.                                       |  |
| Close       | Close the window.                                                     |  |
| Delete      | Remove the selected break point.                                      |  |
| Delete All  | Remove all break points.                                              |  |
| Enable      | Enable the selected break points.                                     |  |
| All Enable  | Enable all break points.                                              |  |
| Disable     | Disable the selected break point.                                     |  |
| All Disable | Disable all break points.                                             |  |
| View        | Shows the selected breakpoint positions in the Editor(Source) window. |  |

# 7.6.2 Setting and Deleting a Break Points from Editor(Source) Window

The area which can be set in the software breakpoint is different according to the product. Please refer to "12.1.2Area where software breakpoint can be set" for details.

You can set break points in the Editor(Source) Window. To do so, double-click the break point setting area ("S/W breakpoints" column) for the line in which you want to set the break. (A red marker is displayed on the line to which the break point was set.)

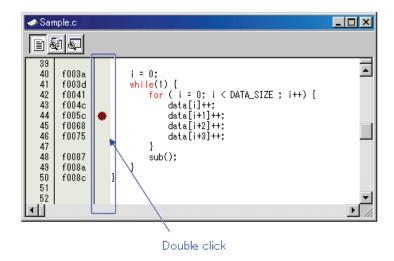

You can delete the break point by double-clicking again in the break point setting area ("S/W breakpoints" column).

In the Editor(Source) window, a display of "S/W breakpoints" column is set to "Enable" by default. To erase this column, deselect the [S/W breakpoints] check box in the dialog box opened by choosing the main menu - [Edit] -> [Define Column Format]. The "S/W breakpoints" column is erased from all Editor (Source) windows. And select popup menu - [Columns] -> [S/W breakpoints] in the Editor (Source) window, A column can be set up for each Editor (Source) windows.

# 7.7 H/W Break Point Setting Window

The H/W Breakpoint Setting window is used to set hardware breakpoints for the Emulators.

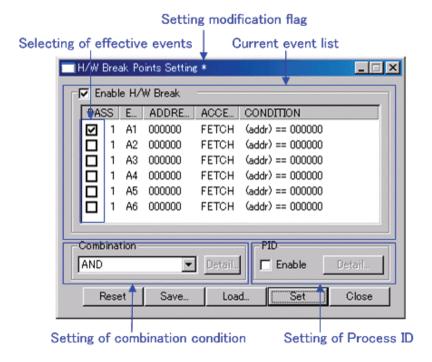

- The events listed below can be specified as break events. If the contents of events are altered, they are marked by an asterisk (\*) on the title bar. The asterisks (\*) are not displayed after setting up the emulator.
  - The debugger for M32C
    - Memory Access, Bit Access, External Trigger
    - (\* Can be substituted by memory access. (Access type = Read))
  - The debugger for M16C/R8C
    - Fetch, Memory Access, Bit Access, Interrupt, External Trigger
  - The debugger for 740
    - Fetch, Memory Access, Bit Access, Interrupt, External Trigger
- Events at up to six points can be used.
- These events can be combined in one of the following ways:
  - Break when all of the valid events are established (AND condition)
  - Break when all of the valid events are established at the same time (simultaneous AND condition)
  - Break when one of the valid events is established (OR condition)
  - Break upon entering a break state during state transition (State Transition condition)
- At the time the debugger starts up, the hardware breaks have no effect.

### 7.7.1.1 Specify the Break Event

To set events, double-click to select the event you want to set from the event setting area of the H/W Break Point Setting Window. This opens the dialog box shown below.

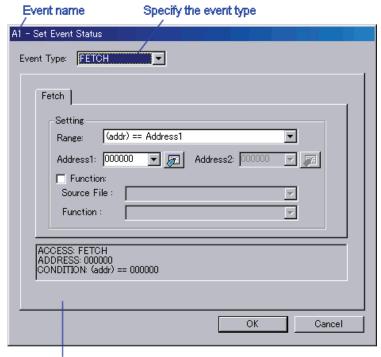

Contents change with the setting of Event Type.

Following events can be set by specifying Event Type in this dialog box.

When FETCH is selected
 Breaks for the instruction fetch.
 (The debugger for M32C not support. When using these products, use memory access instead.)

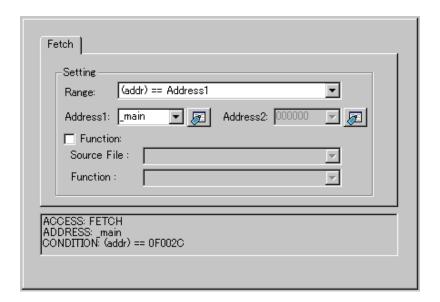

• When DATA ACCESS is selected Breaks for the memory access.

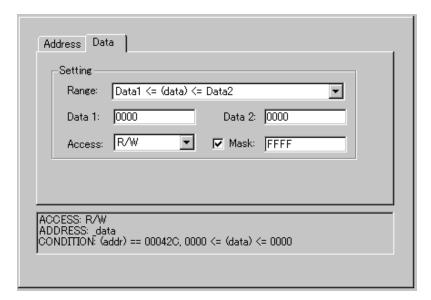

 When BIT SYMBOL is selected Breaks for the bit access.

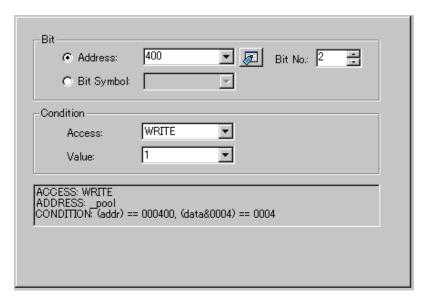

• When INTERRUPT is selected
Breaks for the interrupt occurrence or termination.
(The debugger for M32C not support.)

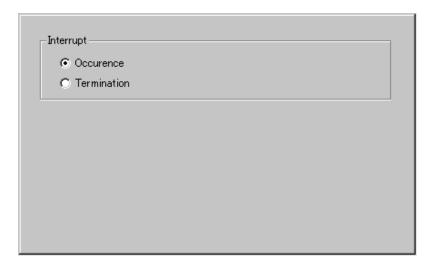

• When TRIGGER is selected
Breaks for the status of signal input from external trace cable.

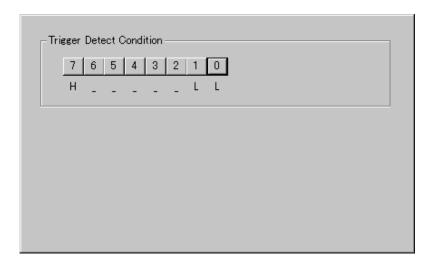

### 7.7.2 Specify the Combinatorial Condition

To specify a combinatorial condition, specify the desired condition from the combinatorial condition specification area.

#### • When AND or OR is selected

In the event specification area, the event used and a pass count for that event can be specified. To alter the pass count, while the event to alter is being selected, click the pass count value of that event.

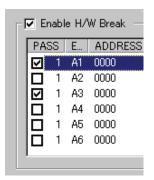

#### • When AND (Same Time) is selected

In the event specification area, the event used can be specified. No pass counts can be specified.

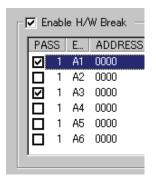

### • When State Transition is selected

Click the Details... button, and the dialog box shown below appears. Specification by a state transition diagram or sequential specification can be used. If the content of any event is altered, it is marked with an asterisk (\*) on the title bar. Once conditions are set in the emulator, asterisks are not displayed. A time-out time in each state can also be specified.

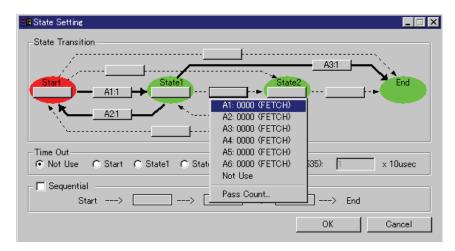

# 7.7.3 Specify the Process ID

By specifying a process ID, it is possible to detect only event establishment under specific conditions.

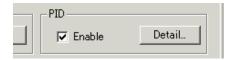

Example: Enable only the event that occurs in a specific task when using the realtime OS.

## 7.7.4 Command Button

The buttons on this window has the following meanings.

| Button | Function                                                                        |  |  |
|--------|---------------------------------------------------------------------------------|--|--|
| Reset  | Discards the contents being displayed in the window and loads contents from the |  |  |
|        | emulator in which they were set.                                                |  |  |
| Save   | Saves the contents set in the window to a file.                                 |  |  |
| Load   | Loads event information from a file in which it was saved.                      |  |  |
| Set    | Sends the contents set in the window to the emulator.                           |  |  |
| Close  | Closes the window.                                                              |  |  |

# 7.7.5 Specify the Events (Instruction Fetch)

To specify an instruction fetch event, change the event select dialog box's Event Type to "FETCH". The event is established when instruction is fetched from the specified address or any address in the specified address range.

#### 7.7.5.1 Instruction Fetch of Specified Address

Set as below.

Example) Instruction fetch at address 80000h

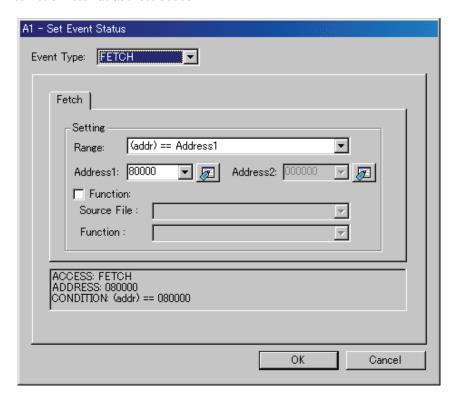

### 7.7.5.2 Instruction Fetch of Specified Address Area(In)

Set as below.

Example) Instruction fetch at address 80000h to 80FFFh

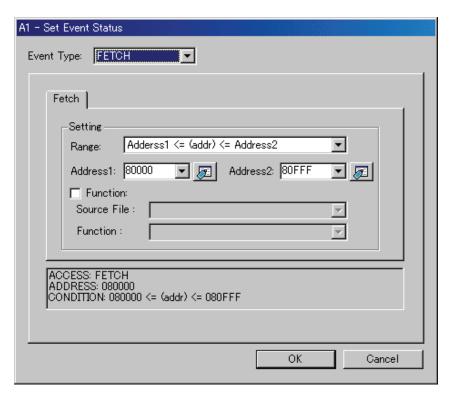

### 7.7.5.3 Instruction Fetch of Specified Address Area(Out)

Set as below.

Example) Instruction fetch at any address other than the range 80000h to 80FFFh

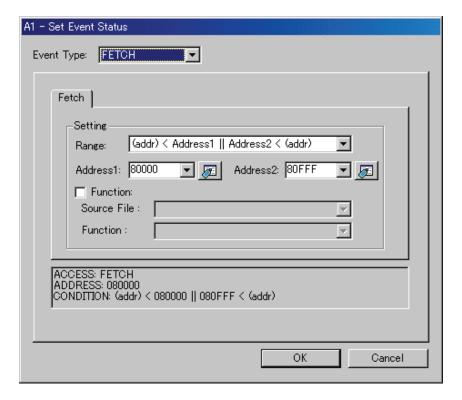

#### 7.7.5.4 Entering/exiting to specified function

Set as below.

Example) Entering a break to function name "wait"

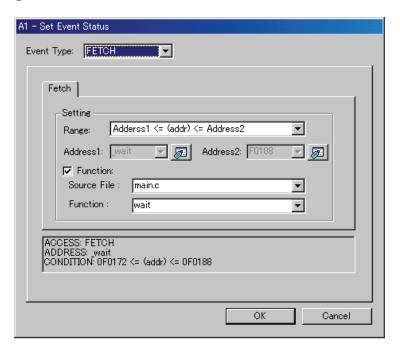

Example) Exiting from function name "wait"

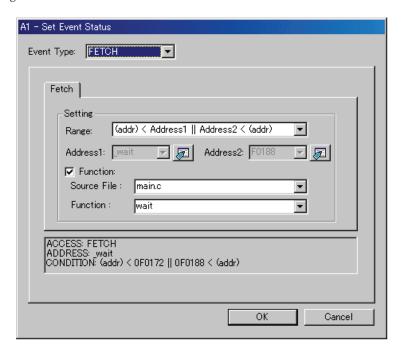

# 7.7.6 Specify the Events (Memory Access)

To specify a memory access event, change the event select dialog box's Event Type to "DATA ACCESS". The event is established when memory is accessed at the specified address or under conditions set for the specified address range.

### 7.7.6.1 Memory Access(The debugger for M32C)

### ATTENTION

It is not detected that data access to the odd addresses in word-size access.

### 7.7.6.1.1. Writing/Reading a Specified Address

Set as below.

Example) Writing to even address 400h

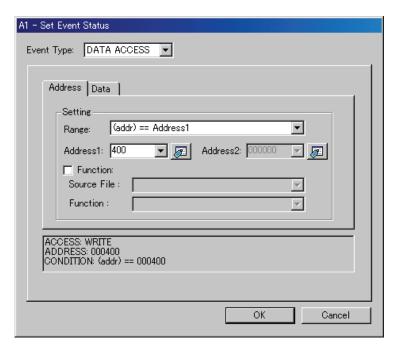

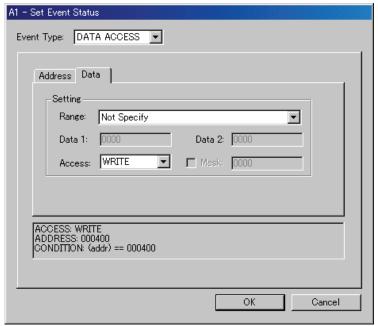

Example) Writing byte length data 32h to even address 400h

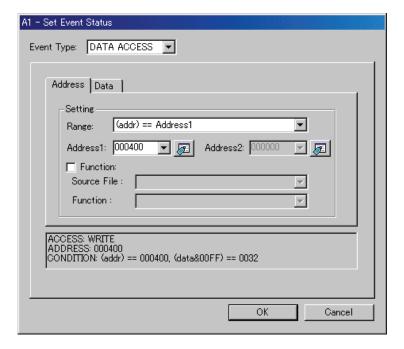

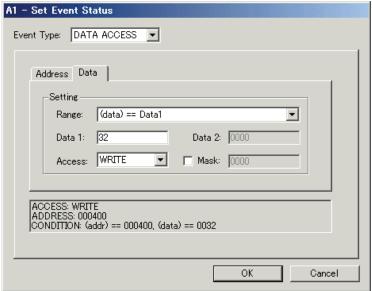

Example) Writing byte length data 32h to odd address 401h Contents of settings vary with each product and bus width. (8 bits bus width)

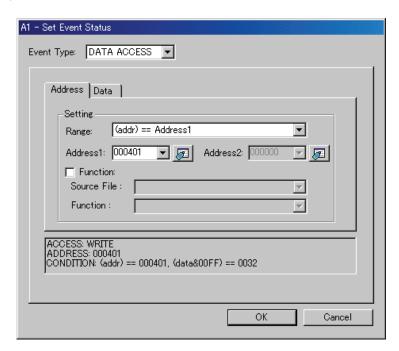

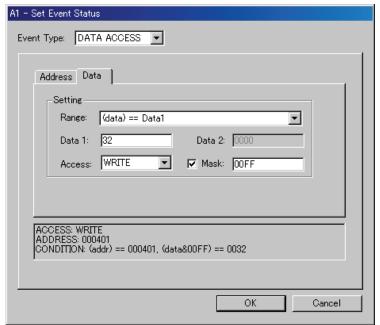

#### (16 bits bus width)

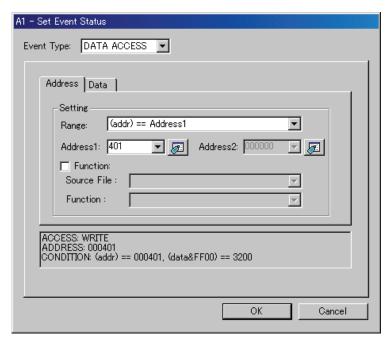

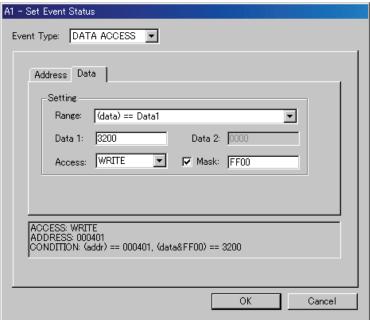

Example) Writing word length data 1234h to even address 400h Contents of settings vary with each product and bus width. (8 bits bus width)

Please specify "And" of the 1st point and the 2nd point for a combination condition. 1st point

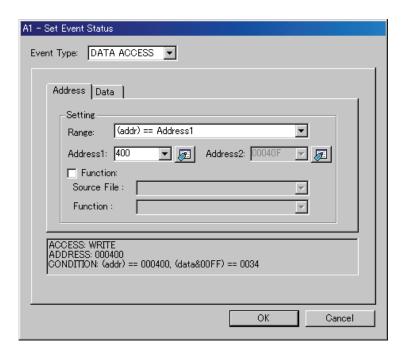

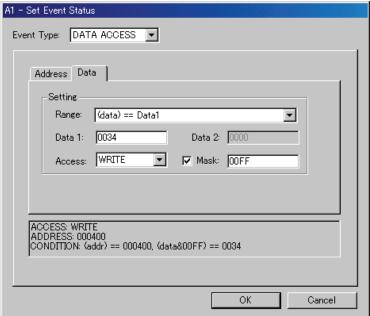

#### 2nd point

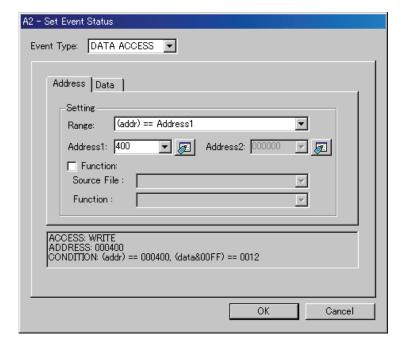

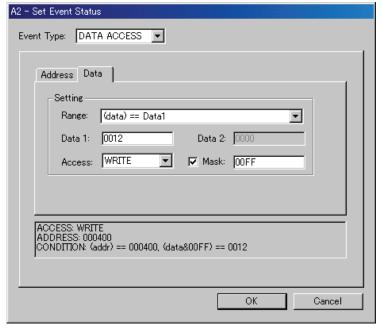

#### (16 bits bus width)

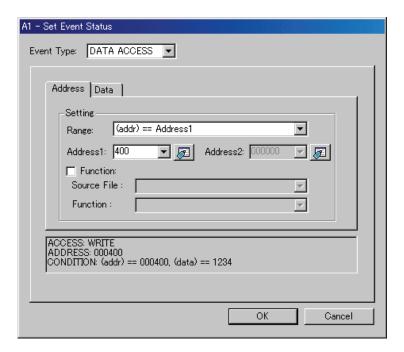

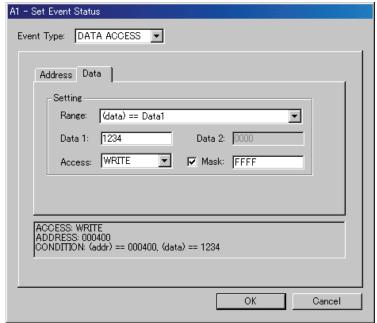

Example) Writing data 10h - 3Fh to even address 400h

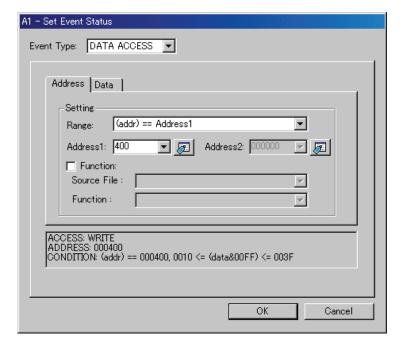

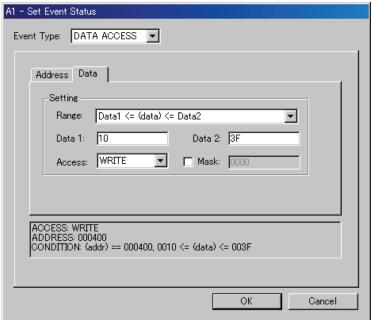

### 7.7.6.1.2. Reading/writing data to the specified address range

Set as below.

Example) Writing data to addresses ranging from 400h to 40Fh

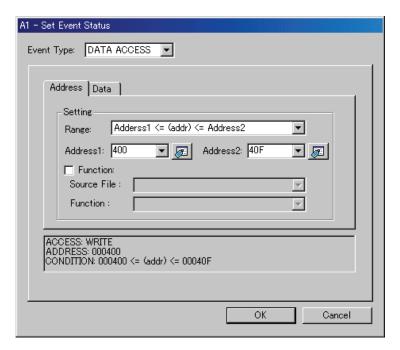

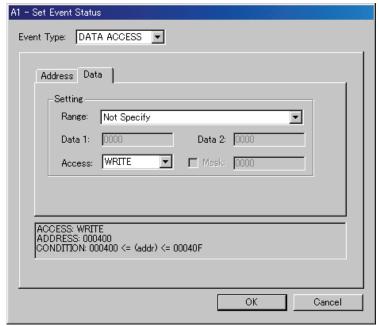

### 7.7.6.1.3. Reading/writing data to addresses outside the specified range

Set as below.

Example) Writing data to addresses below 7FFh

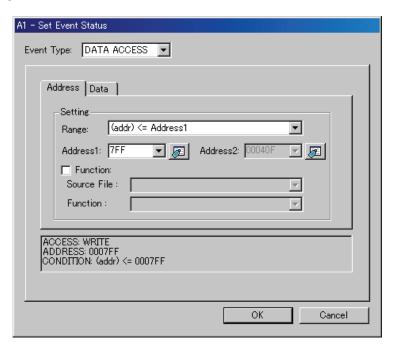

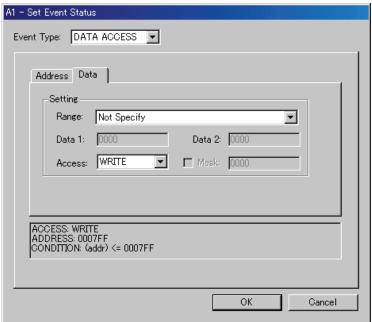

### 7.7.6.2 Memory Access(The debugger for M16C/R8C)

### 7.7.6.2.1. Writing/Reading a Specified Address

Set as below.

Example) Writing to even address 400h

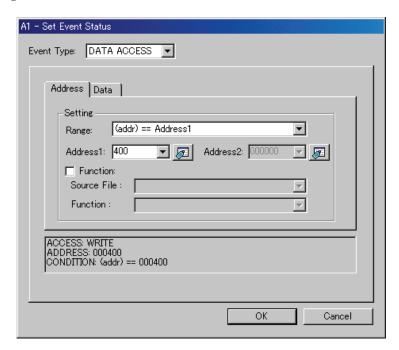

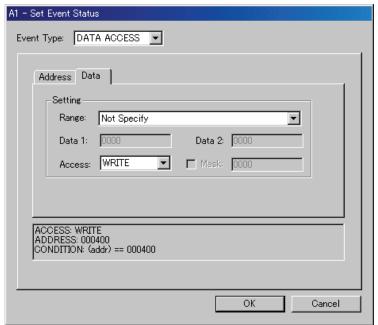

Example) Writing byte length data 32h to even address 400h

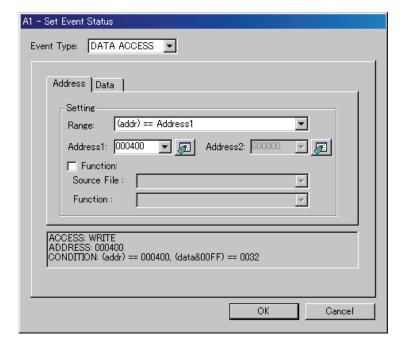

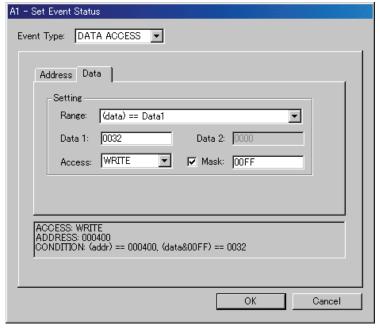

Example) Writing byte length data 32h to odd address 401h Contents of settings vary with each product and bus width. (8 bits bus width)

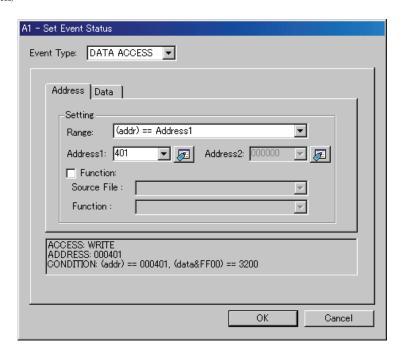

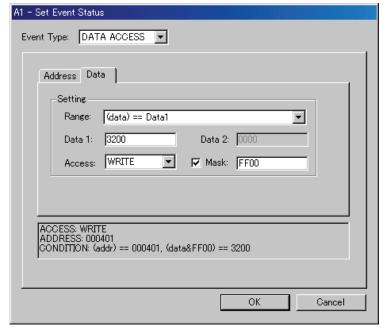

#### (16 bits bus width)

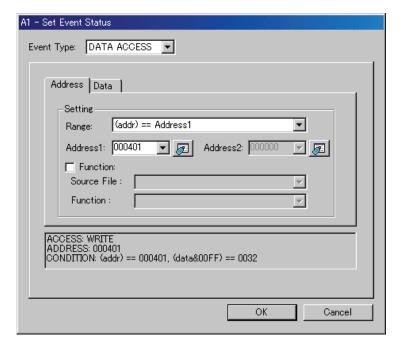

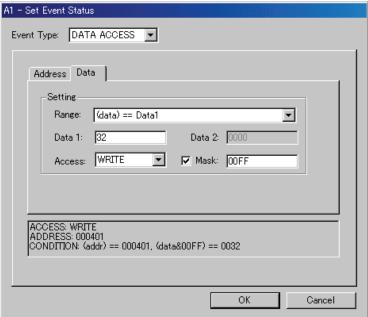

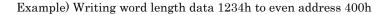

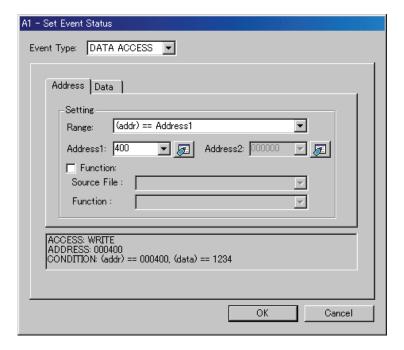

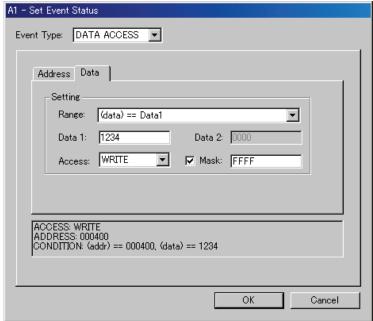

Example) Writing data 10h - 3Fh to even address 400h

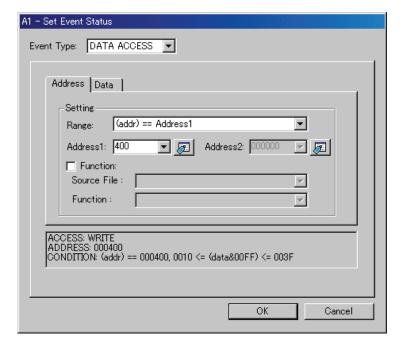

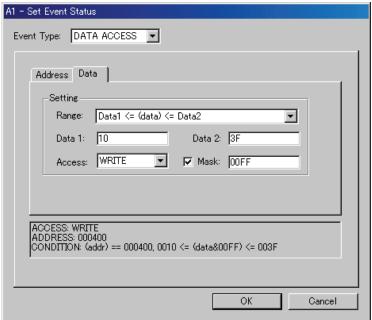

### 7.7.6.2.2. Reading/writing data to the specified address range

Set as below.

Example) Writing data to addresses ranging from 400h to 40Fh

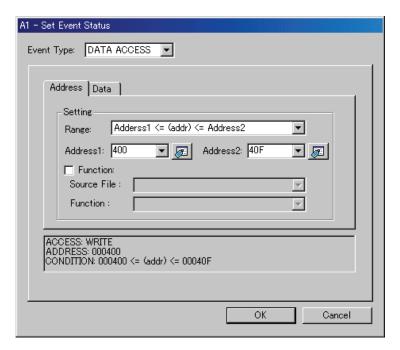

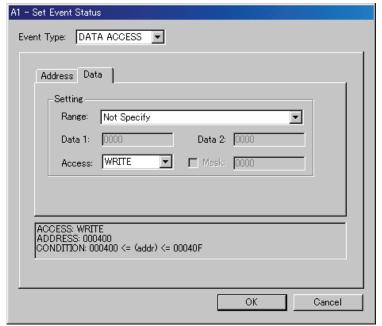

### 7.7.6.2.3. Reading/writing data to addresses outside the specified range

Set as below.

Example) Writing data to addresses below 7FFh

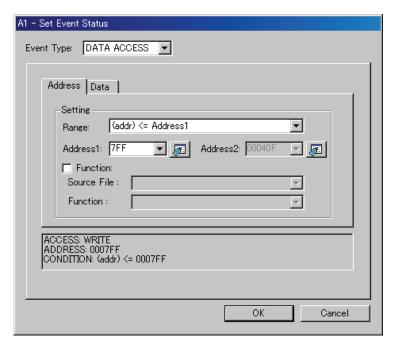

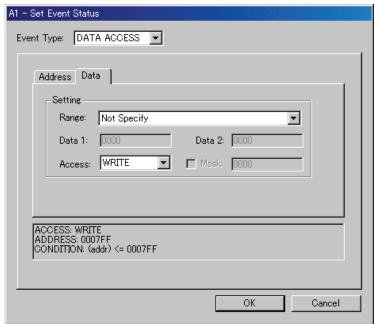

### 7.7.6.3 Memory Access(The debugger for 740)

The debugger For 740, a write of word length data to the even address cannot be detected, either.

### 7.7.6.3.1. Writing/Reading a Specified Address

Set as below.

Example) Writing to even address 400h

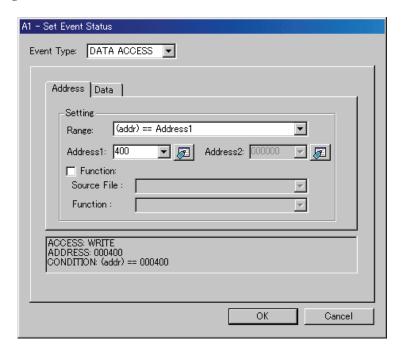

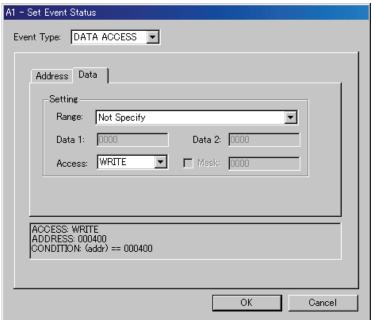

Example) Writing byte length data 32h to even address 400h

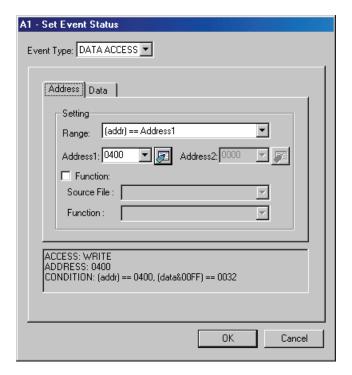

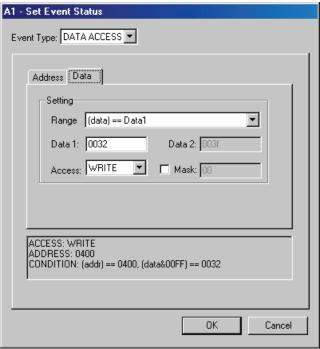

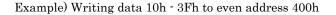

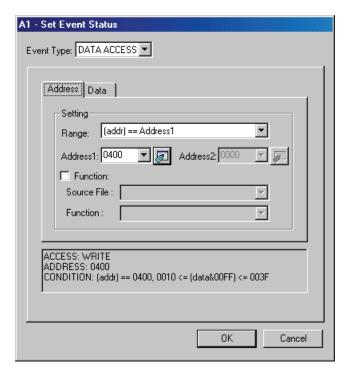

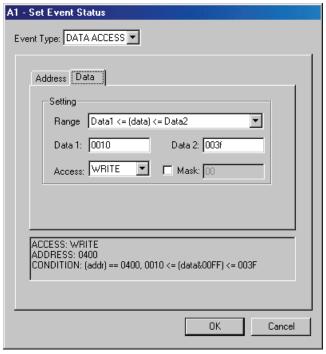

#### 7.7.6.3.2. Reading/writing data to the specified address range

Set as below.

Example) Writing data to addresses ranging from 400h to 40Fh

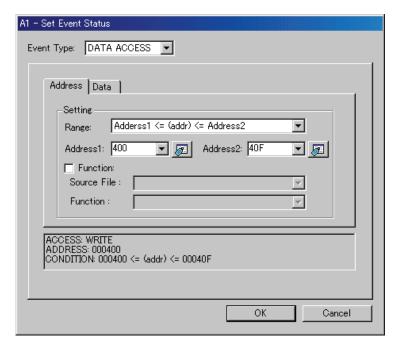

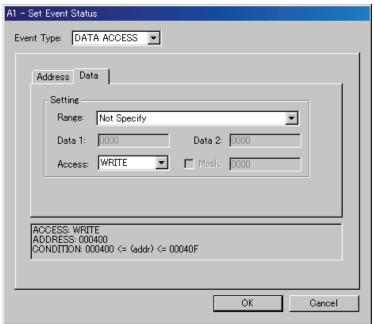

#### 7.7.6.3.3. Reading/writing data to addresses outside the specified range

Set as below.

Example) Writing data to addresses below 7FFh

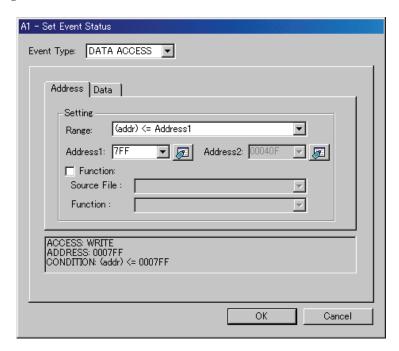

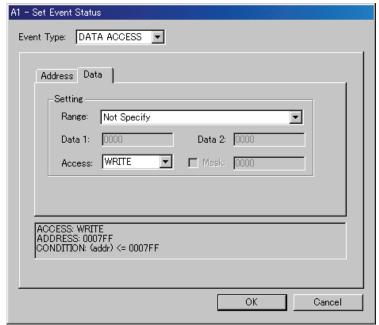

# 7.7.7 Specify the Events (Bit Access)

To specify a bit access event, change the event select dialog box's Event Type to "BIT SYMBOL". The event is established when the specified bit at the specified address or specified bit symbol is accessed under specified conditions.

#### 7.7.7.1 Writing/Reading a Specified Bit

Set as below.

Example) Writing "0" to bit 2 at address 400h

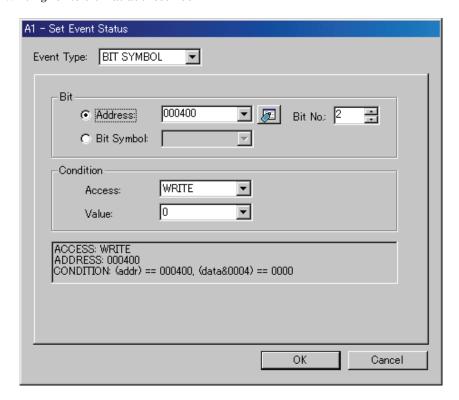

### 7.7.7.1.1. Writing/Reading a Specified Bit Symbol

Set as below.

Example) Writing "1" to bit symbol "bitsym"

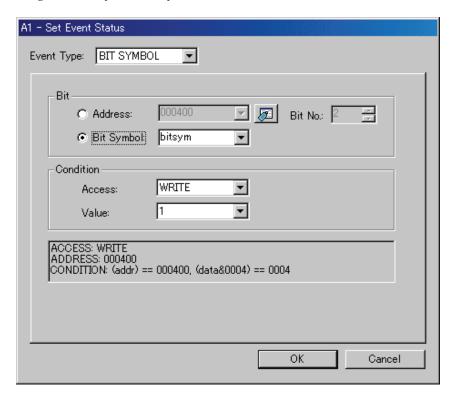

# 7.7.8 Specify the Events (Interrupt)

To specify an interrupt event, change Event Type in the event select dialog box to "INTERRUPT". When an interrupt is generated or finished, the event is established.

#### 7.7.8.1 Interrupt Occurrence

Set as below.

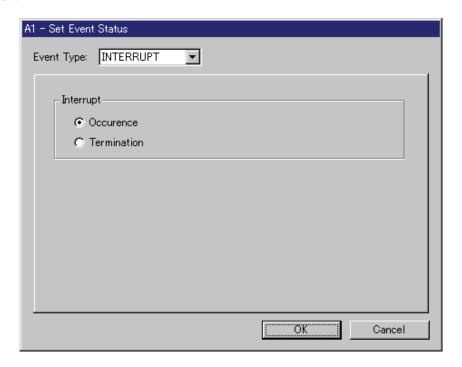

### 7.7.8.2 Interrupt Termination

Set as below.

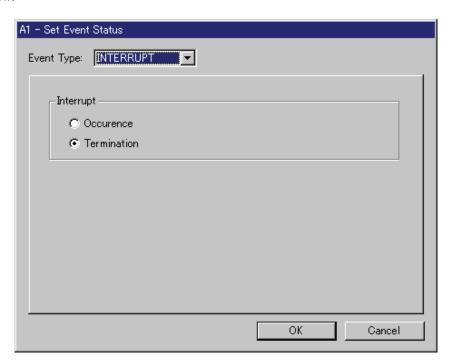

## 7.7.9 Specify the Events (External Trigger Signal)

To specify an event for external trigger signal, change Event Type in the event select dialog box to "TRIGGER". When the signal from the external trace signal input cable is in a specified state, the event is established. Rising/falling edges are detected from the signal on the external trace signal input cable included with the emulator (A combination of eight signals is possible.).

The following shows the names of signals from the external trace signal input cable and their cable colors.

| Signal Name | Cable Color |
|-------------|-------------|
| EXT0        | White       |
| EXT1        | Brown       |
| EXT2        | Red         |
| EXT3        | Orange      |
| EXT4        | Yellow      |
| EXT5        | Green       |
| EXT6        | Blue        |
| EXT7        | Purple      |
| GND         | Black       |

#### 7.7.9.1 Detection of Rising/Falling Edge

Set as below. By clicking each trigger button, its trigger setting changes in the order of "H" -> "L" -> "  $\,$  "  $\,$ 

Example) Rise of EXT0 (white) signal

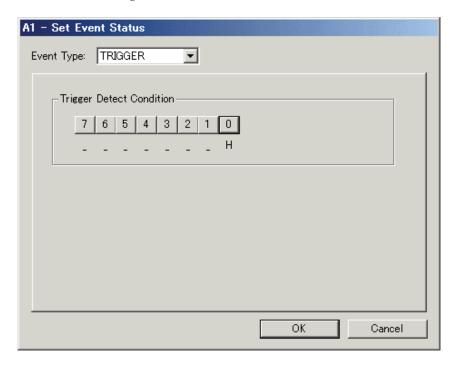

#### Example) Fall of EXT1(brown) signal

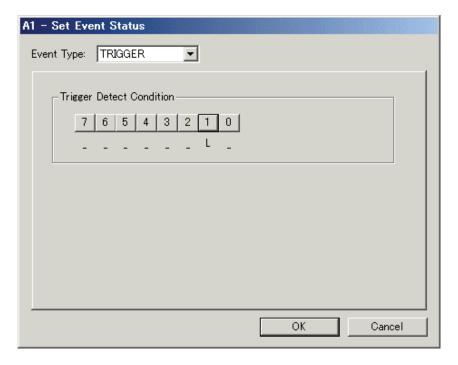

#### 7.7.9.2 Combination of rise/fall edges

Set as below.

Example) Rise of EXT0 (white)/EXT7 (purple) signal, fall of EXT1 (brown) signal

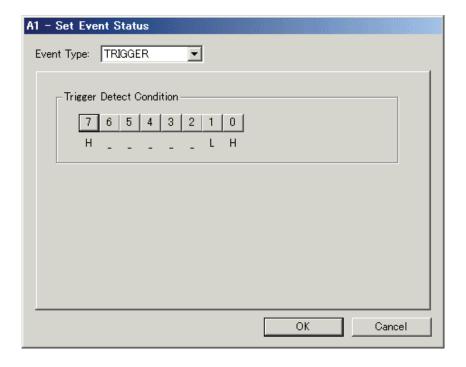

### 7.7.10 Specify the Event Combination Condition

Use the Combination group of the event setting windows to specify the combinatorial conditions of events.

The combination of two or more events can be used.

One of the following combinatorial conditions can be selected.

| AND              | All of the specified events are established                             |  |
|------------------|-------------------------------------------------------------------------|--|
| AND(Same Time)   | The specified events are established at the same time                   |  |
| OR               | One of the specified events is established                              |  |
| STATE TRANSITION | Established upon entering a break state in the state transition diagram |  |

Pass counts (number of times passed) can be specified for each event (1-255). If the specified combinatorial condition is AND (Same Time), no pass counts can be set (fixed to 1).

#### 7.7.10.1 Select AND, OR

Change the Combination group to "AND" to specify AND for the combinatorial condition, or "OR" to specify OR for the combinatorial condition. Next, check (turn on) an event in the event specification area that you want to use, and specify a pass count for that event. To alter the pass count, while the event to alter is being selected, click the pass count value of that event.

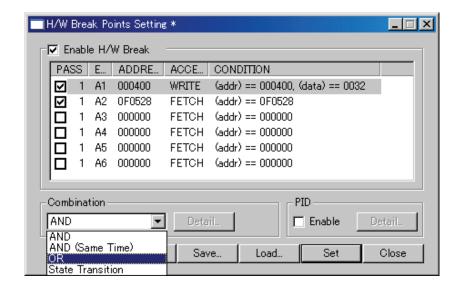

#### 7.7.10.2 Select AND(Same Time)

Change the Combination group to "AND (Same Time)". Next, check (turn on) an event in the event specification area that you want to use. No pass counts can be specified (fixed to 1).

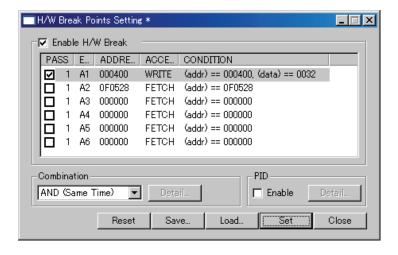

#### 7.7.10.3 Select State Transition

Change the Combination group to "State Transition". The Detail... button included in the Combination group becomes useful, so click that button. This opens the State Setting window. In this window, State Transition can be specified using a state transition diagram or sequentially. A state time-out time can also be specified.

Specification by a state transition diagram Use the state transition diagram of the State Transition group. Click any button here to select the event you want to use. For the button above the arrow, specify the event necessary to go to the state indicated by the arrow. For the button above the state (elliptical display part), specify the event necessary to reset the pass count of each state and reset the time count of that state. Pass counts can be specified from the popup menu that appears when selecting an event.

Example: After conditions are met in order of events A1 and A2, event A3 is not established and event A4 is established

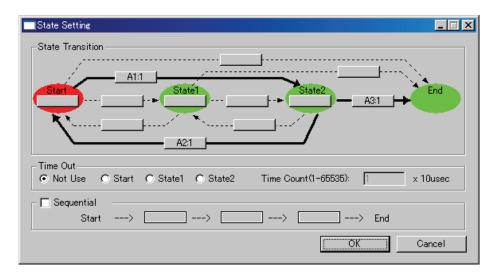

#### Sequential specification

Use the buttons included in the Sequential group. Pass counts can be specified from the popup menu that appears when selecting an event. The contents set here are reflected in the state transition diagram.

Example: Events A1, A2, and A3 that occur successively in that order are established

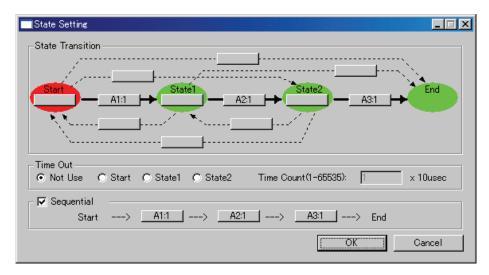

### 7.7.11 Specify the Process ID

By specifying a task name (task number), it is possible to enable only the events that occurred in the specified task.

#### 7.7.11.1 Specify the Task

Only the events from a specified task can be detected. Events from other than a specified task can also be detected.

Check the Enable check box included in the PID group of the event setting window. When this check box is checked, the Detail... button to the right of it is enabled.

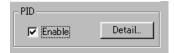

Click the Detail... button included in the PID group. This opens the Process ID Setting dialog box.

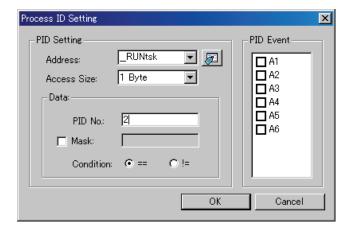

In the PID Setting area, specify the memory address in which to store the execution task, the data size, and the task number (or task name). Mask can also be specified for the task number. In the Condition group, click the radio button "==".

To enable events in other than a specified task, click the radio button "!=".

#### ATTENTION

In PID settings, always be sure to specify an even address for the Address area.

In the PID Event area, check the check box for the event you want to enable. Only the checked events become the target to be debugged.

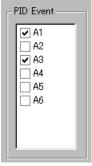

# 7.8 Protect Window

The Protect window sets the protect break (memory protect) function of the emulator.

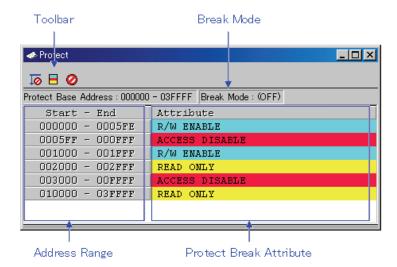

- The protect break function is disabled at start of the debugger.
- Three types of protect break attributes are provided as below:
  - Access Disable (read/write disabled, display in red)
  - Read Only (write disabled, display in yellow)
  - R/W Enable (read/write enabled, display in sky blue)
- The protect break area is a 256 KB continuous area starting from the 64 KB boundary.
- You can use the following two methods to set protect break.
  - Specify from the target program session information.
  - Specify the memory attribute of the desired address range.

#### 7.8.1 Extended Menus

This window has the following popup menus that can be brought up by right-clicking in the window.

| Menu              | Function                                                |
|-------------------|---------------------------------------------------------|
| Section           | Set protect break attribute by the section information. |
| Base Address*     | Change protect base address.                            |
| Attribute         | Set protect break attribute.                            |
| Mode              | Switch enable or disable protect break function.        |
| Toolbar display   | Display toolbar.                                        |
| Customize toolbar | Open toolbar customize dialog box.                      |
| Allow Docking     | Allow window docking.                                   |
| Hide              | Hide window.                                            |

<sup>\*:</sup>The debugger for 740 doesn't support, because the entire memory area is protection area.

# 7.9 Trace Point Setting Window

The Trace Point Setting window is used to set trace points.

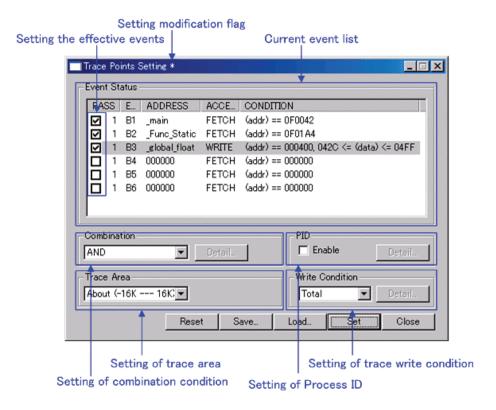

- The events listed below can be specified as trace events. If the contents of events are altered, they are marked by an asterisk (\*) on the title bar. The asterisks (\*) are not displayed after setting up the emulator.
  - The debugger for M32C
    - Memory Access, Bit Access, Trigger
    - (\* Can be substituted by memory access. (Access type = Read))
  - The debugger for M16C/R8C
    - Fetch, Memory Access, Bit Access, Interrupt, Trigger
  - The debugger for 740
    - Fetch, Memory Access, Bit Access, Interrupt, Trigger
- Events at up to six points can be used.
- These events can be combined in one of the following ways:
  - Trace when all of the valid events are established (AND condition)
  - Trace when all of the valid events are established at the same time (simultaneous AND condition)
  - Trace when one of the valid events is established (OR condition)
  - Trace upon entering a break state during state transition (State Transition condition)

## 7.9.1 Specify the Trace Event

To set events, double-click to select the event you want to set from the event setting area of the Trace Point Setting Window. This opens the dialog box shown below.

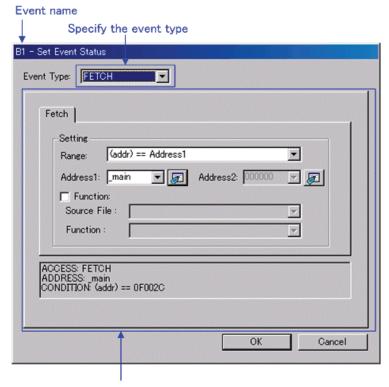

Contents change with the setting of Event Type.

Following events can be set by specifying Event Type in this dialog box.

When FETCH is selected
 Traces for the instruction fetch.
 (The debugger for M32C not support. When using these products, use memory access instead.)

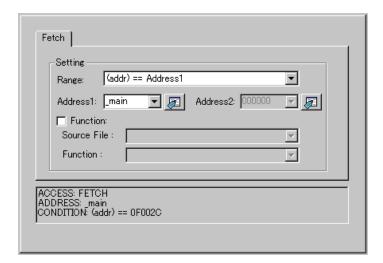

 When DATA ACCESS is selected Traces for the memory access.

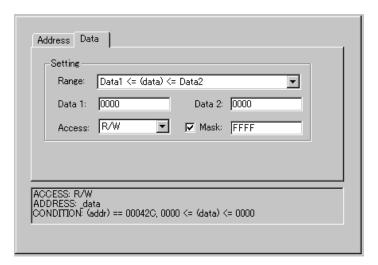

• When BIT SYMBOL is selected Traces for the bit access.

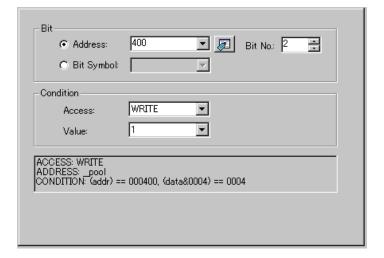

When INTERRUPT is selected
 Traces for the interrupt occurrence or termination.
 (The debugger for M32C not support.)

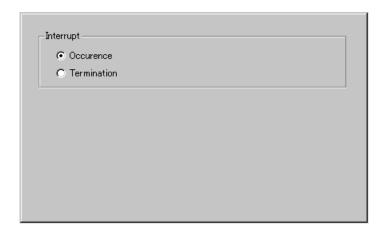

• When TRIGGER is selected
Traces for the status of signal input from external trace cable.

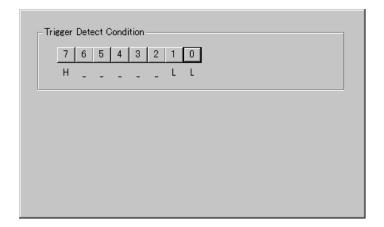

### 7.9.2 Specify the Combinatorial Condition

To specify a combinatorial condition, specify the desired condition from the combinatorial condition specification area.

• When AND or OR is selected
In the event specification area, the event used and a pass count for that event can be specified. To
lter the pass count, while the event to alter is being selected, click the pass count value of that

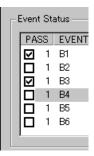

• When AND (Same Time) is selected
In the event specification area, the event used can be specified. No pass counts can be specified.

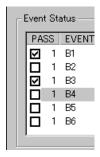

• When State Transition is selected

Click the Details... button, and the dialog box shown below appears. Specification by a state transition diagram or Sequential specification can be used. If the content of any event is altered, it is marked with an asterisk (\*) on the title bar. Once conditions are set in the emulator, asterisks are not displayed. A time-out time in each state can also be specified.

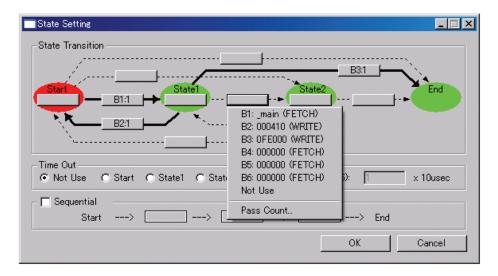

### 7.9.3 Specify the Process ID

By specifying a process ID, it is possible to detect only event establishment under specific conditions.

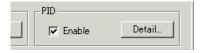

Example: Enable only the event that occurs in a specific task when using the realtime OS.

### 7.9.4 Specify the Trace Range

For the PC4701 emulator debugger, 32K cycles equivalent of data can be recorded.

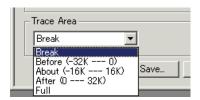

| Break  | Stores the 32K cycles (-32K to 0 cycles) to the point at which the target program stops.  |
|--------|-------------------------------------------------------------------------------------------|
| Before | Stores the 32K cycles (-32K to 1 cycles) to the point at which the trace point is passed. |
| About  | Stores the 32K cycles (-16K to 16K cycles) either side of the trace point.                |
| After  | Stores the 32K cycles (0 to 32K cycles) of trace data after the trace point.              |
| Full   | Stores the 32K cycles (-32K to 0 cycles) of trace data after the trace starts.            |

### 7.9.5 Specify the Trace Write Condition

Conditions for cycles to be written to trace memory can be specified.

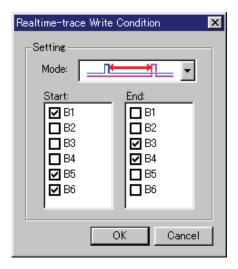

| Total   | Writes all cycles.                                                   |
|---------|----------------------------------------------------------------------|
| Pick up | Writes only the cycles where specified condition holds true.         |
| Exclude | Writes only the cycles where specified condition does not hold true. |

Also, following three write modes are supported.

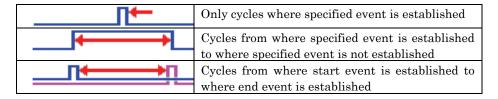

### 7.9.6 Command Button

The buttons on this window has the following meanings.

| Button | Function                                        |
|--------|-------------------------------------------------|
| Reset  | Discards the contents being displayed in the    |
|        | window and loads contents from the simulator in |
|        | which they were set.                            |
| Save   | Saves the contents set in the window to a file. |
| Load   | Loads event information from a file in which it |
|        | was saved.                                      |
| Set    | Sends the contents set in the window to the     |
|        | simulator.                                      |
| Close  | Closes the window.                              |

## 7.9.7 Specify the Events (Instruction Fetch)

How to set events for fetch is same as the way for H/W Break Point Setting Window. For detail about the setting, refer to "7.7.5 Specify the Events (Instruction Fetch)"

### 7.9.8 Specify the Events (Memory Access)

How to set events for memory access is same as the way for H/W Break Point Setting Window. For detail about the setting, refer to "7.7.6 Specify the Events (Memory Access)"

### 7.9.9 Specify the Events (Bit Access)

How to set events for bit access is same as the way for H/W Break Point Setting Window. For detail about the setting, refer to "7.7.7 Specify the Events (Bit Access)"

## 7.9.10 Specify the Events (Interrupt)

How to set events for bit access is same as the way for H/W Break Point Setting Window. For detail about the setting, refer to "7.7.8 Specify the Events (Interrupt)"

## 7.9.11 Specify the Events (External Trigger Signal)

How to set events for bit access is same as the way for H/W Break Point Setting Window. For detail about the setting, refer to "7.7.9 Specify the Events (External Trigger Signal)"

#### 7.9.12 Specify the Event Combination Condition

How to set combination of events is same as the way for H/W Break Point Setting Window. For detail about the setting, refer to "7.7.10 Specify the Event Combination Condition"

## 7.9.13 Specify the Process ID

How to set combination of events is same as the way for H/W Break Point Setting Window. For detail about the setting, refer to "7.7.11 Specify the Process ID"

### 7.9.14 Specify the write condition

Trace data write conditions can be specified.

You can specify the following write conditions:

- 1. Write conditions unlimited (default)
- 2. Cycles from the start event established to the end event established
- 3. Only cycles where the start event is established
- 4. Cycles from the start event established to the start event unestablished
- 5. Other than cycles from the start event established to the end event established
- 6. Other than cycles where the start event is established
- 7. Other than cycles from the start event established to the start event unestablished

To specify condition 1, choose "Total" from the list box of the window's "Write Condition" item.

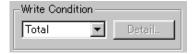

To specify conditions 2 to 4, choose "Pick Up" and click the "Detail..." button to open the "Realtime-trace Write Condition" dialog box.

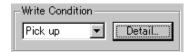

• For condition 2, choose the Mode shown below and set the Start and End events.

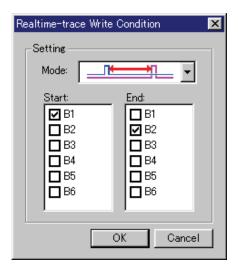

• For condition 3, choose the Mode shown below and set the Start event.

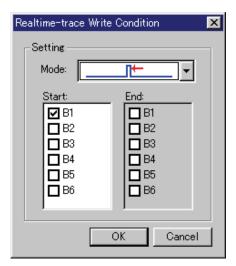

• For condition 4, choose the Mode shown below and set the Start event.

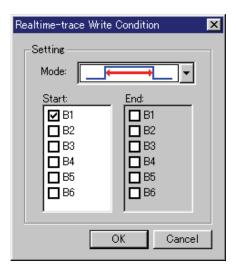

Similarly, when specifying conditions 5 to 7, choose "Exclude" and click the "Detail..." button to open the Realtime-trace Write Condition dialog box.

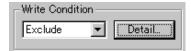

• For condition 5, choose the Mode shown below and set the Start and End events.

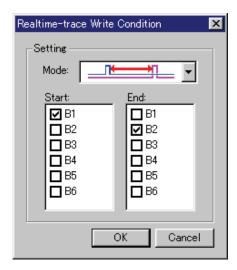

• For condition 6, choose the Mode shown below and set the Start event.

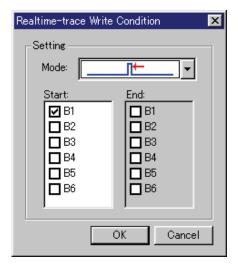

• For condition 7, choose the Mode shown below and set the Start event.

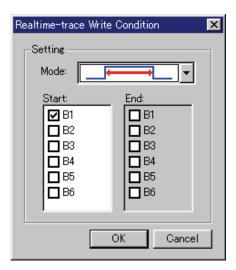

## 7.10 Time Measurement Window

The Time Measurement window displays the minimum/maximum/average execution time and measurement count at any measurement point. The execution time of up to 4 measurement points can be measured simultaneously.

You can specify the event for the measurement condition in the same manner as when specifying events in the Trace Point Setting Window.

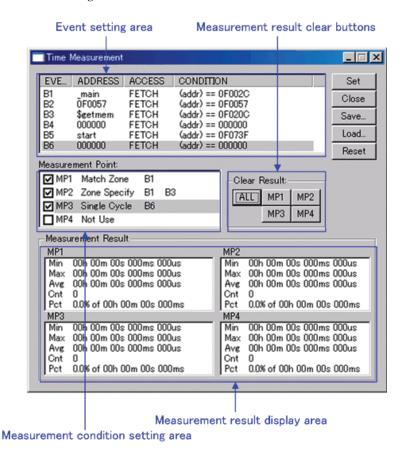

• If the contents of events are altered, they are marked by an asterisk (\*) on the title bar. The asterisks (\*) are not displayed after setting up the emulator.

#### ATTENTION

- The Trace Point Setting Window and the Time Measure Windows use the same resource of the emulator. If the event settings are modified in Time Measure Window, settings of the Trace Point Setting Window are modified, too.
- As the count resource for time measurement, specify the MCU cycle (operation clock of the target mcu) instead of the emulator clock (16MHz), in the init dialog. If you specify the emulator clock, the measurement result will be incorrect.

## 7.10.1 Specify the Time Measurement Event

The events listed below can be specified as measurement events.

- The debugger for M32C
   Memory Access, Bit Access, External Trigger (\* Can be substituted by memory access. (Access type = Read))
- The debugger for M16C/R8C
   Fetch, Memory Access, Bit Access, Interrupt, External Trigger
- The debugger for 740 Fetch, Memory Access, Bit Access, Interrupt, External Trigger

To set events, double-click to select the event you want to set from the event setting area of the Time Measurement Window. This opens the dialog box shown below.

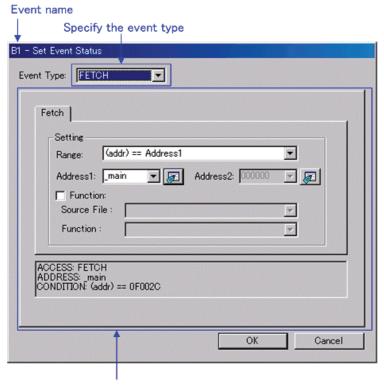

Contents change with the setting of Event Type.

Following events can be set by specifying Event Type in this dialog box.

When FETCH is selected
 Measures for the instruction fetch.
 (The debugger for M32C not support. When using these products, use memory access instead.)

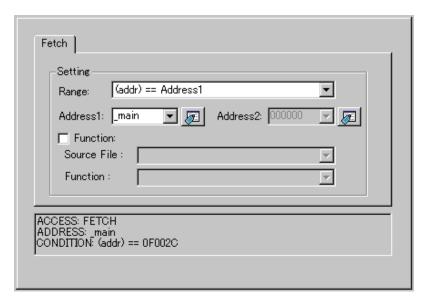

 When DATA ACCESS is selected Measures for the memory access.

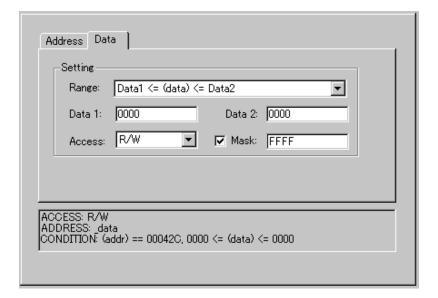

 When BIT SYMBOL is selected Measures for the bit access.

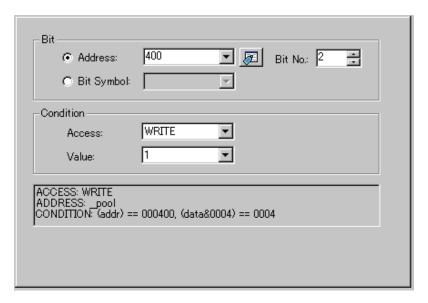

• When INTERRUPT is selected

Measures for the interrupt occurrence or termination.

(The debugger for M32C not support.)

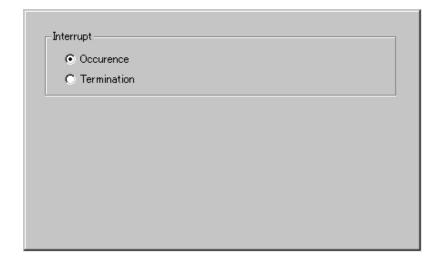

• When TRIGGER is selected

Measures for the status of signal input from external trace cable.

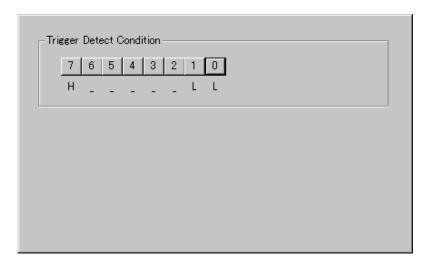

### 7.10.2 Time Measurement Condition

For the time measurement conditions, the following can be specified for each measurement interval.

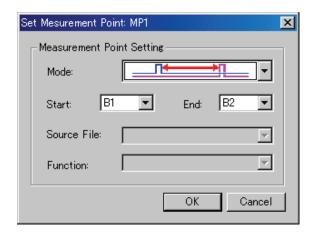

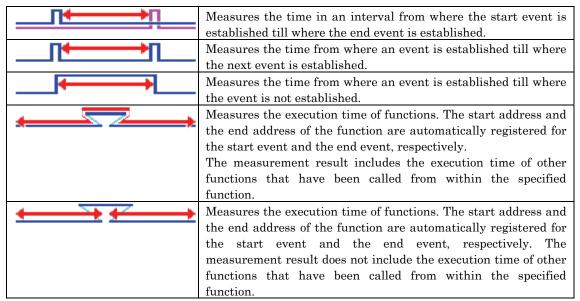

### 7.10.3 Command Button

The buttons on this window has the following meanings.

| Button | Function                                                                                                    |
|--------|----------------------------------------------------------------------------------------------------|
| Reset  | Discards the contents being displayed in the window and loads contents from the emulator in which they were set. |
| Save   | Saves the contents set in the window to a file.                                                                  |
| Load   | Loads event information from a file in which it was saved.                                                       |
| Set    | Sends the contents set in the window to the emulator.                                                            |
| Close  | Closes the window.                                                                                               |

### 7.10.4 Specify the Events (Instruction Fetch)

How to set events for fetch is same as the way for H/W Break Point Setting Window. For detail about the setting, refer to "7.7.5 Specify the Events (Instruction Fetch)"

### 7.10.5 Specify the Events (Memory Access)

How to set events for memory access is same as the way for H/W Break Point Setting Window. For detail about the setting, refer to "7.7.6 Specify the Events (Memory Access)"

### 7.10.6 Specify the Events (Bit Access)

How to set events for bit access is same as the way for H/W Break Point Setting Window. For detail about the setting, refer to "7.7.7 Specify the Events (Bit Access)"

### 7.10.7 Specify the Events (Interrupt)

How to set events for bit access is same as the way for H/W Break Point Setting Window. For detail about the setting, refer to "7.7.8 Specify the Events (Interrupt)"

### 7.10.8 Specify the Events (External Trigger Signal)

How to set events for bit access is same as the way for H/W Break Point Setting Window. For detail about the setting, refer to "7.7.9 Specify the Events (External Trigger Signal)"

### 7.10.9 Set the Measurement Condition

For the debugger, the following measurement conditions can be specified.

- Measure the execution time between the events.
- Measure a period at which intervals events occur.
- Measure the time at which events are established.

By specifying a function name, it is possible to measure the execution time of that function. Up to four measurement intervals can be specified. To specify measurement intervals, click any line (MP1-MP4) in the Measurement Point group of the Interval Time Measure Window. This opens a dialog box for specifying measurement conditions.

#### 7.10.9.1 Measure the execution time between the events

- 1. Set the measurement events (measurement start event and measurement end event).
- 2. Specify the following in the Measurement Condition Designation dialog.

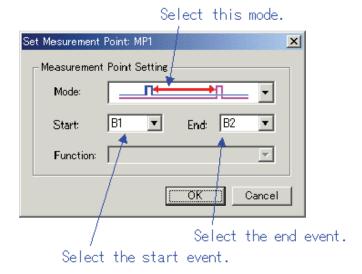

#### 7.10.9.2 Measure the event occurrence cycle

- 1. Set the measurement event (measurement start event only).
- 2. Specify the following in the Measurement Condition Designation dialog.

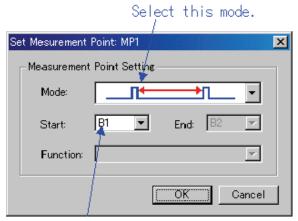

Select the start event.

#### 7.10.9.3 Measure the event establishment time

- 1. Set the measurement event (measurement start event only).
- 2. Specify the following in the Measurement Condition Designation dialog.

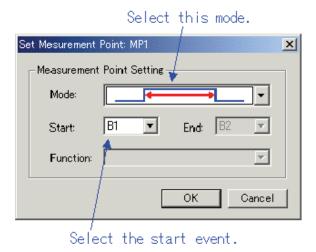

#### 7.10.9.4 Measure the execution time of the specified function (1)

Measure the execution time of the specified function.

In this mode, the function top address is automatically registered to the measurement start event, and the function end address to the measurement end address.

The measurement result contains the execution time of other function called within the specified function.

Specify the following in the Measurement Condition Designation dialog.

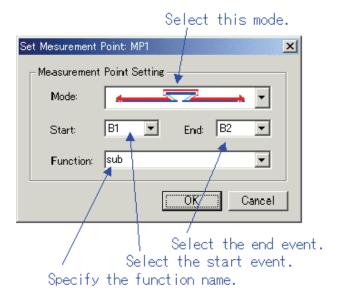

### 7.10.9.5 Measure the execution time of the specified function (2)

Measure the execution time of the specified function.

In this mode, the function address range is automatically registered to the measurement start event. The measurement result does not contain the execution time of other function called within the specified function.

Specify the following in the Measurement Condition Designation dialog.

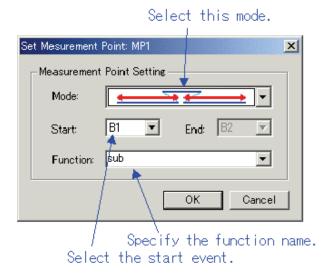

### **ATTENTION**

When the target function calls the other functions, the first measurement finishes at the first calling the other function, and the second measurement begins at the returning to the target function from the first one.

## 7.11 Trace Window

The Trace Window is used to display the results of real-time trace measurement.

- Bus mode
  - This mode allows you to inspect cycle-by-cycle bus information. The display content depends on the MCU and simulator system used. In addition to bus information, this mode allows disassemble, source line or data access information to be displayed in combination.
- Disassemble mode
  - This mode allows you to inspect the executed instructions. In addition to disassemble information, this mode allows source line or data access information to be displayed in combination.
- Data access mode
  - This mode allows you to inspect the data read/write cycles. In addition to data access information, this mode allows source line information to be displayed in combination.
- Source mode
  - This mode allows you to inspect the program execution path in the source program.

The measurement result is displayed when a trace measurement has finished. When a trace measurement restarts, the window display is cleared.

The range of a trace measurement can be altered in the Trace Point Setting Window. For details about this window, refer to "7.9 Trace Point Setting Window." With default settings, the trace information immediately before the program has stopped is recorded.

## 7.11.1 Configuration of Bus Mode

When bus mode is selected, trace information is displayed in bus mode. Bus mode is configured as shown below.

The display content in bus mode differs depending on the MCU or simulator system used.

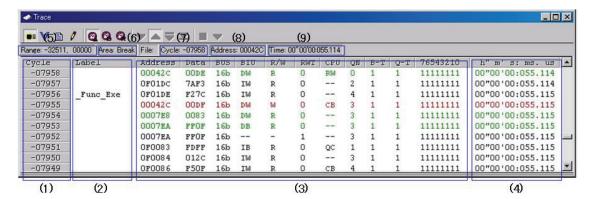

- Cycle display area: Shows trace cycles. Double-click here to bring up a dialog box to change the displayed cycle.
- 2. Label display area: Shows labels corresponding to address bus information. Double-click here to bring up a dialog box to search for addresses.
- Bus information display area: The content displayed here differs depending on the MCU or simulator system used.
  - Refer to "7.11.6 Display of bus information on the M32C Debugger"
  - Refer to "7.11.7 Display of bus information on the M16C/R8C Debugger"
  - Refer to "7.11.8 Display of bus information on the 740 Debugger"
- 4. Time information display area: Shows time information of trace measurement result. One of the following three modes can be selected from the menu.
  - Absolute Time: Shows an elapsed time from the time the program started running up to now in terms of absolute time (default).
  - Differences: Shows a differential time from the immediately preceding cycle.
  - Relative Time: Shows a relative time from the selected cycle. Note, however, that this mode changes to the absolute time display mode when the trace measurement result is updated.
- 5. Acquired range of trace measurement result: Shows the currently acquired range of trace measurement result.
- 6. Trace measurement range: Shows the currently set range of trace measurement.
- 7. First line cycle: Shows the cycle of the first line displayed.
- 8. First line address: Shows the address of the first line displayed.
- 9. First line time: First line time: Shows the time information of the first line displayed.
- 10. Window splitting box: Double-clicking this box splits the window into parts.

In addition to bus information, the window can display disassemble, source line or data access information in combination. In this case, the display will be similar to the one shown below.

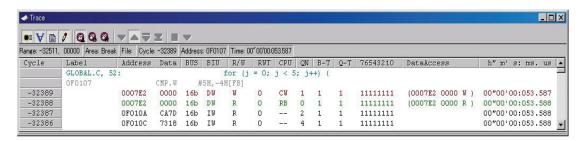

## 7.11.2 Configuration of Disassemble Mode

When disassemble mode is selected while bus mode is unselected, trace information is displayed in disassemble mode. Disassemble mode is configured as shown below.

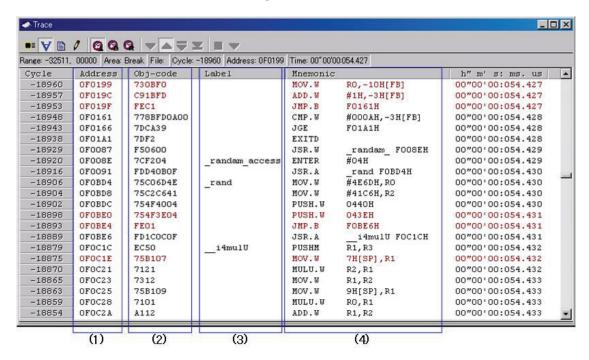

- 1. Address display area: Shows addresses corresponding to instructions. Double-click here to bring up a dialog box to search for addresses.
- 2. Object code display area: Shows the object codes of instructions.
- Label display area: Shows labels corresponding to instruction addresses. Double-click here to bring up a dialog box to search for addresses.
- 4. Mnemonic display area: Shows the mnemonics of instructions.

Other display areas are the same as in bus mode.

In addition to disassemble information, the window can display source line or data access information in combination. In this case, the display will be similar to the one shown below.

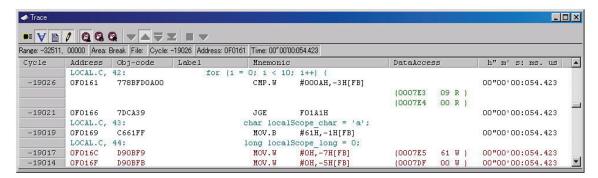

### 7.11.3 Configuration of Data Access Mode

When data access mode is selected while bus mode and disassemble mode are unselected, trace information is displayed in data access mode. Data access mode is configured as shown below.

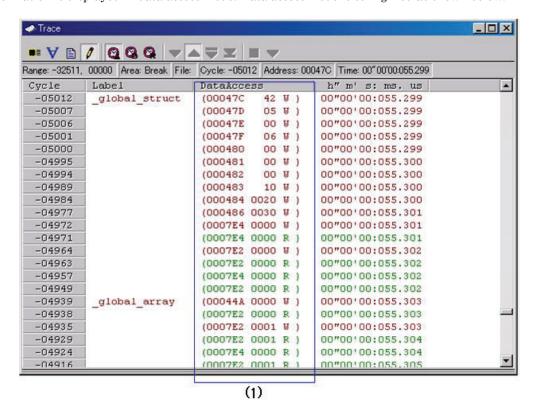

 Data access display area: Shows data access information. If the information displayed here is "000400 1234 W," for example, it means that data "1234H" was written to the address 000400H in 2-byte width.

Other display areas are the same as in bus mode.

In addition to data access information, the window can display source line information in combination. In this case, the display will be similar to the one shown below.

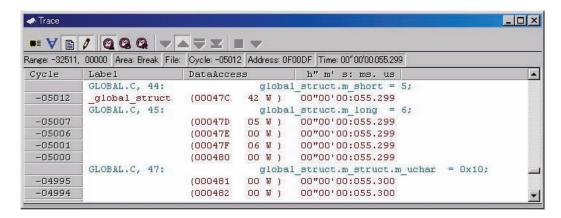

## 7.11.4 Configuration of Source Mode

When only source mode is selected, trace information is displayed in source mode. Source mode is configured as shown below.

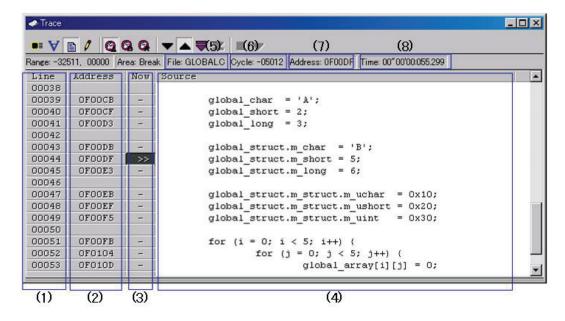

- 1. Line number display area: Shows the line number information of the displayed file. Double-click here to bring up a dialog box to change the displayed file.
- 2. Address display area: Shows addresses corresponding to source lines. Double-click here to bring up a dialog box to search for addresses.
- 3. Referenced cycle display area: Shows the currently referenced cycle that is marked by ">>." Furthermore, the addresses corresponding to source lines, if any, are marked by "-."
- 4. Source display area: Shows the content of the source file.
- 5. File name: Shows the file name of the currently displayed source file.
- 6. Referenced cycle: Shows the currently referenced cycle.
- 7. Referenced address: Shows the address corresponding to the currently referenced cycle.
- 8. Referenced time: Shows the time information corresponding to the currently referenced cycle.

Other display areas are the same as in bus mode.

## 7.11.5 Extended Menus

This window has the following popup menus that can be brought up by right-clicking in the window.

| Menu              |               | Function                                                                                              |  |
|-------------------|---------------|----------------------------------------------------------------------------------------------------|--|
| BUS               |               | Display the information of BUS mode.                                                                  |  |
| DIS               |               | Display the information of Disassemble mode.                                                          |  |
| SRC               |               | Display the information of Source mode.                                                               |  |
| DATA              |               | Display the information of Data access mode.                                                          |  |
| View Cycle        |               | Changes the displayed position by specifying a cycle.                                                 |  |
|                   | Address       | Changes the displayed position by searching an address.                                               |  |
|                   | Source        | Display a selected source file.                                                                       |  |
| Time              | Absolute Time | Shows elapsed time from the time the program started running up to now in terms of absolute time.     |  |
|                   | Differences   | Shows a differential time from the immediately preceding displayed cycle.                             |  |
|                   | Relative Time | Shows a relative time from the currently selected cycle.                                              |  |
| Trace             | Forward       | Changes the direction of search to forward direction.                                                 |  |
|                   | Backward      | Changes the direction of search to reverse direction.                                                 |  |
|                   | Step          | Searches in Step mode in the specified direction of search.                                           |  |
|                   | Come          | Searches in Come mode in the specified direction of search.                                           |  |
|                   | Stop          | Stops trace measurement in the middle and displays the measured content at the present point of time. |  |
|                   | Restart       | Restarts trace measurement.                                                                           |  |
| Layout            |               | Change layout of the corrent view.                                                                    |  |
| Сору              |               | Copy selected lines.                                                                                  |  |
| Save              |               | Save trace data to file.                                                                              |  |
| Load              |               | Load trace data from file.                                                                            |  |
| Toolbar display   |               | Display toolbar.                                                                                      |  |
| Customize toolbar |               | Open toolbar customize dialog box.                                                                    |  |
| Allow Docking     |               | Allow window docking.                                                                                 |  |
| Hide              |               | Hide window.                                                                                          |  |

## 7.11.6 Display of bus information on the M32C Debugger

From left to right, the contents are as follows:

- Address
- The status of the address bus
- Data

The status of the data bus

• BUS

The width of the external data bus ("8b" for an 8-bit data bus, and "16b" for a 16-bit data bus)

BII

This shows the status between the BIU (bus interface unit) and memory, and BIU and I/O.

| Representation | BIU status                                |
|----------------|-------------------------------------------|
| -              | No access                                 |
| WAIT           | Executing wait instruction                |
| RBML           | Read access (bytes, ML on)                |
| F              | Fetch access                              |
| QC             | Discontinuous Fetch access (queue buffer) |
| RWML           | Read access (words, ML on)                |
| INT            | Interrupt acknowledge                     |
| RB             | Read access (bytes)                       |
| WB             | Write access (bytes)                      |
| DRB            | Read access by DMA (bytes)                |
| DWB            | Write access by DMA (bytes)               |
| RW             | Read access (words)                       |
| WW             | Write access (words)                      |
| DRW            | Read access by DMA (words)                |
| DWW            | Write access by DMA (words)               |

### • R/W

Shows the status of the data bus ("R" for r ead, "W" for wr it e, "-" for no access).

• RWT

This signal shows the effective position in the bus cycle ("0" when effective. Address, Data, and BIU signals are valid when RWT is "0".

• CPU, OPC, OPR

This shows the signal between CPU and BIU. In the column "CPU", the data shows whether CPU accesses BIU or not . In the Column "OPC", the data shows the byte size of read operat ion code. In the Column "OPR", the data shows the byte size of read operand.

| Representation |     | Status |                               |              |
|----------------|-----|--------|-------------------------------|--------------|
| CPU            | OPC | OPR    | Operation code size           | Operand size |
| -              | -   | -      | No accessing                  |              |
| CPU            | 0   | 1      | 0byte                         | 1byte        |
| CPU            | 0   | 2      | 0byte                         | 2bytes       |
| CPU            | 0   | 3      | 0byte                         | 3bytes       |
| CPU            | 1   | 0      | 1byte                         | 0byte        |
| CPU            | 1   | 1      | 1byte                         | 1byte        |
| CPU            | 1   | 2      | 1byte                         | 2bytes       |
| CPU            | 1   | 3      | 1byte                         | 3bytes       |
| CPU            | 2   | 0      | 2bytes                        | 0byte        |
| CPU            | 2   | 1      | 2bytes                        | 1byte        |
| CPU            | 2   | 2      | 2bytes                        | 2bytes       |
| CPU            | 3   | 0      | 3bytes                        | 0byte        |
| CPU            | 3   | 1      | 3bytes                        | 1byte        |
| DMA            | -   | -      | DMA accessing                 |              |
| DMAT           | -   | -      | DMA accessing(terminal count) |              |

### • B-T

Shows the level of the external break trigger (the EXTIN7 pin of the external trace signal input cable). High level = "1", Low level = "0".

### • Q-T

Shows the level of the external trace trigger (the EXTIN6 pin of the external trace signal input cable). High level = "1", Low level = "0".

### • 76543210

Shows the status of the 8-bit external signal (pins EXTIN0 to EXTIN7 of the external trace signal input cable). High level = "1", Low level = "0".

### • h" m' s: ms.us

Show the elapsed time from the target program beginning.

## 7.11.7 Display of bus information on the M16C/R8C Debugger

From left to right, the contents are as follows:

• Address

The status of the address bus

• Data

The status of the data bus

BUS

The width of the external data bus ("8b" for an 8-bit data bus, and "16b" for a 16-bit data bus)

BII

This shows the status between the BIU (bus interface unit) and memory, and BIU and I/O.

| Display format | Status                                         |
|----------------|------------------------------------------------|
| -              | No change                                      |
| DMA            | Data access other than a CPU cause such as DMA |
| INT            | Start of INTACK sequence                       |
| IB             | Instruction code read due to CPU cause (bytes) |
| DB             | Data access due to CPU cause (bytes)           |
| IW             | Instruction code read due to CPU cause (words) |
| DW             | Data access due to CPU cause (words)           |

R/W

Shows the status of the data bus ("R" for read, "W" for write, "-" for no access).

RWT

This signal shows the effective position in the bus cycle ("0" when effective. Address, Data, and BIU signals are valid when RWT is "0".

CPU

Shows the status between CPU and BIU (bus interface unit)

| Display format | Status                         |
|----------------|--------------------------------|
| -              | No change                      |
| СВ             | Operation code read (bytes)    |
| RB             | Operand read (bytes)           |
| QC             | Instruction queue buffer clear |
| CW             | Operation code read (words)    |
| RW             | Operand read (words)           |

### QN

Shows the number of bytes stored in the instruction queue buffer in the range 0 to 4.

#### B-T

Shows the level of the external break trigger (the EXTIN7 pin of the external trace signal input cable). High level = "1", Low level = "0".

### Q-T

Shows the level of the external trace trigger (the EXTIN6 pin of the external trace signal input cable). High level = "1", Low level = "0".

### • 76543210

Shows the status of the 8-bit external signal (pins EXTIN0 to EXTIN7 of the external trace signal input cable). High level = "1", Low level = "0".

### • h" m' s: ms.us

Show the elapsed time from the target program beginning.

## 7.11.8 Display of bus information on the 740 Debugger

From left to right, the contents are as follows:

• Address

The status of the address bus

Data

The status of the data bus

Sync

This signal is output when fetching an instruction op-code. When an op-code is being fetched, this signal indicates a logic 1. This Sync value is sometimes displayed as '(1)'. In this case, it denotes a dummy Sync meaning that the instruction on the line is not actually executed.

Read

This signal determines the direct ion of the data bus. When data is to be read, this signal indicates a logic 0.

Write

This signal determines the direct ion of the data bus. When data is to be written, this signal indicates a logic 0.

B-T

Shows the level of the external break trigger (the EXTIN7 pin of the external trace signal input cable). High level = "1", Low level = "0".

Q-T

Shows the level of the external trace trigger (the EXTIN6 pin of the external trace signal input cable). High level = "1", Low level = "0".

• 76543210

Shows the status of the 8-bit external signal (pins EXTIN0 to EXTIN7 of the external trace signal input cable). High level = "1", Low level = "0".

• h" m' s: ms.us

Show the elapsed time from the target program beginning.

## 7.12 Data Trace Window

The Data Trace Window is used to analyze the results of real-time trace measurements and graphically show data access information.

It operates in conjunction with Trace Window.

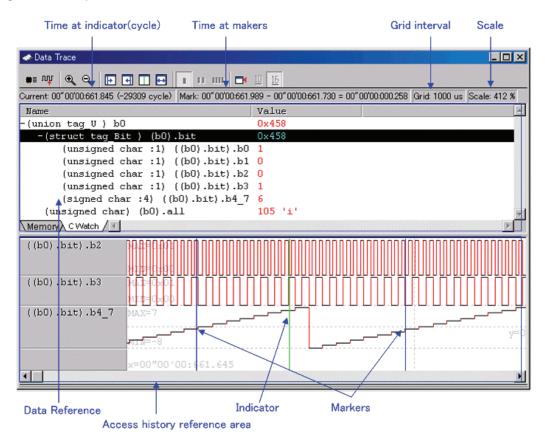

- In the data reference area, you can inspect memory values at the point of a cycle currently in interest or the values of registered C variables.
- In the access history reference area, you can see the history of accesses to registered addresses in chart form.
- In conjunction with the Trace Window, you can inspect memory values at the point of a cycle you are watching in the Trace Window. Conversely, you can show the cycle in the Trace Window which you are watching in the Data Trace Window.

## 7.12.1 Extended Menus

This window has the following popup menus that can be brought up by right-clicking in the window.

| Menu                   |              | Function                                                |
|------------------------|--------------|---------------------------------------------------------|
| Analyze Trace Data     |              | Analyze the realtime-trace data.                        |
| Set Cycle              |              | Specify the display cycle.                              |
| Sync with Trace Window |              | Synchronize with Trace Window.                          |
| Data Length 1byte      |              | Display in 1Byte unit.                                  |
|                        | 2bytes       | Display in 2Byte unit.                                  |
|                        | 4bytes       | Display in 4Byte unit.                                  |
| Radix                  | Hex          | Display in Hexadecimal.                                 |
|                        | Dec          | Display in Decimal.                                     |
| Address                |              | Display from specified address.                         |
| Add C Watch            |              | Add C watchpoint.                                       |
| Remove C Watch         |              | Remove the selected C watchpoint.                       |
| Hide Type Name         |              | Hide type names from variables.                         |
| Add                    |              | Adds new watch item into Access History Reference Area. |
| Remove                 |              | Removes the selected watch item from Access History     |
|                        |              | Reference Area.                                         |
| Zoom In                |              | Increase the display scale.                             |
|                        | Zoom Out     | Decrease the display scale.                             |
|                        | Zoom         | Specify the display scale.                              |
| Marker                 | Start Marker | Move the start marker in the display area.              |
|                        | End Marker   | Move the end marker in the display area.                |
|                        | Indicator    | Move the indicator in the display area.                 |
|                        | Adjust       | Set cycle range between markers.                        |
| Change Grid Interva    | ıl           | Change the grid interval.                               |
| Change Row Setting     |              | Change setting of the selected row.                     |
| Color                  |              | Change the display color.                               |
| Toolbar display        |              | Display toolbar.                                        |
| Customize toolbar      |              | Open toolbar customize dialog box.                      |
| Allow Docking          |              | Allow window docking.                                   |
| Hide                   |              | Hide window.                                            |

## 7.13 GUI I/O Window

The GUI I/O window allows you for port input by creating a user target system key input panel (button) in the window and clicking the created button. And this window also allows you to implement the user target system output panel in the window.

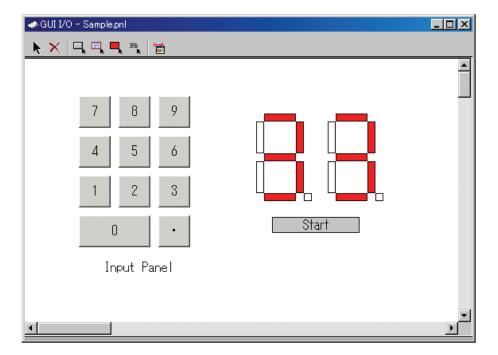

- You can arrange the following parts on the window.
  - Label (character string)
    Displays/erases a character string specified by the user when any value is written to the
    - specified address (bit).

      LED

      Changes the display color of any area when any value is written to the specified address (bit).
  - (Substitution for LED ON)
     Button
    - A virtual port input can be executed at the time the button is pressed.
  - Text
    - Display the text string.
- You can also save the created panel in a file and reload it.
- You can set up to 200 address points to the created part. If different addresses are set to the individual parts, you can arrange up to 200 parts.

## 7.13.1 Extended Menus

This window has the following popup menus that can be brought up by right-clicking in the window.

| Menu              | Function                           |
|-------------------|------------------------------------|
| Select Item       | Select an I/O item.                |
| Delete            | Delete the selected I/O item.      |
| Сору              | Copy the selected I/O item.        |
| Paste             | Paste the copied I/O item.         |
| Create Button     | Create a new button item.          |
| Create Label      | Create a new label item.           |
| Create LED        | Create a new LED item.             |
| Create Text       | Create a new text item.            |
| Display grid      | Display the grid line.             |
| Save              | Save I/O panel file.               |
| Load              | Load I/O panel file.               |
| Sampling Period   | Set RAM monitor sampling period.   |
| Toolbar display   | Display toolbar.                   |
| Customize toolbar | Open toolbar customize dialog box. |
| Allow Docking     | Allow window docking.              |
| Hide              | Hide window.                       |

## 7.14 MR Window

Use the MR Window to display the status of the realtime OS.

The debugger for 740 doesn't support this function.

You can only use the MR Window when you have downloaded a program that uses the realtime OS (if the downloaded program does not use the MR, nothing is displayed in the MR Window when it is opened.)

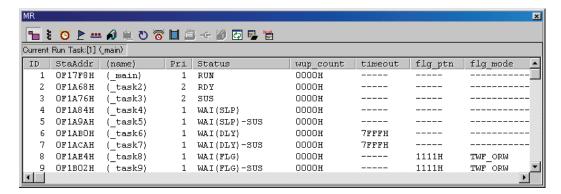

- You can open the MR window as many as the number of display modes.
- By clicking the desired button, the MR window display mode changes and the display data also changes.
- By double-clicking the desired task line, you can display the context data of the task.
- You can drag the cursor to change the width of the display area in each mode.
- If the downloaded program does not use MR, you cannot select all the menu which will select the display mode.
- The usable display mode depends on MRxx.

### ATTENTION

Please use the startup file (crt0mr.axx/start.axx) whose contents matches with the version of MRxx, when you make downloaded program. The MR Window and MR command will not run properly if the startup file you uses don't match with the version of MRxx.

## 7.14.1.1 Extended Menus

This window has the following popup menus that can be brought up by right-clicking in the window.

| Menu              |                        | Function                                       |
|-------------------|------------------------|------------------------------------------------|
| Mode              | Task                   | Displays Task status.                          |
|                   | Ready Queue            | Displays Ready status.                         |
|                   | Timeout Queue          | Displays Timeout status.                       |
|                   | Event Flag             | Displays Event Flag status.                    |
|                   | Semaphore              | Displays Semaphore status.                     |
|                   | Mailbox                | Displays Mailbox status.                       |
|                   | Data Queue             | Displays Data Queue status.                    |
|                   | Cyclic Handler         | Displays Cyclic Handler status.                |
|                   | Alarm Handler          | Displays Alarm Handler status.                 |
|                   | Memory Pool            | Displays Memory Pool status.                   |
|                   | Message Buffer         | Displays Message Buffer status.                |
|                   | Port                   | Displays Port status.                          |
|                   | Mailbox(with Priority) | Displays Mailbox(with Priority) status.        |
| Context           |                        | Displays Context.                              |
| Layout            | Status Bar             | Switch display or non-display of status bar.   |
| Refresh           |                        | Refresh memory data.                           |
| RAM Monitor       | Enable RAM Monitor     | Switch enable or disable RAM Monitor function. |
|                   | Sampling Period        | Set RAM Monitor sampling period.               |
| Toolbar display   |                        | Display toolbar.                               |
| Customize toolbar |                        | Open toolbar customize dialog box.             |
| Allow Docking     |                        | Allow window docking.                          |
| Hide              |                        | Hide window.                                   |

## 7.14.2 Display the Task Status

In the MR window, select Popup Menu - [Mode] -> [Task].

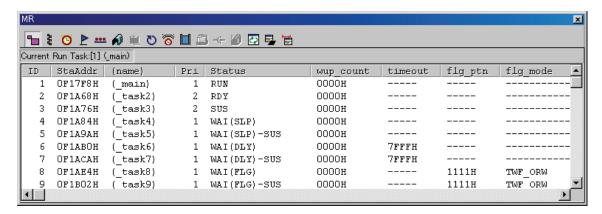

By double-clicking any line, the information on the task context is displayed in the Context dialog. For details on the Context dialog, see "7.14.12 Display the Task Context"

The following data is displayed in the status bar.

Current Run Task:[1] (\_main)

# 7.14.2.1 Display the Task Status(When the realtime OS is MRxx conformed to uITRON specifications V.3.0.)

All the tasks defined in the configuration are listed in the order of ID number. The function of each item is as described below. (When the realtime OS is MRxx conformed to uITRON specifications V.3.0.)

| Items      | Contents                                  |
|------------|-------------------------------------------|
| ID         | Task ID                                   |
| StaAddr    | Starting address of task                  |
| (name)     | Task name                                 |
| Pri        | Priority                                  |
| Status*1   | Task status                               |
| wup_count  | Wake-up count                             |
| timeout    | Timeout value                             |
| flg_ptn    | Wait bit pattern of event flag            |
| flg_mode*2 | Wait cancellation condition of event flag |

## • \*1Task Status

| Display          | Status                                                           |  |
|------------------|------------------------------------------------------------------|--|
| RUN              | RUNNING state                                                    |  |
| RDY              | READY state                                                      |  |
| SUS              | SUSPENDED state                                                  |  |
| DMT              | DORMANT state                                                    |  |
| WAI(SLP)         | Sleeping state                                                   |  |
| WAI(SLP)-SUS     | Sleeping state (suspended)                                       |  |
| WAI(SLP-TMO)     | Sleeping state with time-out                                     |  |
| WAI(SLP-TMO)-SUS | Sleeping state with time-out (suspended)                         |  |
| WAI(DLY)         | Delayed state due to dly_tsk                                     |  |
| WAI(DLY)-SUS     | Delayed state due to dly_tsk (suspended)                         |  |
| WAI(FLG)         | Waiting state for an eventflag                                   |  |
| WAI(FLG)-SUS     | Waiting state for an eventflag (suspended)                       |  |
| WAI(FLG-TMO)     | Waiting state for an eventflag with time-out                     |  |
| WAI(FLG-TMO)-SUS | Waiting state for an eventflag with time-out (suspended)         |  |
| WAI(SEM)         | Waiting state for a semaphore resource                           |  |
| WAI(SEM)-SUS     | Waiting state for a semaphore resource (suspended)               |  |
| WAI(SEM-TMO)     | Waiting state for a semaphore resource with time-out             |  |
| WAI(SEM-TMO)-SUS | Waiting state for a semaphore resource with time-out (suspended) |  |
| WAI(MBX)         | Receiving waiting state for a mailbox                            |  |
| WAI(MBX)-SUS     | Receiving waiting state for a mailbox (suspended)                |  |
| WAI(MBX-TMO)     | Receiving waiting state for a mailbox with time-out              |  |
| WAI(MBX-TMO)-SUS | Receiving waiting state for a mailbox with time-out (suspended)  |  |

## • \*2Display the Wait Cancellation Condition of Event Flag

| flg_mode         | Status                                                        |  |
|------------------|---------------------------------------------------------------|--|
| TWF_ANDW         | Waits for all bits set in the wait bit pattern to be set (AND |  |
|                  | wait)                                                         |  |
| TWF_ANDW+TWF_CLR | Clears the event flag to 0 when an AND wait has occurred      |  |
|                  | and the task wait status has been cancelled                   |  |
| TWF_ORW          | Waits for any one bit set in the wait bit pattern to be set   |  |
|                  | (OR wait)                                                     |  |
| TWF_ORW+TWF_CLR  | Clears the event flag to 0 when an OR wait has occurred       |  |
|                  | and the task wait status has been cancelled                   |  |

# 7.14.2.2 Display the Task Status (When the realtime OS is MRxx conformed to uITRON specifications V.4.0.)

All the tasks defined in the configuration are listed in the order of ID number. The function of each item is as described below. (When the realtime OS is MRxx conformed to uITRON specifications V.4.0.)

| Items    | Contents                                  |
|----------|-------------------------------------------|
| ID       | Task ID                                   |
| Name     | Task name                                 |
| Pri      | Priority                                  |
| Status*1 | Task status                               |
| Wupcnt   | Wake-up count                             |
| Actent   | Activated count                           |
| Tmout    | Timeout value                             |
| Flgptn   | Wait bit pattern of event flag            |
| Wfmode*2 | Wait cancellation condition of event flag |

## • \*1Task Status

| Display            | Status                                                                       |
|--------------------|------------------------------------------------------------------------------|
| RUN                | RUNNING state                                                                |
| RDY                | READY state                                                                  |
| SUS                | SUSPENDED state                                                              |
| DMT                | DORMANT state                                                                |
| WAI(SLP)           | Sleeping state                                                               |
| WAI(SLP)-SUS       | Sleeping state (suspended)                                                   |
| WAI(SLP-TMO)       | Sleeping state with time-out                                                 |
| WAI(SLP-TMO)-SUS   | Sleeping state with time-out (suspended)                                     |
| WAI(DLY)           | Delayed state due to dly_tsk                                                 |
| WAI(DLY)-SUS       | Delayed state due to dly_tsk (suspended)                                     |
| WAI(FLG)           | Waiting state for an eventflag                                               |
| WAI(FLG)-SUS       | Waiting state for an eventflag (suspended)                                   |
| WAI(FLG-TMO)       | Waiting state for an eventflag                                               |
| WAI(FLG-TMO)-SUS   | Waiting state for an eventflag (suspended)                                   |
| WAI(SEM)           | Waiting state for a semaphore resource                                       |
| WAI(SEM)-SUS       | Waiting state for a semaphore resource (suspended)                           |
| WAI(SEM-TMO)       | Waiting state for a semaphore resource with time-out                         |
| WAI(SEM-TMO)-SUS   | Waiting state for a semaphore resource with time-out (suspended)             |
| WAI(MBX)           | Receiving waiting state for a mailbox                                        |
| WAI(MBX)-SUS       | Receiving waiting state for a mailbox (suspended)                            |
| WAI(MBX-TMO)       | Receiving waiting state for a mailbox with time-out                          |
| WAI(MBX-TMO)-SUS   | Receiving waiting state for a mailbox with time-out (suspended)              |
| WAI(SDTQ)          | Sending waiting state for a data queue                                       |
| WAI(SDTQ)-SUS      | Sending waiting state for a data queue (suspended)                           |
| WAI(SDTQ-TMO)      | Sending waiting state for a data queue with time-out                         |
| WAI(SDTQ-TMO)-SUS  | Sending waiting state for a data queue with time-out (suspended)             |
| WAI(RDTQ)          | Receiving waiting state for a data queue                                     |
| WAI(RDTQ)-SUS      | Receiving waiting state for a data queue (suspended)                         |
| WAI(RDTQ-TMO)      | Receiving waiting state for a data queue with time-out                       |
| WAI(RDTQ-TMO)-SUS  | Receiving waiting state for a data queue with time-out (suspended)           |
| WAI(VSDTQ)         | Sending waiting state for an extended data queue                             |
| WAI(VSDTQ)-SUS     | Sending waiting state for an extended data queue (suspended)                 |
| WAI(VSDTQ-TMO)     | Sending waiting state for an extended data queue with time-out               |
| WAI(VSDTQ-TMO)-SUS | Sending waiting state for an extended data queue with time-out (suspended)   |
| WAI(VRDTQ)         | Receiving waiting state for an extended data queue                           |
| WAI(VRDTQ)-SUS     | Receiving waiting state for an extended data queue (suspended)               |
| WAI(VRDTQ-TMO)     | Receiving waiting state for an extended data queue with time-out             |
| WAI(VRDTQ-TMO)-SUS | Receiving waiting state for an extended data queue with time-out (suspended) |
| WAI(MPF)           | Waiting state for a fixed-sized memory block                                 |
| WAI(MPF)-SUS       | Waiting state for a fixed-sized memory block (suspended)                     |
| WAI(MPF-TMO)       | Waiting state for a fixed-sized memory block with time-out                   |
| WAI(MPF-TMO)-SUS   | Waiting state for a fixed-sized memory block with time-out (suspended)       |

\*2Display the Wait Cancellation Condition of Event Flag

| Wfmode   | Status                                                                |
|----------|-----------------------------------------------------------------------|
| TWF_ANDW | Waits for all bits set in the wait bit pattern to be set (AND wait)   |
| TWF_ORW  | Waits for any one bit set in the wait bit pattern to be set (OR wait) |

### 7.14.3 Display the Ready Queue Status

In the MR window, select Popup Menu - [Mode] -> [Ready Queue].

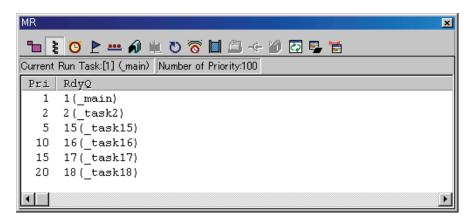

The following data is displayed in the status bar.

# 7.14.3.1 Display the Ready Queue Status (When the realtime OS is MRxx conformed to uITRON specifications V.3.0.)

The function of each item is as described below. (When the realtime OS is MRxx conformed to uITRON specifications V.3.0.)

| Item | Contents                                                     |
|------|--------------------------------------------------------------|
| Pri  | Displays priority                                            |
| RdyQ | Shows the ID Nos. and task names of tasks in the ready queue |

Up to 8 characters of the task name is displayed in the RdyQ field. When the task name exceeds 8 characters, the extra characters are omitted.

# 7.14.3.2 Display the Ready Queue Status (When the realtime OS is MRxx conformed to uITRON specifications V.4.0.)

The function of each item is as described below. (When the realtime OS is MRxx conformed to uITRON specifications V.4.0.)

| Item        | Contents                                                     |  |
|-------------|--------------------------------------------------------------|--|
| Pri         | Displays priority                                            |  |
| Ready Queue | Shows the ID Nos. and task names of tasks in the ready queue |  |

• Up to 8 characters of the task name is displayed in the Ready Queue field. When the task name exceeds 8 characters, the extra characters are omitted.

## 7.14.4 Display the Timeout Queue Status

In the MR window, select Popup Menu - [Mode] -> [Timeout Queue].

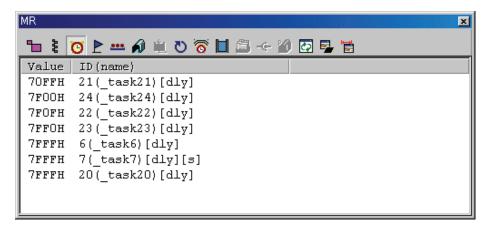

# 7.14.4.1 Display the Timeout Queue Status(When the realtime OS is MRxx conformed to uITRON specifications V.3.0.)

The function of each item is as described below.

Tasks waiting at present are displayed in the descending order of timeout value. (When the realtime OS is MRxx conformed to uITRON specifications V.3.0.)

| Item     | Contents                                                         |  |
|----------|------------------------------------------------------------------|--|
| Value    | Shows the timeout value of each task                             |  |
| ID(name) | Shows the ID No. and task name of the tasks in the timeout queue |  |

• Following character strings are used to indicate the type of wait state.

| Character string | Wait state           |
|------------------|----------------------|
| [slp]            | Wait due to tslp_tsk |
| [dly]            | Wait due to dly_tsk  |
| [flg]            | Wait due to twai_flg |
| [sem]            | Wait due to twai_sem |
| [mbx]            | Wait due to trcv_msg |

• When a task connected to the timeout queue is in the state of forced waiting (double waiting), a string "[s]", which indicates double waiting, is appended to a string displayed in the ID (name) field.

| Normal display               | 26(_task26)    |
|------------------------------|----------------|
| Display when in WAIT-SUSPEND | 26(_task26)[s] |

# 7.14.4.2 Display the Timeout Queue Status (When the realtime OS is MRxx conformed to uITRON specifications V.4.0.)

The function of each item is as described below.

Tasks waiting at present are displayed in the descending order of timeout value. (When the realtime OS is MRxx conformed to uITRON specifications V.4.0.)

| Item     | Contents                                                         |  |
|----------|------------------------------------------------------------------|--|
| Tmout    | Shows the timeout value (ms) of each task                        |  |
| ID(Name) | Shows the ID No. and task name of the tasks in the timeout queue |  |

Following character strings are used to indicate the type of wait state.

| Character string | Wait state            |
|------------------|-----------------------|
| [slp]            | Wait due to tslp_tsk  |
| [dly]            | Wait due to dly_tsk   |
| [flg]            | Wait due to twai_flg  |
| [sem]            | Wait due to twai_sem  |
| [mbx]            | Wait due to trcv_mbx  |
| [mpf]            | Wait due to tget_mpf  |
| [sdtq]           | Wait due to tsnd_dtq  |
| [rdtq]           | Wait due to trcv_dtq  |
| [vsdtq]          | Wait due to vtsnd_dtq |
| [vrdtq]          | Wait due to vtrcv_dtq |

• When a task connected to the timeout queue is in the state of forced waiting (double waiting), a string "[s]", which indicates double waiting, is appended to a string displayed in the ID(Name) field.

| Normal display               | 26(_task26)    |
|------------------------------|----------------|
| Display when in WAIT-SUSPEND | 26(_task26)[s] |

## 7.14.5 Display the Event Flag Status

In the MR window, select Popup Menu - [Mode] -> [Event Flag].

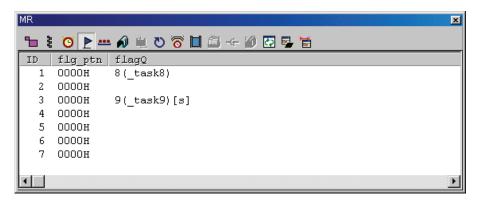

# 7.14.5.1 Display the Event Flag Status(When the realtime OS is MRxx conformed to uITRON specifications V.3.0.)

All the event flags defined in the configuration are listed in the order of ID number. The function of each item is listed below. (When the realtime OS is MRxx conformed to uITRON specifications V.3.0.)

| Item          | Contents                                            |
|---------------|-----------------------------------------------------|
| ID            | ID No. of event flag                                |
| flg_ptn       | Bit pattern of each event flag                      |
| $_{ m flagQ}$ | Task ID Nos. and task names in the event flag queue |

• When a task connected to the event flag queue is in the state of waiting with timeout enabled (waiting in twai\_flg), a string "[tmo]", which indicates a state of waiting with timeout enabled, is appended to a string displayed in the flag Q field.

When a task connected to the event flag queue is in the state of forced waiting (double waiting), a string "[s]", which indicates double waiting, is appended to a string displayed in the flag Q field.

| Normal Display                             | 26(_task26)         |
|--------------------------------------------|---------------------|
| Display when in WAIT-SUSPEND               | 26(_task26)[s]      |
| Display when in WAIT-SUSPEND with time out | 26(_task26)[tmo][s] |

• Up to 8 characters can be displayed in the task name in the flag Q field. If a task name exceeds 8 characters, the extra characters are omitted.

# 7.14.5.2 Display the Event Flag Status(When the realtime OS is MRxx conformed to uITRON specifications V.4.0.)

All the event flags defined in the configuration are listed in the order of ID number. The function of each item is listed below. (When the realtime OS is MRxx conformed to uITRON specifications V.4.0.)

| Item       | Contents                                            |
|------------|-----------------------------------------------------|
| ID         | ID No. of event flag                                |
| Flgatr     | Attribute of each event flag                        |
| Flgptn     | Bit pattern of each event flag                      |
| Flag Queue | Task ID Nos. and task names in the event flag queue |

• The following are displayed in the Flgatr area:

| TA_TFIFO | Task wait queue is in FIFO order                                        |
|----------|-------------------------------------------------------------------------|
| TA_TPRI  | Task wait queue is in task priority order                               |
| TA_WSGL  | Only one task is allowed to be in the waiting state for the eventflag   |
| TA_WMUL  | Multiple tasks are allowed to be in the waiting state for the eventflag |
| TA_CLR   | Eventflag's bit pattern is cleared when a task is released from the     |
|          | waiting state for that eventflag                                        |

• When a task connected to the event flag queue is in the state of waiting with timeout enabled (waiting in twai\_flg), a string "[tmo]", which indicates a state of waiting with timeout enabled, is appended to a string displayed in the Flag Queue field.

When a task connected to the event flag queue is in the state of forced waiting (double waiting), a string "[s]", which indicates double waiting, is appended to a string displayed in the Flag Queue field.

| Normal Display                             | 26(_task26)         |
|--------------------------------------------|---------------------|
| Display when in WAIT-SUSPEND               | 26(_task26)[s]      |
| Display when in WAIT-SUSPEND with time out | 26(_task26)[tmo][s] |

• Up to 8 characters can be displayed in the task name in the Flag Queue field. If a task name exceeds 8 characters, the extra characters are omitted.

## 7.14.6 Display the Semaphore Status

In the MR window, select Popup Menu - [Mode] -> [Semaphore].

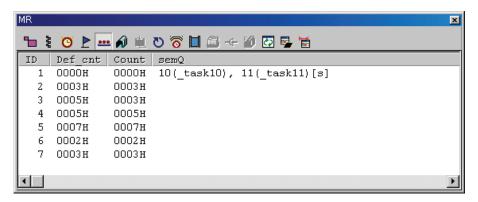

# 7.14.6.1 Display the Semaphore Status(When the realtime OS is MRxx conformed to uITRON specifications V.3.0.)

All the SEMs defined in the configuration are listed in the order of ID number. The function of each item is listed below. (When the realtime OS is MRxx conformed to uITRON specifications V.3.0.)

| Item    | Contents                                           |
|---------|----------------------------------------------------|
| ID      | ID No. of semaphore                                |
| Def_cnt | Default value of semaphore counter                 |
| Count   | Semaphore count                                    |
| semQ    | Task ID Nos. and task names in the semaphore queue |

• When a task connected to the SEM queue is in the state of waiting with timeout enabled (waiting in twai\_sem), a string "[tmo]", which indicates a state of waiting with timeout enabled, is appended to a string displayed in the semQ field.

When a task connected to the SEM queue is in the state of forced waiting (double waiting), a string "[s]", which indicates double waiting, is appended to a string displayed in the semQ field.

| Normal Display                             | 26(_task26)         |
|--------------------------------------------|---------------------|
| Display when in WAIT-SUSPEND               | 26(_task26)[s]      |
| Display when in WAIT-SUSPEND with time out | 26(_task26)[tmo][s] |

• Up to 8 characters can be displayed in the task name in the semQ field. If a task name exceeds 8 characters, the extra characters are omitted.

# 7.14.6.2 Display the Semaphore Status (When the realtime OS is MRxx conformed to uITRON specifications V.4.0.)

All the SEMs defined in the configuration are listed in the order of ID number. The function of each item is listed below. (When the realtime OS is MRxx conformed to uITRON specifications V.4.0.)

| Item            | Contents                                           |
|-----------------|----------------------------------------------------|
| ID              | ID No. of semaphore                                |
| Sematr          | Attribute of each semaphore                        |
| Sement          | Semaphore count                                    |
| Semaphore Queue | Task ID Nos, and task names in the semaphore queue |

• The following are displayed in the Sematr area:

| TA_TFIFO | Task wait queue is in FIFO order          |
|----------|-------------------------------------------|
| TA_TPRI  | Task wait queue is in task priority order |

• When a task connected to the SEM queue is in the state of waiting with timeout enabled (waiting in twai\_sem), a string "[tmo]", which indicates a state of waiting with timeout enabled, is appended to a string displayed in the Semaphore Queue field.

When a task connected to the SEM queue is in the state of forced waiting (double waiting), a string "[s]", which indicates double waiting, is appended to a string displayed in the Semaphore Queue field.

| Normal Display                             | 26(_task26)         |
|--------------------------------------------|---------------------|
| Display when in WAIT-SUSPEND               | 26(_task26)[s]      |
| Display when in WAIT-SUSPEND with time out | 26(_task26)[tmo][s] |

• Up to 8 characters can be displayed in the task name in the Semaphore Queue field. If a task name exceeds 8 characters, the extra characters are omitted.

## 7.14.7 Display the Mailbox Status

In the MR window, select Popup Menu - [Mode] -> [Mailbox].

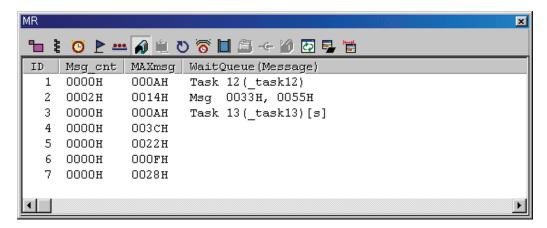

# 7.14.7.1 Display the Mailbox Status (When the realtime OS is MRxx conformed to uITRON specifications V.3.0.)

All the mail boxes defined in the configuration are listed in the order of ID number. The function of each item is listed below. (When the realtime OS is MRxx conformed to uITRON specifications V.3.0.)

| Item                | Contents                                                            |
|---------------------|---------------------------------------------------------------------|
| ID                  | ID No. of mailbox                                                   |
| Msg_cnt             | Number of messages in each mailbox                                  |
| MAXmsg              | Maximum number of messages that can be contained in each mailbox    |
| Wait Queue(Message) | The messages stored in the mailbox or ID No. and task name of tasks |
|                     | waiting for messages                                                |

- The WaitQueue (Message) field shows a string "Msg" when a message is stored (when Msg\_cont as described above is non-zero), and then displays the stored message.
  - When no message is stored (when Msg\_cont is zero), the WaitQueue field displays a string "Task" if a task waiting for a message exists, and then displays the ID number and name of the task waiting for a message.
- When a task connected to the mail box queue is in the state of waiting with timeout enabled (waiting in trcv\_msg), a string "[tmo]", which indicates the state of timeout enabled, is appended to a string displayed in the WaitQueue (Message) field.
  - When a task connected to the mail box queue is in the state of forced waiting (Double waiting), a string "[s]", which indicates the state of double waiting, is appended to a string displayed in the WaitQueue (Message) field.

| Normal Display                             | 26(_task26)         |
|--------------------------------------------|---------------------|
| Display when in WAIT-SUSPEND               | 26(_task26)[s]      |
| Display when in WAIT-SUSPEND with time out | 26(_task26)[tmo][s] |

• Up to 8 characters can be displayed in the task name in the WaitQueue (Message) field. If a task name exceeds 8 characters, the extra characters are omitted.

# 7.14.7.2 Display the Mailbox Status (When the realtime OS is MRxx conformed to uITRON specifications V.4.0.)

All the mail boxes defined in the configuration are listed in the order of ID number. The function of each item is listed below. (When the realtime OS is MRxx conformed to uITRON specifications V.4.0.)

| Item                    | Contents                                           |
|-------------------------|----------------------------------------------------|
| ID                      | ID No. of mailbox                                  |
| Mbxatr                  | Attribute of each mailbox                          |
| Mailbox Queue (Wait)    | ID No. and task name of tasks waiting for messages |
| Mailbox Queue (Message) | The messages stored in the mailbox                 |

• The following are displayed in the Mbxatr area:

| TA_TFIFO | Task wait queue is in FIFO order           |
|----------|--------------------------------------------|
| TA_TPRI  | Task wait queue is in task priority order  |
| TA_MFIFO | Message queue is in FIFO order             |
| TA_MPRI  | Message queue is in message priority order |

• When a task connected to the mail box queue is in the state of waiting with timeout enabled (waiting in trcv\_mbx), a string "[tmo]", which indicates the state of timeout enabled, is appended to a string displayed in the Mailbox Queue (Wait) field.

When a task connected to the mail box queue is in the state of forced waiting (Double waiting), a string "[s]", which indicates the state of double waiting, is appended to a string displayed in the Mailbox Queue (Wait) field.

| Normal Display                             | 26(_task26)         |
|--------------------------------------------|---------------------|
| Display when in WAIT-SUSPEND               | 26(_task26)[s]      |
| Display when in WAIT-SUSPEND with time out | 26(_task26)[tmo][s] |

• Up to 8 characters can be displayed in the task name in the Mailbox Queue (Wait) field. If a task name exceeds 8 characters, the extra characters are omitted.

## 7.14.8 Display the Data Queue Status

In the MR window, select Popup Menu - [Mode] -> [Data Queue].

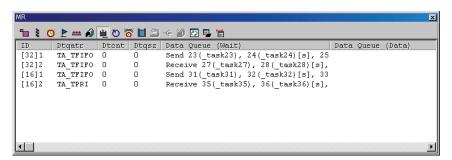

# 7.14.8.1 Display the Data Queue Status(When the realtime OS is MRxx conformed to uITRON specifications V.4.0.)

All the data queues defined in the configuration are listed in the order of ID number. The function of each item is listed below. (When the realtime OS is MRxx conformed to uITRON specifications V.4.0.)

| Item              | Contents                                                               |
|-------------------|------------------------------------------------------------------------|
| ID                | ID No. of data queue                                                   |
| Dtqatr            | Attribute of each date queue                                           |
| Dtent             | Number of messages in each data queue                                  |
| Dtqsz             | Maximum number of messages that can be contained in each data queue    |
| Data Queue (Wait) | ID No. and task name of tasks waiting for message transmission waiting |
|                   | or message reception waiting                                           |
| Data Queue (Data) | The messages stored in the data queue                                  |

• The display of the ID field varies depending on which one is specified, the standard data(32 bits) or the extended data(16 bits).

### MR308/4

- If the standard data(32 bits), the ID field displays a string "[32]" and data queue ID number.
- If the extended data (16 bits), the ID field displays a string "[16]" and data queue ID number.

### MR30/4

- If the standard data(16 bits), the ID field displays a string "[16]" and data queue ID number.
- If the extended data(32 bits), the ID field displays a string "[32]" and data queue ID number.
- The following are displayed in the Dtqatr area:

| TA_TFIFO | Task wait queue is in FIFO order          |
|----------|-------------------------------------------|
| TA TPRI  | Task wait queue is in task priority order |

- The Data Queue (Wait) field displays a string "Send" if a task waiting for a message sending, and
  then displays the ID number and name of the task waiting for a message sending. Also, if a task
  waiting for a message receiving, displays a string "Receive" and then displays the ID number and
  name of the task waiting for a message receiving.
- When a task connected to the date queue is in the state of waiting with timeout enabled, a string "[tmo]", which indicates the state of timeout enabled, is appended to a string displayed in the Data Queue (Wait) field.

When a task connected to the data queue is in the state of forced waiting (Double waiting), a string "[s]", which indicates the state of double waiting, is appended to a string displayed in the Data Queue (Wait) field.

| Normal Display                             | 26(_task26)         |
|--------------------------------------------|---------------------|
| Display when in WAIT-SUSPEND               | 26(_task26)[s]      |
| Display when in WAIT-SUSPEND with time out | 26(_task26)[tmo][s] |

• Up to 8 characters can be displayed in the task name in the Data Queue (Wait) field. If a task name exceeds 8 characters, the extra characters are omitted.

## 7.14.9 Display the Cycle Handler Status

In the MR window, select Popup Menu - [Mode] -> [Cyclic Handler].

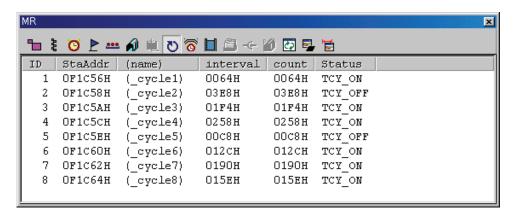

# 7.14.9.1 Display the Cycle Handler Status (When the realtime OS is MRxx conformed to uITRON specifications V.3.0.)

All the cycle handlers defined in the configuration are listed in the order of ID number. The function of each item is listed below. (When the realtime OS is MRxx conformed to uITRON specifications V.3.0.)

| Item     | Contents                               |
|----------|----------------------------------------|
| ID       | ID No. of cycle handler                |
| StaAddr  | Starting address of cycle handler      |
| (name)   | Name of cycle handler                  |
| interval | Interrupt interval                     |
| count    | Interrupt count                        |
| Status   | Activity status of cycle start handler |

The following are displayed in the Status area:

| TCY_ON  | Cycle handler enabled  |
|---------|------------------------|
| TCY OFF | Cycle handler disabled |

# 7.14.9.2 Display the Cycle Handler Status (When the realtime OS is MRxx conformed to uITRON specifications V.4.0.)

All the cycle handlers defined in the configuration are listed in the order of ID number. The function of each item is listed below. (When the realtime OS is MRxx conformed to uITRON specifications V.4.0.)

| Item   | Contents                                                                                         |
|--------|--------------------------------------------------------------------------------------------------|
| ID     | ID No. of cycle handler                                                                          |
| Name   | Name of cycle handler                                                                            |
| Cycphs | The activation phase (by the millisecond)                                                        |
| Cyctim | The activation cycle time (by the millisecond)                                                   |
| Tmout  | The amount of time by the millisecond remaining before the cyclic handler's next activation time |
| Status | Activity status of cycle start handler                                                           |

• The following are displayed in the Status area:

| TCYC_STA | Cycle handler is in an operational state    |
|----------|---------------------------------------------|
| TCYC STP | Cycle handler is in a non-operational state |

## 7.14.10 Display the Alarm Handler Status

In the MR window, select Popup Menu - [Mode] -> [Alarm Handler].

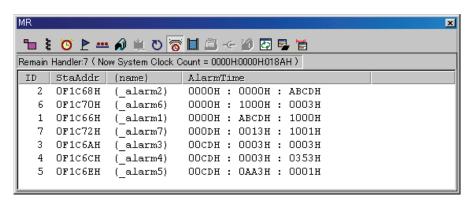

When the realtime OS is MRxx conformed to uITRON specifications V.3.0, the following data is displayed in the status bar.

Remain Handler:7 ( Now System Clock Count = 0000H:0000H:018AH )

# 7.14.10.1 Display the Alarm Handler Status(When the realtime OS is MRxx conformed to uITRON specifications V.3.0.)

Of all the cycle start handlers defined in the configuration, only those which are not started yet at present are listed in the ascending order of start time. The function of each item is listed below. (When the realtime OS is MRxx conformed to uITRON specifications V.3.0.)

| Item      | Contents                          |
|-----------|-----------------------------------|
| ID        | ID No. of alarm handler           |
| StaAddr   | Starting address of alarm handler |
| (name)    | Name of alarm handler             |
| AlarmTime | Starting time of alarm handler    |

# 7.14.10.2 Display the Alarm Handler Status (When the realtime OS is MRxx conformed to uITRON specifications V.4.0.)

Of all the cycle start handlers defined in the configuration, only those which are not started yet at present are listed in the ascending order of start time. The function of each item is listed below. (When the realtime OS is MRxx conformed to uITRON specifications V.4.0.)

| Item   | Contents                                                         |
|--------|------------------------------------------------------------------|
| ID     | ID No. of alarm handler                                          |
| Name   | Name of alarm handler                                            |
| Almtim | The amount of time by the millisecond remaining before the alarm |
|        | handler's activation time                                        |
| Status | Activity status of alarm handler                                 |

• The following are displayed in the Status area:

| TALM_STA | Alarm handler is in an operational state    |
|----------|---------------------------------------------|
| TALM_STP | Alarm handler is in a non-operational state |

## 7.14.11 Display the Memory Pool Status

In the MR window, select Popup Menu - [Mode] -> [Memory Pool].

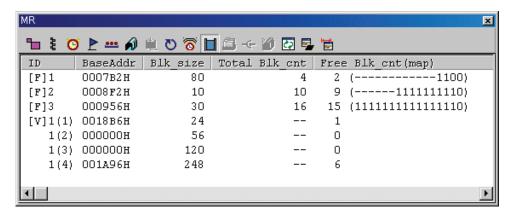

# 7.14.11.1 Display the Memory Pool Status(When the realtime OS is MRxx conformed to uITRON specifications V.3.0.)

All the memory pools defined in the configuration are listed in the order of ID number. (The fixed length data comes first, and the optional length data comes after the fixed length data.) The function of each item is listed below. (When the realtime OS is MRxx conformed to uITRON specifications V.3.0.)

| Item              | Contents                                                                          |
|-------------------|-----------------------------------------------------------------------------------|
| ID                | ID No. of memory pool                                                             |
| BaseAddr          | Base address of memory pool                                                       |
| Blk_Size          | Block size of memory pool                                                         |
| Total Blk_cnt     | Tot a l block count of memory pool                                                |
| Free Blk_cnt(map) | Number of unused blocks and information on unused memory blocks (bit information) |

- The display of the ID field varies depending on which one is specified, fixed length or optional length.
  - If the data is of fixed length, the ID field displays a string "[F]" and memory pool ID number.
  - For an arbitrary length, the contents displayed on the first line are the character string "[V]," a memory pool ID number, and a block ID number. Displayed on the second to fourth lines are the memory pool ID and block ID numbers. The block ID numbers are enclosed in parentheses.
- When specifying the optional length memory pool, "--" is displayed in the Total Mlk\_cut field. No bit information is displayed in the Free Blk\_cnt (map) field.
- When specifying the fixed-length memory pool, the display format of each bit in the memory block information in Free Blk cnt (map) is as shown below:

| item | Contents                        |
|------|---------------------------------|
| '0'  | Memory block in use (busy)      |
| '1'  | Memory block not in use (ready) |
| 1_1  | No memory block                 |

# 7.14.11.2 Display the Memory Pool Status (When the realtime OS is MRxx conformed to uITRON specifications V.4.0.)

All the memory pools are listed in the order of ID number. The function of each item is listed below. (When the realtime OS is MRxx conformed to uITRON specifications V.4.0.)

| Item              | Contents                                                        |
|-------------------|-----------------------------------------------------------------|
| ID                | ID No. of memory pool                                           |
| Mplatr            | Attribute of each memory pool                                   |
| Mpladr            | Base address of memory pool                                     |
| Mplsz             | Size of memory pool                                             |
| Blkent            | Total block count of fixed length memory pool                   |
| Fblkent           | Number of unused blocks and information on unused memory blocks |
| Memory Pool Queue | Displays the ID number and name of tasks waiting in the memory  |
|                   | pool.                                                           |

• The following are displayed in the Mplatr area:

| TA_TFIFO | Task wait queue is in FIFO order          |
|----------|-------------------------------------------|
| TA_TPRI  | Task wait queue is in task priority order |

- The display of the ID field varies depending on which one is specified, fixed length or optional length.
  - If the data is of fixed length, the ID field displays a string "[F]" and memory pool ID number.
  - For an arbitrary length, the contents displayed on the first line are the character string "[V]," a memory pool ID number, and a block ID number. Displayed on the second to fourth lines are the memory pool ID and block ID numbers. The block ID numbers are enclosed in parentheses.

## 7.14.12 Display the Task Context

## 7.14.12.1 Display the Task Context

In the MR window, select Popup Menu - [Context...].

The Context dialog box is opened. The Context dialog box is used to reference/specify the context information of the specified task.

You can also open the Context dialog box by double-clicking the data display area in the task state display mode .

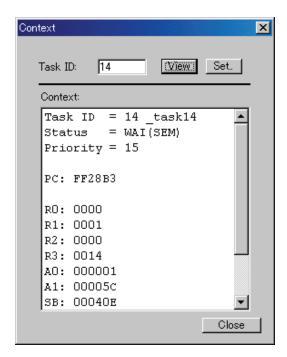

Enter the task ID number in the Task ID field and click the View button (or press the Enter key). The context of the specified task appears in the Context field.

If the task entered in the Task ID field is "RUN" or "DMT" when clicking the View button, the context is not displayed. (In the Context field, only the task ID and task state are displayed.)

• If a task ID number which does not exist is entered in the Task ID field when clicking the View button, an error occurs.

## 7.14.12.2 Change the task context

Enter the task ID number in the Task ID field in the Context dialog and click the Set button. The Set Context dialog is opened.

The Set Context dialog is used to set the specified context register value of the specified task.

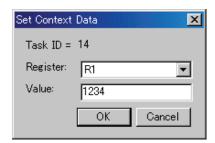

Specify the register to be changed in the Register field list box and enter the value to be set in the "Value:" field.

If an expression description set in the "Value:" field is wrong, or if the specified value is outside the allowable range set for the specified register, an error occurs.

## 7.15 MR Trace Window

The MR Trace window measures the task execution history of a program using the real time OS and displays the result graphically.

The debugger for 740 doesn't support this function.

In addition to the task execution history, a history of various other operations each are traced and displayed, including interrupt processing, task state transition, and system call issuance.

This window is available only when a target program which uses our real time OS (MRxx) is downloaded.

#### For MR30

• For MR30, this window is available for V. 2.00 or later version. If a target program crated on MR30 V. 1.00 is downloaded, the MR Trace window will not function and not display any data.

#### For MR308

• The history of the high-speed interrupt can not record and display.

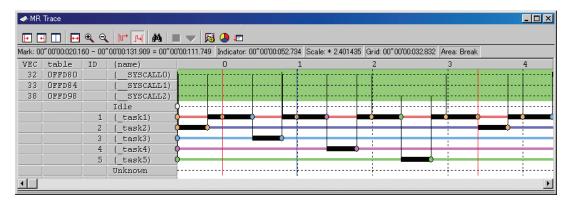

The content of each item is as follows.

| Items  | Contents                                                        |
|--------|-----------------------------------------------------------------|
| VEC*1  | Indicates a software interrupt number.                          |
| table  | Indicates the interrupt vector table number.                    |
| ID     | Indicates a task ID number.                                     |
| (name) | Indicates an interrupt routine name, task name, idle processing |
|        | (display "idle"), and unknown name(displayed "unknown").        |

When moving the mouse to the information displayed in the window, the pop up window as below is opened, showing the detailed information.

Interrupt handling or task execution history

ID=D′ 3 (\_task3) begin:00″00′00:003.008 end:00″00′00:003.015 (end-begin):00″00′00:000.007

System call issue history

rcv\_msg mbxid=D′1 E\_OK pk\_msg(R1)=H′1234 pk\_msg(R2)=H′5678 begin:00″00′00:002.861

Task state transition history

WAI(MBX) begin:00″00′00:002.880 end:00″00′00:003.167 (end-begin):00″00′00:000.286

Following information is displayed in the status bar.

- Time value at which start marker is positioned
- Time value at which end marker is positioned
- Time width of a range indicated by start and end markers
- Time value at which indicator is positioned
- Scale factor of display
- Time width of grid line interval
- Range of measurement (trace) result

The grid lines are displayed using the start marker as the radix point.

The grid lines are displayed using the start marker as the radix point. The scale is displayed, using the time at which the start marker is positioned as 0, with the left (forward in time) set to "minus" and the right (backward in time) set to "plus".

The grid lines allow you to roughly understand the interrupt occurrence cycle and process time.

The interval time width of the displayed grid lines appears in the "Grid" area of the status bar.

The time value in the MR Trace window means the execution elapsed time using the program execution start time as 0 in all the cases. On the contrary, the numeric value above the grid lines (scale) in the MR Trace window is a relative value using the start marker as 0 (the grid interval is specified in the Value dialog).

It has nothing to do with the time value. (This is provided so that you can see the window easily.)

## Note

The software interrupt number\*1 is different according to product. For details about which interrupt number is assigned to which system call, refer to the MRxx Reference Manual, "Assemble Language Interface."

## 7.15.1 Extended Menus

This window has the following popup menus that can be brought up by right-clicking in the window.

| Menu              |       | Function                                                                   |
|-------------------|-------|----------------------------------------------------------------------------|
| Start Marker      |       | Move the start marker in the display area.                                 |
| End Marker        |       | Move the end marker in the display area.                                   |
| Indicator         |       | Move the indicator in the display area.                                    |
| Adjust            |       | Adjust range of start and end marker to full width of display area Adjust. |
| Expand            |       | Expand scale factor of display.                                            |
| Reduce            |       | Reduce scale factor of display.                                            |
| Trace Stop        |       | Stop measuring.                                                            |
| Trace Restart     |       | Restarts measuring.                                                        |
| Search            |       | Search for history of system calls.                                        |
| Trace Range       | After | Set measurement range condition to After.                                  |
|                   | Break | Set measurement range condition to Break.                                  |
| Value             |       | Set value.                                                                 |
| Color             |       | Change display color.                                                      |
| Init Order        |       | Reset the task order on the display.                                       |
| Toolbar display   |       | Display toolbar.                                                           |
| Customize toolbar |       | Open toolbar customize dialog box.                                         |
| Allow Docking     |       | Allow window docking.                                                      |
| Hide              |       | Hide window.                                                               |

## 7.15.2 Refer the Execution History of Task(MRxx Window)

You can reference the task execution history in the MR Trace window. You can reference the execution history statistical processing result in the MR Analyze window. These windows are available for a target program using our real time OS (MRxx).

#### 7.15.2.1 Select the Trace Range

To measure the task execution history, the real time trace function is used. Click the "After" button (or, select Menu - [Trace Range] -> [After]) or "Break" button (or, select Menu - [Trace Range] -> [Break]) in the MR Trace window.

| After | Stores the cycles of trace data after the trace point.             |
|-------|--------------------------------------------------------------------|
| Break | Stores the cycles to the point at which the trace point is passed. |

Execute the target program. Record the information required to know the task execution history in the trace memory.

#### **ATTENTION**

A trace point set in the Trace Point Setting dialog is disabled.

#### 7.15.2.2 Stop the Task Execution History Measurement

Click the "Stop" button in the Task Trace window. (Or, select Menu - [Trace Stop].) The measurement results so far are displayed in the MR Trace window.

## 7.15.2.3 Restart the Task Execution History Measurement

Click the "Restart" button in the Task Trace window. (Or, select Menu - [Trace Restart].) When restarting the trace measurement, all the measurement results so far are deleted.

#### 7.15.2.4 Refer the Execution History of Task

You can reference the task execution transition in the MR Trace window.

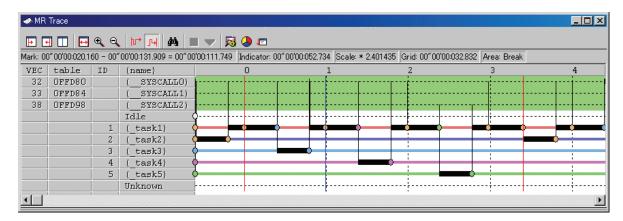

By moving the mouse to any information displayed in the window, the following window is opened, showing the detailed information.

Interrupt handling or task execution history

ID=D′ 3 (\_task3) begin:00″00″00:003.008 end:00″00′00:003.015 (end-begin):00″00′00:000.007

System call issue history

rcv\_msg mbxid=D'1 E\_OK pk\_msg(R1)=H'1234 pk\_msg(R2)=H'5678 begin:00"00'00:002.861

Task state transition history

WAI(MBX) begin:00"00"00:002.880 end:00"00"00:003.167 (end-begin):00"00"00:000.286

## 7.15.2.4.1. Search the History of System Call Issue

Click the "Search" button in the tool bar. The Search dialog is opened. (Or, select Menu - [Search ...].)

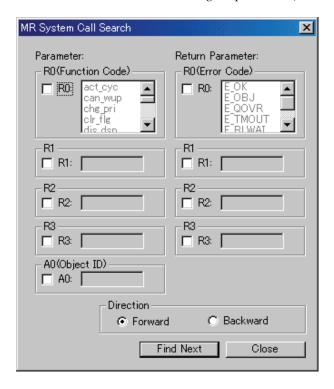

Specify the search condition.

With the function code (R0: Function Code) and error code (R0: Error Code), you can specify multiple values (OR condition). Other items are searched based on the AND condition.

Then, specify the search direction. The debugger searches the items in the direction specified in the dialog, using the position pointed by the indicator as the radix point.

When the debugger does not check all the search items, the subsequent system call issuance history in the search direction will be a search result. Click the Find Next button. The debugger searches the system call issuance history corresponding to the specified condition. The specified items are searched using the AND condition.

If the search condition is met, the indicator is moved to that point.

## 7.15.2.4.2. Change the display magnification

Click the "Expand" button or "Reduce" button in the tool bar. (Or, select Menu  $\cdot$  [Expand] or [Reduce].)

The display is expanded or reduced using the left corner of the graph area as the radix point. By default, the display is expanded or reduced with display scale of 1.5.

The display scale appears in the "Scale:\*" field in the status bar.

The default expansion/reduction scale is 1.5. To change the scale, select Menu - [Value ...]. The Value dialog is opened. Specify the display expansion/reduction scale.

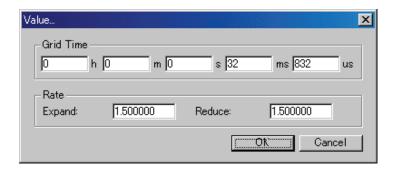

## 7.15.2.4.3. Change the grid line display interval

Select Menu - [Value ...]. The Value dialog is opened. Specify the display time interval.

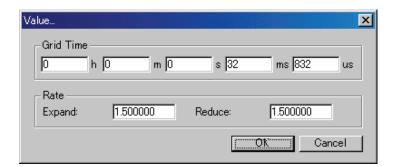

## 7.15.2.4.4. Change the task display order

Drag the task/interrupt routine to be moved (the left portion of the graph) to the destination.

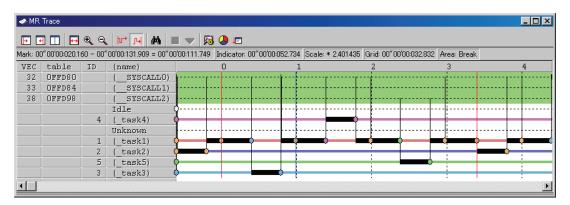

To initialize the display order, select Menu - [Init Order].

## 7.15.2.4.5. Display the specific task only

Click the task/interrupt routine to be hidden (the left portion of the graph). Every time you click, the setting is switched between "Display" and "Hide".

## 7.15.2.4.6. Change the display color

Select Menu - [Color...]. The Color dialog is opened.

Click the button corresponding to the desired item. The Color Setting dialog is opened. Change the display color in the dialog.

#### 7.15.2.5 Measure the Execution Time of Task

You can measure the execution time between the markers by changing the positions of start marker and end marker in the MR Trace window.

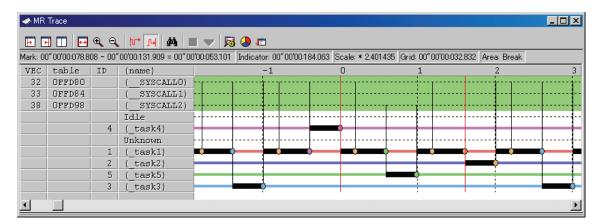

Drag the start marker position and end marker position.

The time interval between the markers is displayed in the status bar.

#### Note

[Definition of time value in the MR Trace window]

The time value in the MR Trace window indicates the execution elapsed time which sets the program execution start point to 0 in all the cases.

On the contrary, a numeric value above the grid line (scale) in the MR Trace window is a relative value which sets the start marker to 0 (the grid interval is specified in the Value dialog), which has nothing to do with the time value. (It is provided so that you can see the window easily.)

#### 7.15.2.5.1. Move the Marker

Each marker can be moved by dragging. When moving the mouse on the marker, the cursor shape changes. Then, start dragging.

The start marker moves into the window (left portion) by clicking the "Start Marker" button in the tool bar. (Or, select Menu - [Start Marker].)

The end marker moves into the window (right portion) by clicking the "End Marker" button. (Or, select Menu - [End Marker].)

The indicator moves into the window (center) by clicking the "Indicator" button. (Or, select Menu - [Indicator].)

The other markers can move only to the specified positions listed below.

- Position to which the interrupt processing or task execution transits
- Position to which the task state transits
- Position where the system call issuance history is displayed

# 7.16 MR Analyze Window

The MR Analyze window displays the result of the measurement data statistically analyzed within the range specified by the start marker and the end marker in the MR Trace window.

The debugger for 740 doesn't support this function.

The MR Analyze window supports three display mode as below:

- CPU occupation state by interrupt/task
- Ready time by task
- List of system call issuance histories (You can extract and display the history based on the specific condition.)

The MR Analyze window functions together with the MR Trace window.

This window is available only when a target program using our real time OS (MRxx) is downloaded.

## 7.16.1 Configuration of CPU Occupancy Status Display Mode

The CPU occupation state display mode is used to display the CPU occupation time and ratio by interrupt/task.

The MR Trace window shows the statistical results within the range specified by the start marker and end marker.

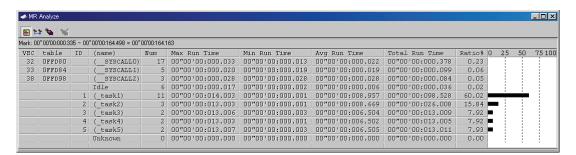

By clicking the maximum execution time/minimum execution time display area of each line, you can search interrupt to the clicked line or process history at the maximum/minimum execution time of the task.

The search result is pointed by the indicator which moves to the target position in the MR Trace window.

## 7.16.2 Configuration of Ready State Duration Display Mode

The ready state time display mode by task is used to display the results generated from statistical process of the time required from execution ready to transition to execution by task.

The statistical result is displayed within the range specified by the start marker and end marker in the MR Trace window.

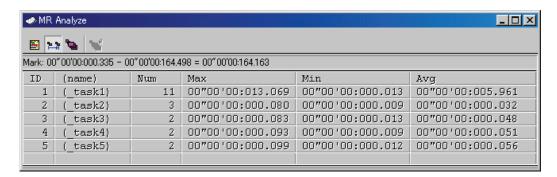

By clicking the maximum ready time/minimum ready time display area of the desired line, you can search the process history of the maximum ready time/minimum ready time of the task corresponding to the clicked line.

The search result is pointed by the indicator which moves to the target position in the MR Trace window.

## 7.16.3 Configuration of System Call History Display Mode

The system call issuance history list mode is used to list the system calls issued.

The system call issuance history is listed within the range specified by the start marker and end marker in the MR Trace window.

The number indicates a numeric value counted from the top system call within the measurable range.

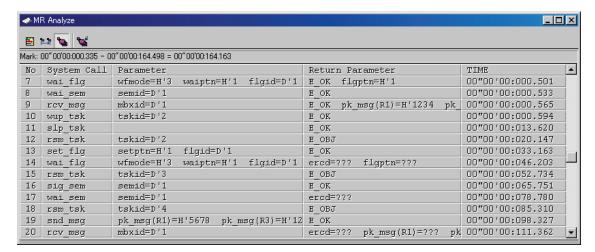

By clicking the desired line, you can search the system call issuance history to the clicked line. The search result is pointed by the indicator which moves to the target position in the MR Trace window.

## 7.16.4 Extended Menus

This window has the following popup menus that can be brought up by right-clicking in the window.

| Menu                | Function                                     |
|---------------------|----------------------------------------------|
| Run Time            | CPU occupancy status display mode.           |
| Rdy->Run            | Ready state duration display mode.           |
| System Call         | System call history display mode.            |
| Pick Up System Call | Extract specified system calls display mode. |
| Toolbar display     | Display toolbar.                             |
| Customize toolbar   | Open toolbar customize dialog box.           |
| Allow Docking       | Allow window docking.                        |
| Hide                | Hide window.                                 |

## 7.16.5 Analyze the Execution History of Task

You can reference the execution history statistical processing in the MR Analyze window. The MR Analyze window functions together with the MR Trace window. If the MR Trace window is not open, or the MR Trace window does not show any data, the MR Analyze window will not function.

The execution history statistical processing function allows you to reference the following topics.

#### 7.16.5.1.1. Refer the CPU Occupation State

Click the Run Time button in the tool bar. (Or, select Menu - [Run Time].) The MR Analyze window changes to the CPU occupation state display mode.

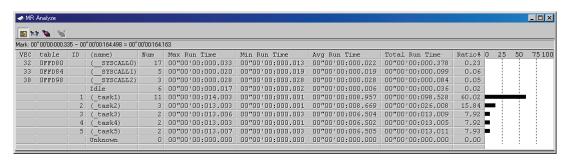

The window shows the CPU occupation time and ratio by interrupt processing and by task.

The data displayed is the statistical results for the range specified with the start marker and end marker in the MR Trace window.

By clicking the maximum execution time/minimum execution time display field of each line, you can search the processing history at the maximum execution time/minimum execution time of the task corresponding to the clicked line.

The search result is pointed by the indicator in the MR Trace window after the indicator moves to the destination position.

### 7.16.5.2 Refer the Ready Queue Time

Click the Ready->Run button in the tool bar. (Or, select Menu - [Rdy -> Run].)

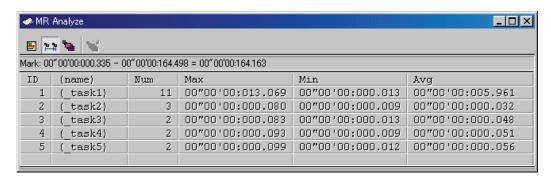

The time required from execution ready state to transition to execution state by task is processed statistically and displayed.

The data displayed is the statistical results of the range specified with the start marker and end marker in the MR Trace window.

By clicking the maximum ready time/minimum ready time display field of each line, you can search the processing history at the maximum ready time/minimum ready time of the task corresponding to the clicked line.

The search result is pointed by the indicator in the MR Trace window after the indicator moves to the destination position.

#### 7.16.5.3 Refer the System Call Issuance History

Click the "System Call" button in the tool bar. (Or, select Menu - [System Call].)

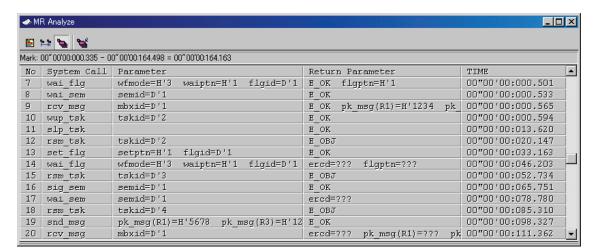

The issued system calls are listed in chronological order of system call.

The data displayed is the statistical results for the range specified with the start marker and end marker in the MR Trace window.

By clicking each line, you can search the system call issuance history corresponding to the clicked line. The search result is pointed by the indicator in the MR Trace window after the indicator moves to the destination position.

## 7.16.5.3.1. Extract the Issuance History

Click the "Pick Up" button in the tool bar. (Or, select Menu - [Pick Up System Call...].)

The dialog shown below is opened. Specify the search condition of the system call to be extracted and displayed.

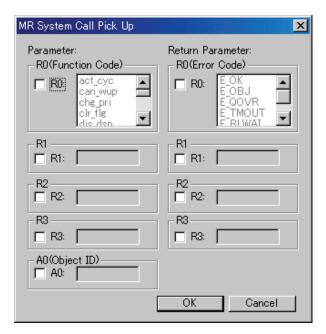

Extract the issuance history of the system call which meets the specified condition and display it.

## 7.17 MR Task Pause Window

The MR Task Pause Window realizes the task pause function of the real time OS (MR308/MR30).

The debugger for 740 doesn't support this function.

You can pause and unpause the specified task from this window.

The window can be used only when the program containing the system of the MR308/MR30 for the task pause functions and system clock timer is downloaded.

The MR30 task pause function is supported with MR30 V.3.00 or later. Previously installed target programs cannot be used with this window.

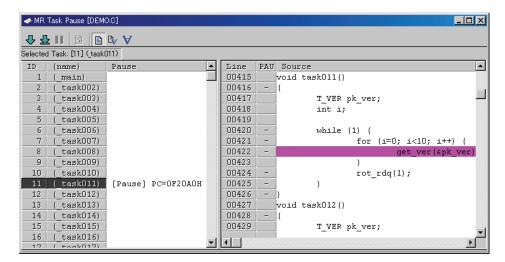

- The information (ID number, name, context PC value during "Pause") on all the tasks defined in the configuration file when creating the target program is displayed in the task pause display area. Select the target task for task pause from this display area.
- The specified program content is displayed in the task source display area. When performing "Come-pause", specify the stop position using the cursor in this display area.

## 7.17.1 About Task Pause Function

The task pause function is to pause/unpause only the specific task while executing the target system. When using the task pause function, you can specify the specific task while executing all the other tasks and interrupts.

Also, as debugging is available, such as "Come-pause" (pause at the location you specified), effective debugging is provided without affection to peripheral devices controlled by tasks or interrupts.

The following lists terminology definitions used in this section.

- PAUSE state
   Indicates a state of the tasks that are stopped by the task pause function during execution of the target program.
- Pause
  - Indicates a process to make the specific task in the PAUSE state.
- Unpause
   Indicates a process to make the specific task out of the PAUSE state.
- Come-pause
   Indicates a process to pause the specific task at the specified address.

#### ATTENTION

Task pause function uses the address match interrupt of the MCU.

Don't use this function when the target program uses the address match interrupt.

If you use PC7501 emulator, this function is not available when you use address match inturrpt break function.

## 7.17.2 Extended Menus

This window has the following popup menus that can be brought up by right-clicking in the window.

| Menu              | Function         |                                                                 |
|-------------------|------------------|-----------------------------------------------------------------|
| Task              | Pause            | Make the selected task in the PAUSE state.                      |
|                   | Come-pause       | Make the selected task in the PAUSE state just before executing |
|                   |                  | the code at the cursor in the program display view.             |
|                   | Unpause          | Make the selected task out of the PAUSE state.                  |
| Display           | Source/Function  | Displays the begining of the specified file/function.           |
|                   | Address          | Displays the program from the specified address.                |
|                   | Program Counter* | Displays the program from the current program counter value.    |
| Mode              | Source           | Switches the view to the source mode.                           |
|                   | Mixed            | Switches the view to the mixed mode.                            |
|                   | Disassembly      | Switches the view to the disassembly mode.                      |
| Layout            | Line             | Shows/Hides the line number column.                             |
|                   | Address          | Shows/Hides the address number column.                          |
|                   | Code             | Shows/Hides the line code column.                               |
| Tab               |                  | Changes Tab number.                                             |
| Toolbar display   |                  | Displays the toolbar.                                           |
| Customize toolbar |                  | Opens the toolbar customize dialog box.                         |
| Allow Docking     |                  | Allows the window docking.                                      |
| Hide              |                  | Hides the window.                                               |

<sup>\*</sup>Operation in the MR task pause window is as follows when the program display location is changed by PC position specification.

- When the target task selected in the task pause display area is paused
  - -> Its display position is changed to the context PC position of the task.
- When the target task selected in the task pause display area is in a state other than "pause"
  - -> The display position is not changed.
- When the target task is selected from the task pause display area
  - -> The display position is changed to the position from the current program counter (in the same manner as the operation in the Source window).

## 7.17.3 Pause the Specified Task

Use the MR Task Pause window.

To open the MR Task Pause window, select Menu - [View] -> [RTOS] -> [MR Task Pause].

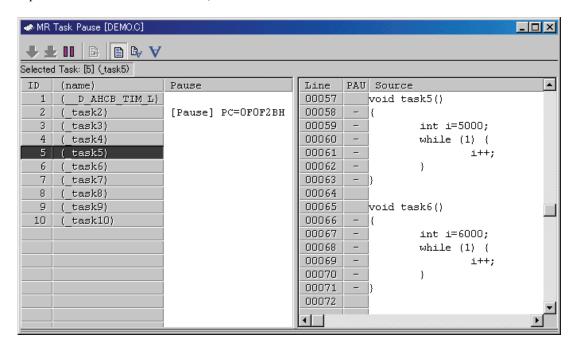

- 1. Click the ID field or (name) field in the task pause display field of the task line to be paused. After the target task is selected, the task ID number is displayed in the status bar.
- 2. If the selected task is in a state other than "Pause", the Pause button is enabled.

  Click the Pause button. The task selected at this timing is paused. (This is enabled only when the selected task is in the execution state.)

#### ATTENTION

You can pause the target task which is in the execution state only. If target task is in a state other than execution, the pause process is terminated while the target task is not being paused. (If this happens, an error dialog appears.)

If the timing at which the target task enters the execution state is hard to judge, use the task Come-pause (a function to pause only the specific task at specified position).

## 7.17.3.1 Pause Task Being Executed at a Specified Position

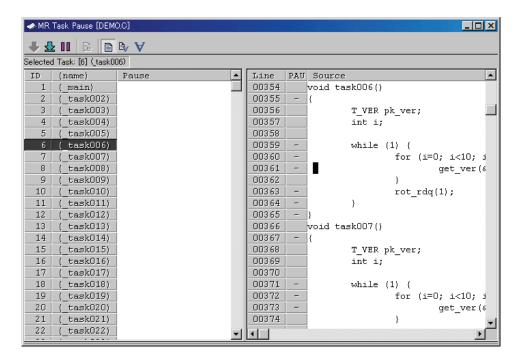

- Click the ID field or (name) field of the task pause display field of the task line to be paused.
   After the target task is selected the task ID number appears in the status bar.
   In the task source display area, the program starting from the task start address is displayed (if the program is in a state other than Pause).
- 2. Click the line to be paused in the task source display area. The Come-pause button and Pause button are enabled.
- 3. Click the Come button. The selected task is paused at the position where the task is executed immediately before the cursor position.

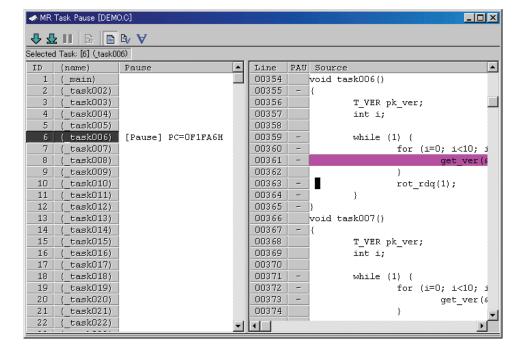

### 7.17.3.2 Pause After a Paused Task is Executed up to Specified Position

- Click the ID field or (name)field of the task pause display area of the target task.
   After the target task is selected, the task ID number is displayed in the status bar.
   In the task source display area, the program starting from the task's Pause position (context PC position) is displayed (if the program is in a state other than Pause).
- 2. Click the line to be paused in the task source display area. The Come-pause button and the Pause button are enabled.
- 3. Click the Come button. The selected task is released from the PAUSE state temporarily. The task is executed immediately before the cursor and then it gets paused again.

## **ATTENTION**

When executing Come-pause, be sure to specify the cursor position at a position where the target task is passing during execution.

If the cursor is set not at the position described above but at an inappropriate position, the system does not operate normally, and, in some cases, the command process may never terminate. (Because the debugger has no means to judge whether the cursor position is correct or not, and it merely continues waiting until the target task executes the cursor position.)

If this happens, click the Stop button in the following dialog which appears during execution of Come-pause to stop the command processing.

#### 7.17.3.3 Turn Pause of Certain Task Off

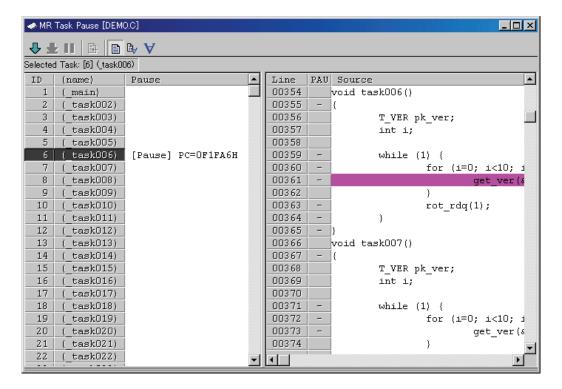

- Click the ID field or (name) field in the task pause display area of the ask line to be released from the PAUSE state. After the target task is selected, the task ID number is displayed in the status bar. The Unpause button is enabled (if the task is paused).
- 2. Click the Unpause button. The selected task is released from the PAUSE state.

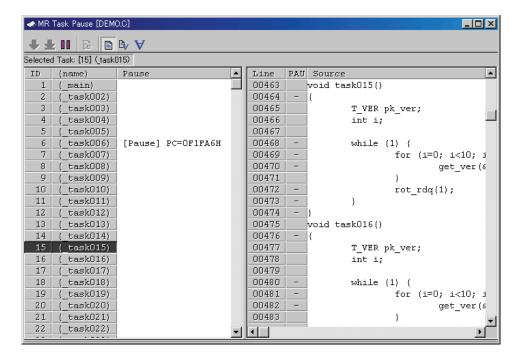

### 7.17.3.4 Display Program Contents of Certain Task in Task Source Display Area

Click the ID field of (name) field in the task pause display area of the ask line to be displayed. If the target task is paused, the task Pause position (context PC position) is displayed. If the target task is in a state other than Pause, the task start address is displayed. You can also use the View button and View menu to display any position.

## 7.18 Task Trace Window

The Task Trace window measures the task execution history of a program using the real time OS and display it graphically.

This window is available even when a target program using an OS other than our real time OS (MRxx) is downloaded.

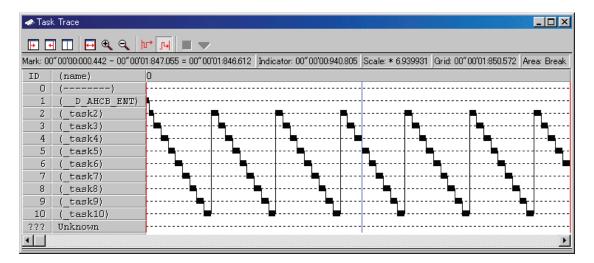

The content of each item is as follows.

| Items  | Contents                                                                          |
|--------|-----------------------------------------------------------------------------------|
| ID     | Indicates a task ID number.                                                       |
| (name) | Indicates an interrupt routine name, task name, idle processing (display "idle"), |
|        | and unknown name(displayed "unknown").                                            |

When moving the mouse to the information displayed in the window, the pop up window as below is opened, showing the detailed information.

ID=D' 7 (\_task7) begin:00"00'00:722.055 end:00"00'00:753.305 (end-begin):00"00'00:031.250

The following information is displayed in the status bar.

- Time value at the start marker position
- Time value at the end marker position
- Time interval between the start marker and the end marker
- Time value at the indicator position
- Display scale
- Time width at grid line interval
- Measurement (trace) range

The grid lines are displayed using the start marker as the radix point.

The scale is displayed, using the time at which the start marker is positioned as 0, with the left (forward in time) set to "minus" and the right (backward in time) set to "plus".

The grid lines allow you to roughly understand the interrupt occurrence cycle and process time.

The interval time width of the displayed grid lines appears in the "Grid" area of the status bar.

The time value in the Task Trace window means the execution elapsed time using the program execution start time as 0 in all the cases.

On the contrary, the numeric value above the grid lines (scale) in the Task Trace window is a relative value using the start marker as 0 (the grid interval is specified in the Value dialog). It has nothing to do with the time value. (This is provided so that you can see the window easily.)

## 7.18.1 Extended Menus

This window has the following popup menus that can be brought up by right-clicking in the window.

| Menu              |       | Function                                                           |
|-------------------|-------|--------------------------------------------------------------------|
| Start Marker      |       | Move the start marker in the display area.                         |
| End Marker        |       | Move the end marker in the display area.                           |
| Indicator         |       | Move the indicator in the display area.                            |
| Adjust            |       | Adjust range of start and end marker to full width of display area |
|                   |       | Adjust.                                                            |
| Expand            |       | Increase scale factor of display.                                  |
| Reduce            |       | Decrease scale factor of display.                                  |
| Trace Stop        |       | Stop measuring.                                                    |
| Trace Restart     |       | Restarts measuring.                                                |
| Trace Range       | After | Set measurement range condition to After.                          |
|                   | Break | Set measurement range condition to Break.                          |
| Value             |       | Set value.                                                         |
| Color             |       | Change display color.                                              |
| RTOS              |       | Set target RTOS information.                                       |
| Toolbar display   |       | Displays the toolbar.                                              |
| Customize toolbar |       | Opens the toolbar customize dialog box.                            |
| Allow Docking     |       | Allows the window docking.                                         |
| Hide              |       | Hides the window.                                                  |

## 7.18.2 Refer the Execution History of Task(Taskxx Window)

You can reference the task execution history in the Task Trace window.

You can reference the execution history statistical processing result in the Task Analyze window.

These windows are also available for a target program using an OS other than our real time OS (MRxx).

#### 7.18.2.1 Prepare the Measurement

To measure the task execution history of the program using the real time OS, you must select the trace range in the Task Trace window and then execute the target program.

#### 7.18.2.1.1. Set the Information of Realtime OS.

To use the Task Trace window, you must set the following information concerning the real time OS (the target real time OS) which are used by the downloaded program.

- Label name (address value) of the execution task ID storage area and its size
- Task start address expression

Open the Task Trace window. Select Menu - [View] -> [RTOS] -> [Task Trace].

When you select this menu at first time after starting PDxx, the RTOS Information dialog is opened before the Task Trace window is opened.

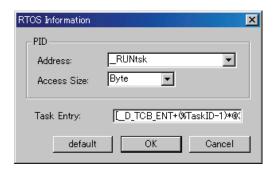

- When using our real time OS (MRxx)
- 1. Click the "default" button. The MRxx information is set.
- 2. Click the OK button. The Task Trace window is opened.
- When using a real time OS other than MRxx
- Specify the label (address is also available) of the execution task ID storage area in the PID Address field; specify the size of the execution task ID storage area in the Size list box.
   If this information is not set correctly, you cannot use the Task Trace window.
- Specify the task start address expression in the Task Entry field.
   Describe the expression in the format in accordance with the description rules.
   Use a macro variable [% TaskID] in the address where the task ID number is supposed to assign.
   If this information is not set correctly, the task name is not displayed in the Task Trace window.
- 3. Click the OK button. The Task Trace window is opened.

On debuger for 740, simply by clicking the default button, the OSEK OS information is set.

Once the real time OS information is set in this dialog, the information becomes effective from the next time.

To change the setting data, select [RTOS...] from popup menu by right-clicking on the window. The RTOS Information dialog is re-opened.

#### ATTENTION

When specifying WORD in the access size when performing PID setting in the RTOS Information dialog, you must observe the following limits. (If these conditions are not met, the system does not operate normally.)

- The PID information storage area is allocated to an even address.
- The PID information storage area is allocated to an area accessed with 16-bit bus width.

#### 7.18.2.1.2. Select the Trace Range

The real time trace function is used for task execution history measurement.

Click the After button (or select [After] from popup menu by right-clicking on the window) or Break button (or or select [Break] from popup menu) in the Task Trace window.

| After | Records a task execution history until the trace memory is filled with recorded data. |
|-------|---------------------------------------------------------------------------------------|
| Break | Records a task execution history (as much as trace memory available) until before     |
|       | the target program stops.                                                             |

Only an specific cycle required to know the task execution history is recorded in the trace memory.

#### ATTENTION

A trace point set in the Trace Point Setting dialog is disabled.

#### 7.18.2.1.3. Start the Target Program

Execute the target program. Record the information required to know the task execution history in the trace memory.

When you select After for the trace range, the execution history is displayed in the Task Trace window immediately after the trace memory is filled or immediately after the target program stops.

When you select Break for the trace range, the execution history is displayed in the Task Trace window immediately after the target program stops.

You can stop task execution history measurement.

To do this, click the Stop button in the Task Trace window. (Or, select [Trace Stop] from popup menu by right-clicking on the window.)

To restart task execution history measurement, click the Restart button in the Task Trace window. (Or, select [Trace Restart] from popup menu by right-clicking on the window.)

#### 7.18.2.2 Refer the Execution History of Task

You can reference task trace transition in the Task Trace window.

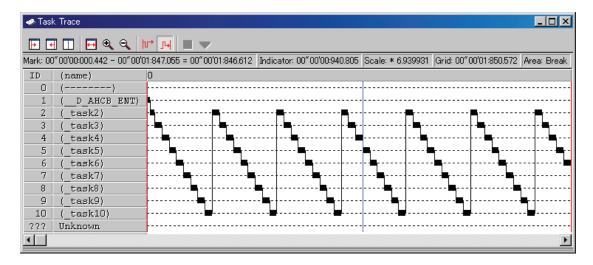

By moving the mouse to the information displayed in the window, a window of the following example is opened, showing the detailed information.

ID=D' 7 (\_task7) begin:00"00'00:722.055 end:00"00'00:753.305 (end-begin):00"00'00:031.250

## 7.18.2.2.1. Change the display magnification

Click the Expand button or Reduce button in the tool bar. (Or, select [Expand] or [Reduce] from popup menu by right-clicking on the window.)

The display is expanded or reduced using the left corner of the graph area as the radix point. By default, the display is expanded or reduced with display scale of 1.5.

The display scale appears in the "Scale:\*" field in the status bar.

The default expansion/reduction scale is 1.5. To change the scale, select [Value ...] from popup menu by right-clicking on the window. The Value dialog is opened. Specify the display expansion/reduction scale.

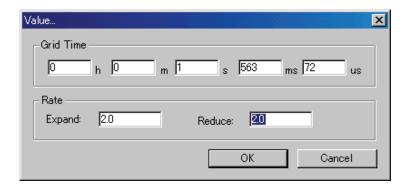

## 7.18.2.2.2. Change the grid line display interval

Select [Value ...] from popup menu by right-clicking on the window. The Value dialog is opened. Specify the time interval in the display.

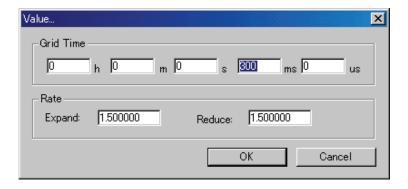

## 7.18.2.2.3. Change the task display order

Select [Color ...] from popup menu by right-clicking on the window. The Color dialog is opened. Click the button corresponding to the desired item. The Color Setting dialog is opened. Change the display color in the dialog.

#### 7.18.2.3 Measure the Execution Time of Task

By changing the start marker position and end marker position in the Task Trace window, you can measure the execution time between the markers.

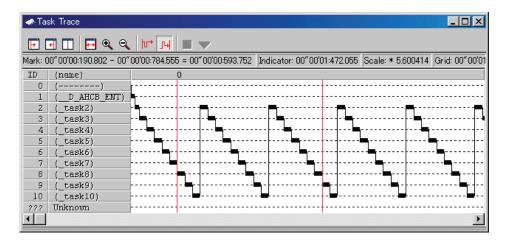

Drag the start marker position and end marker position.

The time interval between the markers is displayed in the status bar.

#### Note

Definition of time value in the Task Trace window

The time value in the Task Trace window indicates the execution elapsed time which sets the program execution start point to 0 in all the cases.

On the contrary, a numeric value above the grid line (scale) in the Task Trace window is a relative value which sets the start marker to 0 (the grid interval is specified in the Value dialog), which has nothing to do with the time value. (It is provided so that you can see the window easily.)

## 7.18.2.3.1. Move the Marker

Each marker can be moved by dragging. When moving the mouse on the marker, the cursor shape changes. Then, start dragging.

The start marker moves into the window (left portion) by clicking the Start Marker button in the tool bar. (Or, select [Start Marker] from popup menu by right-clicking on the window.)

The end marker moves into the window (right portion) by clicking the End Marker button. (Or, select [End Marker] from popup menu.)

The indicator moves into the window (center) by clicking the "Indicator" button. (Or, select [Indicator] from popup menu.)

Note that each marker can move only to the point where an event is established.

# 7.19 Task Analyze Window

The Task Analyze window displays the result of the measurement data statistically analyzed within the range specified by the start marker and the end marker in the Task Trace window.

The Task Analyze window displays the CPU occupation state.

The Task Analyze window functions together with the Task Trace window.

This window is available even when a target program using an OS other than our real time OS (MRxx) is downloaded.

The CPU occupation state display mode is used to display the CPU occupation time and ratio by task. This mode shows the statistical result within the range specified by the start marker and end marker in the Task Trace window.

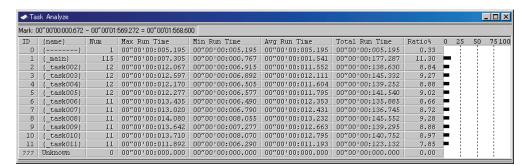

By clicking the maximum execution time/minimum execution time display area of each line, you can search process history of the task for the clicked line at the maximum/minimum execution time. The search result is pointed by the indicator which moves to the target position in the Task Trace window.

## 7.19.1 Extended Menus

This window has the following popup menus that can be brought up by right-clicking in the window.

| Menu          | Function                   |
|---------------|----------------------------|
| Allow Docking | Allows the window docking. |
| Hide          | Hides the window.          |

## 7.19.2 Analyze the Execution History of Task

You can reference the execution history statistical processing in the Task Analyze window. This window shows the CPU occupation time and ratio by task.

The Task Analyze window functions together with the Task Trace window. If the Task Trace window is not open, or the Task Trace window does not show any data, the Task Analyze window will not function.

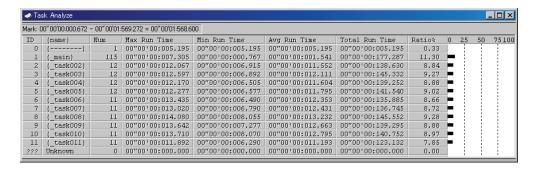

The displayed data is the statistical results of the range specified by the start marker and the end marker in the Task Trace window.

By clicking the maximum ready time/minimum ready time display field of each line, you can search the processing history at the maximum ready time/minimum ready time of the task corresponding to the clicked line.

The search result is pointed by the indicator in the Task Trace window after the indicator moves to the destination position.

# 8. Table of Script Commands

The following script commands are prepared.

The commands with yellow color displaying can be executed at run time.

The command to which "\*" adheres behind is not supported according to the product.

# 8.1 Table of Script Commands (classified by function)

## 8.1.1 Execution Commands

| Command Name         | Short Name | Contents                                                  |
|----------------------|------------|-----------------------------------------------------------|
| Go                   | G          | Program execution with breakpoints                        |
| GoFree               | GF         | Free run program execution                                |
| GoProgramBreak*      | GPB        | Run target program with software break point              |
| GoBreakAt*           | GBA        | Run target program with software break point              |
| Stop                 | -          | Stops program execution                                   |
| Status               | -          | Checks the operating status of the MCU                    |
| Step                 | S          | Halts for user input until the specified time has elapsed |
| StepInstruction      | SI         | Step execution of instructions                            |
| OverStep             | О          | Overstep execution of source lines                        |
| OverStepInstruaction | OI         | Overstep execution of instructions                        |
| Return               | RET        | Executes a source line return                             |
| ReturnInstruction    | RETI       | Executes an instruction return                            |
| Reset                | -          | Resets the target MCU                                     |
| Time                 | -          | Sets the run time display and checks the current setting  |

## 8.1.2 File Operation Commands

| Command Name | Short Name | Contents                                 |  |
|--------------|------------|------------------------------------------|--|
| Load         | L          | Downloads the target program             |  |
| LoadHex      | LH         | Downloads an Intel HEX-format file       |  |
| LoadMot*     | LM         | Downloads a Motorola S-format file       |  |
| LoadSymbol   | LS         | Loads source line/ASM symbol information |  |
| LoadIeee*    | LI         | Downloads IEEE-695 absolute-format files |  |
| Reload       | -          | Re-downloads the target program          |  |
| UploadHex    | UH         | Outputs data to an Intel HEX-format file |  |
| UploadMot*   | UM         | Outputs data to a Motorola S-format file |  |

# 8.1.3 Register Operation Commands

| Command Name | Short Name | Contents                         |
|--------------|------------|----------------------------------|
| Register     | R          | Checks and sets a register value |

# 8.1.4 Memory Operation Commands

| Command Name    | Short Name | Contents                                                       |  |
|-----------------|------------|----------------------------------------------------------------|--|
| DumpByte        | DB         | Displays the contents of memory (in 1-byte units)              |  |
| DumpWord*       | DW         | Displays the contents of memory (in 2-byte units)              |  |
| DumpLword*      | DL         | Displays the contents of memory (in 4-byte units)              |  |
| SetMemoryByte   | MB         | Checks and changes memory contents (in 1-byte units)           |  |
| SetMemoryWord*  | MW         | Checks and changes memory contents (in 2-byte units)           |  |
| SetMemoryLword* | ML         | Checks and changes memory contents (in 4-byte units)           |  |
| FillByte        | FB         | Fills a memory block with the specified data (in 1-byte units) |  |
| FillWord*       | FW         | Fills a memory block with the specified data (in 2-byte units) |  |
| FillLword*      | FL         | Fills a memory block with the specified data (in 4-byte units) |  |
| Move            | -          | Moves memory blocks                                            |  |
| MoveWord*       | MOVEW      | Moves memory blocks(in 2-byte units)                           |  |

## 8.1.5 Assemble/Disassemble Commands

| Command Name | Short Name | Contents                                         |  |
|--------------|------------|--------------------------------------------------|--|
| Assemble     | A          | Line-by-line assembly                            |  |
| DisAssemble  | DA         | Disassembles memory contents line by line        |  |
| Module       | MOD        | Displays modules names                           |  |
| Scope        | -          | Sets and checks the effective local symbol scope |  |
| Section      | SEC        | Checks section information                       |  |
| Bit*         | -          | Checks and sets bit symbols                      |  |
| Symbol       | SYM        | Checks assembler symbols                         |  |
| Label        | -          | Checks assembler labels                          |  |
| Express      | EXP        | Displays an assembler expression                 |  |

# 8.1.6 Software Break Setting Commands

| Command Name            | Short Name | Contents                                            |
|-------------------------|------------|-----------------------------------------------------|
| SoftwareBreak           | SB         | Sets and checks software breaks                     |
| SoftwareBreakClear      | SBC        | Clears software breaks                              |
| SoftwareBreakClearAll   | SBCA       | Clears all software breaks                          |
| SoftwareBreakDisable    | SBD        | Disables software breakpoints                       |
| SoftwareBreakDisableAll | SBDA       | Disables all software breaks                        |
| SoftwareBreakEnable     | SBE        | Enables software breakpoints                        |
| SoftwareBreakEnableAll  | SBEA       | Enables all software breaks                         |
| BreakAt                 | -          | Sets a software breakpoint by specifying a line No. |
| BreakIn                 | -          | Sets a software breakpoint by specifying a function |

# 8.1.7 Hardware Break Setting Commands

| Command Name  | Short Name | Contents                            |  |
|---------------|------------|-------------------------------------|--|
| HardwareBreak | НВ         | Sets and checks a hardware break    |  |
| Protect       | PT         | Sets and checks protect breaks      |  |
| BreakMode     | BM         | Sets and checks hardware break mode |  |

# 8.1.8 Real-time Trace Commands

| Command Name | Short Name | Contents                                  |  |
|--------------|------------|-------------------------------------------|--|
| TracePoint   | TP         | Sets and checks a trace points            |  |
| TraceData*   | TD         | Realtime trace data display               |  |
| TraceList*   | TL         | Displays disassembled realtime trace data |  |

# 8.1.9 Coverage Measurement Commands

| Command Name | Short Name | Contents                                    |  |
|--------------|------------|---------------------------------------------|--|
| Coverage     | CV         | Specifies and displays coverage measurement |  |

# 8.1.10 Script/Log File Commands

| Command Name | Short Name | Contents                                                  |  |
|--------------|------------|-----------------------------------------------------------|--|
| Script       | -          | Opens and executes a script file                          |  |
| Exit         | -          | Exits the script file                                     |  |
| Wait         | -          | Waits for an event to occur before command input          |  |
| Pause        | -          | Waits for user input                                      |  |
| Sleep        | -          | Halts for user input until the specified time has elapsed |  |
| Logon        | -          | Outputs the screen display to a log file                  |  |
| Logoff       | -          | Stops the output of the screen display to a log file      |  |
| Exec         | -          | Executes external application                             |  |

# 8.1.11 Program Display Commands

| Command Name | Short Name | Contents                                                     |  |
|--------------|------------|--------------------------------------------------------------|--|
| Func         | -          | Checks function names and displays the contents of functions |  |
| Up*          | -          | Displays the calling function                                |  |
| Down*        | -          | Displays a called function                                   |  |
| Where*       | -          | Displays a function call status                              |  |
| Path         | -          | Sets and checks the search path                              |  |
| AddPath      | -          | Adds the search path                                         |  |
| File         | -          | Checks a filename and displays the contents of that file     |  |

# $8.1.12 \; Map \; Commands$

| Command Name | Short Name | Contents                     |
|--------------|------------|------------------------------|
| Map*         | -          | Checks and sets mapping data |

# 8.1.13 Clock Command

| Command Name | Short Name | Contents                     |  |
|--------------|------------|------------------------------|--|
| Clock        | CLK        | Checks and changes the clock |  |

# 8.1.14 WatchDog Timer Commands

| Command Name   | Short Name | Contents                                                  |  |
|----------------|------------|-----------------------------------------------------------|--|
| WatchDogTimer* | WDT        | Sets and checks the usage condition of the watchdog timer |  |

# 8.1.15 C Language Debugging Commands

| Command Name | Short Name | Contents                                              |  |
|--------------|------------|-------------------------------------------------------|--|
| Print        | -          | Check value of specified C variable expression        |  |
| Set          | -          | Set specified data in specified C variable expression |  |

## 8.1.16 Real-time OS Command

| Command Name | Short Name | Contents                              |  |
|--------------|------------|---------------------------------------|--|
| MR*          | •          | Displays status of realtime OS (MRxx) |  |

# 8.1.17 Utility Commands

| Command Name | Short Name | Contents                                       |  |
|--------------|------------|------------------------------------------------|--|
| Radix        | -          | Sets and checks the radix for numerical input  |  |
| Alias        | -          | Specifies and checks command alias definitions |  |
| UnAlias      | -          | Cancels the alias defined for a command        |  |
| UnAliasAll   | -          | Cancels all aliases defined for commands       |  |
| Version      | VER        | Displays the version No.                       |  |
| Date         | -          | Displays the date                              |  |
| Echo         | -          | Displays messages                              |  |
| CD           | -          | Window open                                    |  |

# 8.2 Table of Script Commands (alphabetical order)

| Command Name         | Short Name | Contents                                                 |
|----------------------|------------|----------------------------------------------------------|
| AddPath              | -          | Adds the search path                                     |
| Alias                | -          | Specifies and checks command alias definitions           |
| Assemble             | A          | Line-by-line assembly                                    |
| Bit*                 | -          | Checks and sets bit symbols                              |
| BreakAt              | -          | Sets a software breakpoint by specifying a line No.      |
| BreakIn              | -          | Sets a software breakpoint by specifying a function      |
| BreakMode            | BM         | Sets and checks hardware break mode                      |
| CD                   | -          | Specifies and checks the current directory               |
| Clock                | CLK        | Checks and changes the clock                             |
|                      | CV         | Specifies and displays coverage measurement              |
| Coverage<br>Date     | - C V      |                                                          |
|                      | D.A        | Displays the date                                        |
| DisAssemble          | DA         | Disassembles memory contents line by line                |
| Down*                | - DD       | Displays a called function                               |
| DumpByte             | DB         | Displays the contents of memory (in 1-byte units)        |
| DumpLword*           | DL         | Displays the contents of memory (in 4-byte units)        |
| DumpWord*            | DW         | Displays the contents of memory (in 2-byte units)        |
| Echo                 | -          | Displays messages                                        |
| Exec                 | -          | Executes external application                            |
| Exit                 | -          | Exits the script file                                    |
| Express              | EXP        | Displays an assembler expression                         |
| File                 | -          | Checks a filename and displays the contents of that file |
| FillByte             | FB         | Fills a memory block with the specified data (in 1-byte  |
|                      |            | units)                                                   |
| FillLword*           | FL         | Fills a memory block with the specified data (in 4-byte  |
|                      |            | units)                                                   |
| FillWord*            | FW         | Fills a memory block with the specified data (in 2-byte  |
|                      |            | units)                                                   |
| Func                 | -          | Checks function names and displays the contents of       |
| 2                    |            | functions                                                |
| Go                   | G          | Program execution with breakpoints                       |
| GoBreakAt*           | GBA        | Run target program with software break point             |
| GoFree               | GF         | Free run program execution                               |
| GoProgramBreak*      | GPB        | Run target program with software break point             |
| HardwareBreak        | НВ         | Sets and checks a hardware break                         |
| Label                |            | Checks assembler labels                                  |
| Load                 | L          |                                                          |
|                      |            | Downloads the target program                             |
| LoadHex              | LH         | Downloads an Intel HEX-format file                       |
| LoadIeee*            | LI         | Downloads IEEE-695 absolute-format files                 |
| LoadMot*             | LM         | Downloads a Motorola S-format file                       |
| LoadSymbol           | LS         | Loads source line/ASM symbol information                 |
| Logoff               | -          | Stops the output of the screen display to a log file     |
| Logon                | -          | Outputs the screen display to a log file                 |
| Map*                 | -          | Checks and sets mapping data                             |
| Module               | MOD        | Displays modules names                                   |
| Move                 | -          | Moves memory blocks                                      |
| MoveWord*            | MOVEW      | Moves memory blocks(in 2-byte units)                     |
| MR*                  | -          | Displays status of realtime OS (MRxx)                    |
| OverStep             | 0          | Overstep execution of source lines                       |
| OverStepInstruaction | OI         | Overstep execution of instructions                       |
|                      |            |                                                          |

| Path                    | -    | Sets and checks the search path                           |
|-------------------------|------|-----------------------------------------------------------|
| Pause                   | -    | Waits for user input                                      |
| Print                   | -    | Check value of specified C variable expression.           |
| Protect                 | PT   | Sets and checks protect breaks                            |
| Radix                   | -    | Sets and checks the radix for numerical input             |
| Register                | R    | Checks and sets a register value                          |
| Reload                  | -    | Re-downloads the target program                           |
| Reset                   | -    | Resets the target MCU                                     |
| Return                  | RET  | Executes a source line return                             |
| ReturnInstruction       | RETI | Executes an instruction return                            |
| Scope                   | -    | Sets and checks the effective local symbol scope          |
| Script                  | -    | Opens and executes a script file                          |
| Section                 | SEC  | Checks section information                                |
| Set                     | -    | Set specified data in specified C variable expression     |
| SetMemoryByte           | MB   | Checks and changes memory contents (in 1-byte units)      |
| SetMemoryLword*         | ML   | Checks and changes memory contents (in 4-byte units)      |
| SetMemoryWord*          | MW   | Checks and changes memory contents (in 2-byte units)      |
| Sleep                   | -    | Halts for user input until the specified time has elapsed |
| SoftwareBreak           | SB   | Sets and checks software breaks                           |
| SoftwareBreakClear      | SBC  | Clears software breaks                                    |
| SoftwareBreakClearAll   | SBCA | Clears software breaks                                    |
| SoftwareBreakDisable    | SBD  | Disables software breakpoints                             |
| SoftwareBreakDisableAll | SBDA | Disables all software breaks                              |
| SoftwareBreakEnable     | SBE  | Enables software breakpoints                              |
| SoftwareBreakEnableAll  | SBEA | Enables all software breaks                               |
| Status                  | -    | Checks the operating status of the MCU                    |
| Step                    | S    | Step execution of source line                             |
| StepInstruction         | SI   | Step execution of instructions                            |
| Stop                    | -    | Stops program execution                                   |
| Symbol                  | SYM  | Checks assembler symbols                                  |
| Time                    | -    | Sets the run time display and checks the current setting  |
| TraceData*              | TD   | Realtime trace data display                               |
| TraceList*              | TL   | Displays disassembled realtime trace data                 |
| TracePoint              | TP   | Sets and checks a trace points                            |
| UnAlias                 | -    | Cancels the alias defined for a command                   |
| UnAliasAll              | -    | Cancels all aliases defined for commands                  |
| Up*                     | -    | Displays the calling function                             |
| UploadHex               | UH   | Outputs data to an Intel HEX-format file                  |
| UploadMot*              | UM   | Outputs data to a Motorola S-format file                  |
| Version                 | VER  | Displays the version No.                                  |
| Wait                    | -    | Waits for an event to occur before command input          |
| WatchDogTimer*          | WDT  | Sets and checks the usage condition of the watchdog timer |
| Where*                  | -    | Displays a function call status                           |

# 9. Writing Script Files

This debugger allows you to run script files in a Script Window. The script file contains the controls necessary for automatically executing the script commands.

# 9.1 Structural Elements of a Script File

You can include the following in script files:

- Script commands
- Assign statements
- Conditional statements (if, else, endi)
  - Program execution branches to the statement(s) to be executed according to the result of the conditional expression.
- Loop statements (while, endw)
  - A block of one or more statements is repeatedly executed according to the expression.
- break statement
  - Exits from the innermost loop.
- Comment statements
  - You can include comments in a script file. The comment statements are ignored when the script commands are executed.

Specify only one statement on each line of the script file. You cannot specify more than one statement on a line, or write statements that span two or more lines.

#### Notes

- You cannot include comments on the same lines as script commands.
- You can nest script files up to five levels.
- You can nest if statements and while statements up to 32 levels.
- If statements must be paired with endi statements, and while statements with endw statements in each script file.
- Expressions included in script files are evaluated as unsigned types. Therefore, operation cannot be guaranteed if you use negative values for comparison in if or while statements.
- You can specify up to 4096 characters per line. An error occurs if a line exceeds this number of characters.
- When a script file containing illegal commands is automatically executed (when you select [Option] -> [Script]-> [Run] from the Script Window menu after opening a script file, or click the button in the Script Window), execution of the script file continues even after the error is detected, except when the script line itself cannot be read. If an error is detected and the script file continues to be executed, operation after detection of the error cannot be guaranteed. Reliability cannot therefore be placed on the results of execution after an error has been detected.

### 9.1.1 Script Command

You can use the same script commands that you enter in the Script Window. You can also call script files from within other script files (nesting up to 10 levels).

### 9.1.2 Assign Statement

Assign statement s define and initialize macro variables and assign values. The following shows the format to be used.

### %macro-variable = expression

- You can use alphanumerics and the underscore () in macro variable names. However, you cannot use a numeric to start a macro variable name.
- You can specify any expression of which the value is an integer between 0h and FFFFFFFFh to
  be assigned in a macro variable. If you specify a negative number, it is processed as twos
  complement.
- You can use macro variables within the expression.
- Always precede macro variables with the "%" sign.

### 9.1.3 Conditional Statement

In a conditional statement, different statements are executed according to whether the condition is true or false. The following shows the format to be used.

```
if ( expression )
    statement 1
  else
    statement 2
  endi
```

- If the expression is t rue (other than 0), statement 1 is executed. If false, (0), statement 2 is executed.
- You can omit the else statement. If omitted and the expression is false, execution jumps to the line after the endi statement.
- if statements can be nested (up to 32 levels).

# 9.1.4 Loop Statement(while,endw) and Break Statement

In loop statements, execution of a group of statements is repeated while the expression is true. The following shows the format to be used.

while ( expression )
 statement
endw

- If the expression is t rue, the group of statements is repeated. If false, the loop is exited (and the statement following the endw statement is executed).
- You can nest while statements up to 32 levels.
- Use the break statement to forcibly exit a while loop. If while statements are nested, break exits from the inner most loop.

### 9.1.5 Comment statements

You can include comments in a script file. Use the following format.

### ;character string

- Write the statement after a semicolon (;). You can include only spaces and tabs in front of the semicolon
- Lines with comment statements are ignored when the script file is executed.

# 9.2 Writing Expressions

This debugger allows you to use expressions for specifying addresses, data, and number of passes, etc. The following shows example commands using expressions.

>DumpByte TABLE1 >DumpByte TABLE1+20

You can use the following elements in expressions:

- Constants
- Symbols and labels
- Macro variables
- Register variables
- Memory variables
- Line Nos.
- Character constants
- Operators

### 9.2.1 Constants

You can use binary, octal, decimal, or hexadecimals. The prefix or suffix symbol attached to the numerical value indicates which radix is used.

The debugger for M32C and M16C/R8C and 740

|          | Hexadecimal | Decimal | Octal | Binary * |
|----------|-------------|---------|-------|----------|
| Prefix   | 0x,0X       | @       | None  | %        |
| Suffix   | h,H         | None    | 0,0   | b,B      |
| Examples | 0xAB24      | @1234   | 1234o | %10010   |
|          | AB24h       |         |       | 10010b   |

<sup>\*</sup>You can only specify % when the predetermined radix is hexadecimal.

- If you are inputting a radix that matches the predetermined radix, you can omit the symbol that indicates the radix (excluding binary).
- Use the RADIX command to set the predetermined value of a radix. However, in the cases shown below, the radix is fixed regardless of what you specify in a RADIX command.

| Туре              | Radix |
|-------------------|-------|
| Address           | Hex   |
| Line No.          | Dec   |
| No. of executions |       |
| No. of passes     |       |

### 9.2.2 Symbols and labels

You can include symbols and labels defined in your target program, or symbols and labels defined using the Assemble command.

- You can include alphanumerics, the underscore (), period (.), and question mark (?) in symbols and labels. However, do not start with a numeric.
- Symbols and labels can consist of up to 255 characters.
- Uppercase and lowercase letters are unique.

| Product Name                                                                   | Notes                                                                                                    |
|--------------------------------------------------------------------------------|----------------------------------------------------------------------------------------------------|
| The debugger for M32R,<br>The debugger for M32C,<br>The debugger for M16C/R8C, | <ul> <li>You cannot include the assembler structured instructions, pseudo instructions, macro instructions, operation code, or reserved words (.SECTION, .BYTE, switch, if, etc.).</li> <li>You cannot use strings that start with two periods () for symbols or labels.</li> </ul>                                                                                                    |
| The debugger for 740                                                           | <ul> <li>You cannot use the register name.(A,X,Y,S,PC,PS,P)</li> <li>You cannot include the assembler structured instructions, pseudo instructions, macro instructions, operation code, or reserved words (.SECTION, .BYTE, switch, if, etc.).</li> <li>You cannot use strings that start with two periods () for symbols or labels.</li> <li>.Do to .D65535, .Fo to .F65535, .Io to .I56635, .So to .S65535,o to65535, ??o to ??65535</li> </ul> |

#### 9.2.2.1 Local label symbol and scope

This debugger supports both global label symbols, which can be referenced from the whole program area, and local label symbols, which can only be referenced within the file in which they are declared. The effective range of local label symbols is known as the scope, which is measured in units of object files. The scope is switched in this debugger in the following circumstances:

- When a command is entered

  The object file that includes the address indicated by the program counter becomes the current scope. When the SCOPE command is used to set the scope, the specified scope is the active scope.
- During command execution
   The current scope automatically switches depending on the program address being handled by the command.

#### 9.2.2.2 Priority levels of labels and symbols

The conversion of values to labels or symbols, and vice versa, is subject to the following levels of priority:

- Conversion of address values
- 1. Local labels
- 2. Global labels
- 3. Local symbols
- 4. Global symbols
- 5. Local labels outside scope
- 6. Local symbols outside scope
- Conversion of data values
- 1. Local symbols
- 2. Global symbols
- 3. Local labels
- 4. Global labels
- 5. Local symbols outside scope
- 6. Local labels outside scope
- Conversion of bit values
- 1. Local bit symbols
- 2. Global bit symbols
- 3. Local bit symbols outside scope

### 9.2.3 Macro Variables

Macro variables are defined by assign statements in the script file. See Section "9.1.2 Assign Statement" in the Reference part for details. Precede variables with '%' for use as macro variables.

- You can specify alphanumerics and/or the underbar () in the variable name following the percent sign (%). However, do not start the names with a numeric.
- You cannot use the names of registers as variable names.
- Uppercase and lowercase letters are differentiated in variable names.
- You can define a maximum of 32 macro variables. Once defined, a macro variable remains valid until you quit the debugger.

Macro variables are useful for specifying the number of iterations of the while statement.

### 9.2.4 Register variables

Register variables are used for using the values of registers in an expression. Precede the name of the register with '%' to use it as a register variable. Use the following format. (The debugger for 740 can use '\_' instead of '%'.)

| Product Name                                         | Register name                                             |
|------------------------------------------------------|-----------------------------------------------------------|
| The debugger for M32C                                | PC, USP, ISP, INTB, FLB, SVF, SVP, VCT,                   |
|                                                      | DMD0,DMD1, DCT0, DCT1, DRC0, DRC1,                        |
|                                                      | DMA0,DMA1, DCA0, DCA1, DRA0, DRA1,                        |
|                                                      | 0R0, 0R1, 0R2, 0R3, 0A0, 0A1, 0FB, 0SB <- Bank 0 Register |
|                                                      | 1R0, 1R1, 1R2, 1R3, 1A0, 1A1, 1FB, 1SB <- Bank 1 Register |
| The debugger for M16C/R8C                            | PC, USP, ISP, SB, INTB, FLG                               |
|                                                      | 0R0, 0R1, 0R2, 0R3, 0A0, 0A1, 0FB <- Bank 0 Register      |
| 1R0, 1R1, 1R2, 1R3, 1A0, 1A1, 1FB <- Bank 1 Register |                                                           |
| The debugger for 740 PC, A, X, Y, S, PS              |                                                           |

Uppercase and lowercase letters are not unique in register names. You can specify either.

### 9.2.5 Memory variables

Use memory variables to use memory values in expressions. The format is as follows: [Address].data-size

- You can specify expressions in addresses (you can also specify memory variables).
- The data size is specified as shown in the following table. (The debugger for 740 doesn't support four byte length.)

| data Length | Debugger                        | Specification |
|-------------|---------------------------------|---------------|
| 1 Byte      | All                             | B or b        |
| 2 Bytes     | The debugger for M32R           | H or h        |
|             | Other                           | Worw          |
| 4 bytes     | The debugger for M32R           | Worw          |
|             | The debugger for M32R, M16C/R8C | Lorl          |

Example: Referencing the contents of memory at address 8000h in 2 bytes [0x8000].W

• The default data size is word, if not specified.

### 9.2.6 Line Nos.

These are source file line Nos. The format for line Nos. is as follows:

```
#line_no
#line_no."source file name"
```

- Specify line Nos. in decimal.
- You can only specify line Nos. in which software breaks can be set. You cannot specify lines in which no assembler instructions have been generated, including comment lines and blank lines.
- If you omit the name of the source file, the line Nos. apply to the source file displayed in active Editor(Source) Window.
- Include the file attribute in the name of the source file.
- Do not include any spaces between the line No. and name of the source file.

### 9.2.7 Character constants

The specified character or character string is converted into ASCII code and processed as a constant.

- Enclose characters in single quote marks.
- Enclose character strings in double quote marks.
- The character string must consist of one or two characters (16 bits max.). If more than two characters are specified, the last two characters of the string are processed. For example, "ABCD" would be processed as "CD", or value 4344h.

### 9.2.8 Operators

The table below lists the operators that you can use in expressions.

• The priority of operators is indicated by the level, level 1 being the highest and level 8 the lowest. If two or more operators have the same level of priority, they are evaluated in order from the left of the expression.

| Operator             | Function                                                | Priority level |
|----------------------|---------------------------------------------------------|----------------|
| ()                   | Brackets                                                | level 1        |
| +, -, ~              | Monadic positive, monadic negative, monadic logical NOT | level 2        |
| *,/                  | Dyadic multiply, dyadic divide                          | level 3        |
| +, -                 | Dyadic add, dyadic subtract                             | level 4        |
| >>,                  | Right shift, left shift                                 |                |
| &                    | Dyadic logical AND                                      | level 6        |
| l, ^                 | Dyadic logical OR, dyadic exclusive OR                  | level 7        |
| <, <=, >, >=, ==, != | =, != Dyadic comparison                                 |                |

# 10. C/C++ Expressions

# 10.1 Writing C/C++ Expressions

You can use C/C++ expressions consisting of the tokens shown below for registering C watchpoints and for specifying the values to be assigned to C watchpoints.

| Token                               | Example                            |
|-------------------------------------|------------------------------------|
| Immediate values                    | 10, 0x0a, 012, 1.12, 1.0E+3        |
| Scope                               | ∷name, classname∷member            |
| Mathematical operators              | +, -, *, /                         |
| Pointers                            | *, **,                             |
| Reference                           | &                                  |
| Sign inversion                      | -                                  |
| Member reference using dot operator | Object.Member                      |
| Member reference using arrow        | Pointer->Member, this->Member      |
| Pointers to Members                 | Object.*var, Pointer->*var         |
| Parentheses                         | (,)                                |
| Arrays                              | Array[2], DArray[2] [3] ,          |
| Casting to basic types              | (int), (char*), (unsigned long *), |
| Casting to typedef types            | (DWORD), (ENUM),                   |
| Variable names and function names   | var, i, j, func,                   |
| Character constants                 | 'A', 'b',                          |
| Character string literals           | "abcdef", "I am a boy.",           |

### 10.1.1 Immediate Values

You can use hexadecimals, decimals, octals as immediate values. Values starting with 0x are processed as hexadecimals, those with 0 as octals, and those without either prefix as decimals. Floating-point numbers can also be used to assign values to variables.

### Notes

- You cannot register only immediate values as C watchpoints.
- The immediate value is effective only when it is used in C/C++ language expressions that specify C/C++ watchpoints or when it is used to specify the value to be assigned to those expressions. When using floating-point numbers, operation cannot be performed on an expression like 1.0+2.0.

### 10.1.2 Scope Resolution

The scope resolution operator ∷ is available as following.

Global scope: ∷valiable name

::x, ::val

Class scope: class name::member name, class name::class name::member name, e.g.

T::member, A::B::member

### 10.1.3 Mathematical Operators

You can use the addition (+), subtraction (-), multiplication (\*), and division (/) mathematical operators. The following shows the order of priority in which they are evaluated.

#### Notes

• There is no support currently for mathematical operators for floating point numbers.

### 10.1.4 Pointers

Pointers are indicated by the asterisk (\*). You can use pointer to pointers \*\*\*, and pointer to pointer to pointers \*\*\*, etc.

Examples: "\*variable\_name", "\*\*variable\_name", etc.

#### Notes

 Immediate values cannot be processed as pointers. That is, you cannot specify \*0xE000, for example.

### 10.1.5 Reference

References are indicated by the ampersand (&). You can only specify "&variable\_name".

# 10.1.6 Sign Inversion

Sign inversion is indicated by the minus sign (-). You can only specify "-immediate\_value" or "-variable\_name". No sign inversion is performed if you specify 2 (or any even number of) minus signs.

#### Notes

• There is no support currently for sign inversion of floating point numbers.

### 10.1.7 Member Reference Using Dot Operator

You can only use "variable\_name.member\_name" for checking the members of structures and unions using the dot operator.

Example:

```
class T {
public:
int member1;
char member2;
};
class T t_cls;
class T *pt_cls = &t_cls;
```

In this case, t\_cls.member1, (\*pt\_cls).member2 correctly checks the members.

### 10.1.8 Member Reference Using Arrow

You can only use "variable\_name'>member\_name" for checking the members of structures and unions using the arrow.

Example:

```
class T {
public:
int member1;
char member2;
};
class T t_cls;
class T *pt cls = &t_cls;
```

In this case, (&t\_cls)->member1, pt\_cls->member2 correctly checks the members.

## 10.1.9 Pointers to Members

Pointers to members using the ".\*" or "->\*" operator can be referred only in the forms of variable name .\* member name or variable name ->\* member name.

Example:

```
class T {
public:
int member;
};
class T t_cls;
class T *pt_cls = &t_cls;
int T::*mp = &T::member;
```

In this case, t\_cls.\*mp and tp\_cls->\*mp can correctly reference the variable of pointer-to-member type.

#### Note

Note that the expression \*mp cannot considered as the variable of pointer-to-member type.

#### 10.1.10 Parentheses

Use the '(' and ')' to specify priority of calculation within an expression.

### 10.1.11 Arrays

You can use the '[' and ']' to specify the elements of an array. You can code arrays as follows: "variable\_name [ (element\_No or variable) ] ", "variable\_name [ (element\_No or variable) ] ", etc.

### 10.1.12 Casting to Basic Types

You can cast to C basic types char, short, int, and long, and cast to the pointer types to these basic types. When casting to a pointer type, you can also use pointers to pointers and pointers to pointers to pointers, etc.

Note that if signed or unsigned is not specified, the default values are as follows:

| Basic type | Default  |  |
|------------|----------|--|
| char       | unsigned |  |
| short      | signed   |  |
| int        | signed   |  |
| long       | signed   |  |

### Notes

- Of the basic types of C++, casts to bool type, wchar\_t type, and floating-point type (float or double) cannot be used.
- Casts to register variables cannot be used.

### 10.1.13 Casting to typedef Types

You can use casting to typedef types (types other than the C basic types) and the pointer types to them. When casting to a pointer type, you can also use pointers to pointers and pointers to pointers to pointers, etc.

#### Notes

• You cannot cast to struct or union types or the pointers to those types.

### 10.1.14 Variable Name

Variable names that begin with English alphabets as required under C/C++ conventions can be used.

The maximum number of characters for variable name is 255. And 'this' pointer is available.

### 10.1.15 Function Name

Function names that begin with English alphabets as required under C conventions can be used.

In the case of C++, no function names can be used.

### 10.1.16 Character Constants

You can use characters enclosed in single quote marks (') as character constants. For example, 'A', 'b', etc. These character constants are converted to ASCII code and used as 1-byte immediate values.

#### Notes

- You cannot register character constants only as C watchpoints.
- Character constants are valid only when used in a C/C++ expression that specifies a C watchpoint, and when specifying a value to be assigned (character constants are processed in the same manner as immediate values).

### 10.1.17 Character String Literals

You can use character strings enclosed in double quote marks (") as character string literals. Examples are "abcde", "I am a boy.", etc.

#### Notes

Character string literals can only be placed on the right side of an assignment operator in an
expression. They can only be used when the left side of the assignment operator is a char array or
a char pointer type. In all other cases, a syntax error results.

# 10.2 Display Format of C/C++ Expressions

C/C++ expressions in the data display areas of the C Watch Windows are displayed as their type name, C/C++ expression (variable name), and result of calculation (value), as shown below. The following describes the display formats of the respective types.

### 10.2.1 Enumeration Types

When the result (value) of calculation has been defined, its name is displayed.
 (DATE) date = Sunday(all Radices)\_

```
• If the result (value) of calculation has not been defined, it is displayed as follows:
```

```
(DATE) date = 16 (when Radix is in initial state)
(DATE) date = 0x10 (when Radix is hex)
(DATE) date = 0000000000010000B (when Radix is binary)
```

### 10.2.2 Basic Types

• When the result of calculation is a basic type other than a char type or floating point type, it is displayed as follows:

```
(unsigned int) i = 65280(when Radix is in initial state)
(unsigned int) i = 0xFF00(when Radix is hex)
(unsigned int) i = 11111111100000000B(when Radix is binary)
```

When the result of calculation is a char type, it is displayed as follows:

```
(unsigned char) c = 'J'(when Radix is in initial state)
(unsigned char) c = 0x4A(when Radix is hex)
(unsigned char) c = 10100100B(when Radix is binary)
```

• When the result of calculation is a floating point, it is displayed as follows:

```
(double) d = 8.207880399131839E-304(when Radix is in initial state)
(double) d = 0x10203045060708(when Radix is hex)
(double) d = 0000000010.....1000B(when Radix is binary)
(.... indicates abbreviation)
```

# 10.2.3 Pointer Types

• When the result of calculation is a pointer type to other than a char\* type, it is displayed in hexadecimal as follows:

```
(unsigned int *) p = 0x1234 (all Radices)
```

- When the result of calculation is a char\* type, you can select the display format of the string or a character in the C Watch window's menu [Display String].
  - string types
     (unsigned char \*) str = 0x1234 "Japan"(all Radices)
     character types
     (unsigned char \*) str = 0x1234 (74 'J')(all Radices)

l When the result of calculation is a char\* type, it is displayed as follows:

```
(unsigned char *) str = 0x1234 "Jap(all Radices)
```

If the string contains a non-printing code prior to the code to show the end of the string (0), it is displayed up to the non-printing character and the closing quote mark is not displayed.

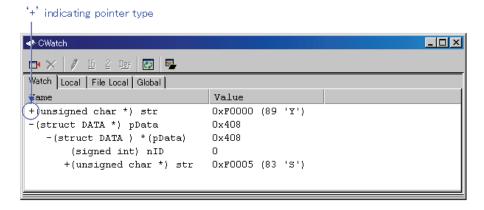

You can double-click on lines indicated by a '+' to see the members of that structure or union. The '+' changes to a '-' while the members are displayed. To return to the original display, double click the line, now indicated by the '-'.

# 10.2.4 Array Types

• When the result of calculation is an array type other than a char [] type, the starting address is displayed in hex as follows:

```
(signed int [10]) z = 0x1234(all Radices)
```

When the result of calculation is a char [] type, it is displayed as follows:

```
(unsigned char [10]) str = 0x1234 "Japan" (all Radices)
```

If the string contains a non-printing code prior to the code to show the end of the string (0), it is displayed up to the non-printing character and the closing quote mark is not displayed.

```
(unsigned char [10]) str = 0x1234 "Jap(all Radices)
```

Also if the string contains more than 80 characters, the closing quote mark is not displayed. When the C/C++ expression is an array type as same as pointer type, a '+' is display to the left of the type name. You can see the elements of the array by using this indicating. (for the details, refer"10.2.3 Pointer Types") When the number of the array elements is more than 100, the following dialog box open. Specify the number of the elements in the dialog box.

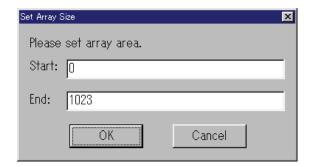

The elements from the index specified in "Start" to the index specified in "End" are displayed. If you specify the value more than the max index of the array, the value is regarded as max index of the array. When you click the "Cancel" button, the elements are not displayed.

### 10.2.5 Function Types

 When the result of calculation is a function type, the starting address is displayed in hex as follows:

```
(void()) main = 0xF000(all Radices)
```

### 10.2.6 Reference Types

 When the result of calculation is a reference type, the reference address is displayed in hex as follows:

```
(signed int &) ref = 0xD038(all Radices)
```

### 10.2.7 Bit Field Types

• When the result of calculation is a bit field type, it is displayed as follows:

```
(unsigned int :13) s.f = 8191(when Radix is in initial state)
(unsigned int :13) s.f = 0x1FFF(when Radix is hex)
(unsigned int :13) s.f = 11111111111111B(when Radix is binary)
```

### 10.2.8 When No C Symbol is Found

If the calculated expression contained a C symbol that could not be found, it is displayed as follows:

() x = not active>(all Radices)

### 10.2.9 Syntax Errors

When the calculated expression contains a syntax error, it is displayed as follows:
 () str\*(p = <syntax error>(all Radices)
 (where str\*(p is the syntax error)

### 10.2.10 Structure and Union Types

• When the result of calculation is a structure or union type, the address is displayed in hex as follows:

```
(Data) v = 0x1234 (all Radices)
```

If, as in structures and unions, the C/C++ expression consists of members, a '+' is displayed to the left of the type name (tag name).

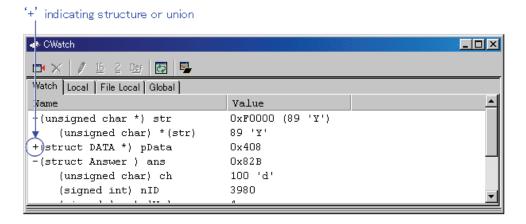

You can double-click on lines indicated by a '+' to see the members of that structure or union. The '+' changes to a '-' while the members are displayed. To return to the original display, double click the line, now indicated by the '-'. This function allows you to check the members of structures and unions.

#### Attention

If a variable is declared with the same name as the type definition name declared by typedef, you cannot reference that variable.

• Register Variables

When the result of calculation is a register variable, "register" is displayed to the left of the type name as follows:

(register signed int) j = 100

# 11. Display the Cause of the Program Stoppage

If the program is stoped by the debug function, the cause of the stoppage is displayed in the Output window or Status window ([Platform] sheet).

The contents of a display and the meaning of "the cause of the stoppage" are as follows.

| Display                              | The cause of the stoppage                                |
|--------------------------------------|----------------------------------------------------------|
| Halt                                 | The stop by the [Halt Program] button/menu               |
| S/W break                            | Software break                                           |
| Address match interrupt break        | Address interrupt break                                  |
| H/W event, Combination               | Hardware break, logical combination AND or AND(same      |
|                                      | time)condition was met                                   |
| H/W event, Combination, Ax           | Hardware break, logical combination OR condition was     |
|                                      | met                                                      |
|                                      | (Ax: The event number of which condition was met.)       |
| H/W event, State transition, from xx | Hardware break, State Transition condition was met       |
|                                      | (from xx: previous state (start, state1, state2))        |
| H/W event, State transition, Timeout | Hardware break, State Transition, Time Out condition was |
|                                      | met                                                      |
| H/W event, Access protect error      | Protect break                                            |

#### Note

To be able to show the cause of break or not depends on the connected target. Some targets may always show "Halt" or show "---".

# 12. Attention

# 12.1 Common Attention

# 12.1.1 File operation on Windows

- 1. File Name and Directory Name
  - Operation is not guaranteed if your directory names and filenames include kanji.
  - Use only one period in a filename.
- 2. Specify the File and Directory
  - You cannot use "..." to specify two levels upper directories.
  - You cannot use a network pathname. You must allocate a drive.

### 12.1.2 Area where software breakpoint can be set

The area which can be set for software breakpoint varies depending on the type of MCU.

### 12.1.2.1 The debugger for M32C

The area which can be set for software breakpoint varies depending on the processor mode.

| Processor Mode   | Can be set area                           |  |
|------------------|-------------------------------------------|--|
| Single Chip      | Internal RAM, Internal ROM                |  |
| Memory Extension | Internal RAM, Internal ROM                |  |
|                  | Emulation memory (Only the Internal area) |  |
| Micro Processor  | Internal RAM                              |  |
|                  | Emulation memory (Only the Internal area) |  |

To stop the target program outside the emulation memory area, use the Come execution.

### 12.1.2.2 The debugger for M16C/R8C

The RAM / ROM area memory-mapped in the area set as Internal can be designated for software breakpoint.

### 12.1.2.3 The debugger for 740

Only the ROM area memory-mapped in the area set as Internal can be designated for software breakpoint.

You cannot set software breakpoint in ROM areas memory-mapped in the SFR area, RAM area or other areas set as External.

### 12.1.3 Get or set C variables

- If a variable is declared with the same name as the type definition name declared by typedef, you
  cannot reference that variable.
- Values cannot be changed for register variables.
- Values cannot be changed for 64 bit width variables (long long, double, and so on).
- Values cannot be changed for C/C++ expressions that do not indicate the memory address and size
- For the sake of optimization, the C compiler may place different variables at the same address. In this case, values of the C variable may not be displayed correctly.
- Literal character strings can only be substituted for char array and char pointer type variables.
- No arithmetic operations can be performed on floating point types.
- No sign inversion can be performed on floating point types.
- Casting cannot be performed on floating point types.
- Casting cannot be performed on register variables.
- Casting cannot be performed on structure types, union types, or pointer types to structure or union types.
- Character constants and literal character strings cannot contain escape sequences.
- The following values can be substituted for the bit-fields.
  - integer constants, character constants, and enumerators
  - variables of bool types, characters types, integers types, and enumeration types
  - bit-field

When the substituted value is larger than the size of the bit-field, it will be truncated.

- The bit-field member allocated in the SFR area might not be transformed into a correct value.
- While the target program is running, values of local variables and bit-fields cannot be modified.

### 12.1.4 Function name in C++

- When you input the address using the function name in setting display address, setting break
  points, and so on, you can not specify the member function, operator function, and overloaded
  function, of a class.
- You can not use function names for C/C++ expression
- No script commands (e.g., breakin and func) can be used in which function names are specified for arguments.
- In address value specifying columns of dialog boxes, no addresses can be specified using function names.
- The pointers for a member function can not be referred correctly in C watch window.

# 12.1.5 Option settings for download modules

These options, which can be set in "Debug Settings" dialog box, are invalid for this debugger:

- Offset: specified value is regarded as '0'
- Access size : specified value is regarded as '1'
- Perform memory verify during download: Not supported.

### 12.1.6 Debugging multi modules

If you register two or more absolute module file in one session, you can download only one file in same time.

If you register one absolute module file and one or more machine language file in one session, you can download all file in same time.

## 12.1.7 Synchronized debugging

Synchronized debugging function is not available.

### 12.1.8 Down-load of Firmware

To start the debugger, a firmware corresponding to the connected emulation pod or emulation probe must be downloaded to the emulator.

- The emulation pod or emulation probe has been changed.
- A unknown firmware is downloaded to the emulator.
- The debugger is used for the first time.
- · The debugger has been upgraded.

In one of the above cases, you must perform the following operation before starting the debugger. Press the emulator system reset switch within 2 seconds after turning ON the emulator power switch. Then, the emulator enters a mode in which the firmware is forced to be downloaded.

# 12.1.9 Restriction of LPT port

- The emulator uses a printer (parallel) port during LPT communications with personal computer.
   The IAR C compiler also uses this printer (parallel) port.
  - When using the personal computer and the emulator during LPT communications, a problem arises that you cannot compile a program using the IAR C compiler.
  - If this happens, you must take either of the countermeasures listed below:
  - Connect the personal computer to the emulator in any mode other than the ECP mode.
  - Start compiling the program after the debugger is terminated.
- 2. When you debug programs using the LPT parallel interface on the host PC running Windows XP, the following symptoms may appear:
  - The debugger becomes frozen.
  - The debugger's operation gets extraordinarily slower.
  - Communication errors arise and the emulator debugger stops operating.
  - Various types of errors other than communication errors also take place successively. In this case, the emulator debugger continues operating however.

The cause of this problem is that if the debugger is invoked while the standard driver Parport.sys of Windows XP is communicating with the LPT port, the debugger is unable to communicate with the emulator. Then, this problem can be circumvented in either of the following methods; however, you need to take no measures if you have not experienced it in your PC under the above-mentioned conditions:

- Execute the utility program to fix (LptFix.exe).

  LptFix.exe disables the Parport.sys driver. Then, if any device other than the emulator is connected to the LPT port after LptFix.exe is executed, the device may not operate properly. In such a case you are encouraged to adopt method shown below.
- If you launch the emulator for the first time after starting the PC, invoke the debugger one or more minutes after the emulator starts operating. Otherwise, you can invoke the debugger immediately after the emulator has started.

Here is the usage of LptFix.exe:

- 1. Invoke the command prompt and move to the folder where the LptFix.exe file resides.
- 2. Enter the following command on the command line:

>LptFix

3. Restart the PC.

If LptFix.exe is executed, be sure to make it ineffective to enable the Parport.sys driver as explained below, every time after ending debugging operations and disconnecting the emulator. To make LptFix.exe ineffective to enable Parport.sys, execute following command line:

>LptFix /U

# 12.1.10 Notes for coverage function

Coverage Measurement is a function to record the addresses accessed by the target program.

These accessed addresses will flow to the microcomputer address bus.

This may cause unexecuted addresses to be treated as executed addresses when calculating coverage.

### 12.1.11 Emulator reset switch

If system reset of the emulator does not function normally, terminate the debugger, turn ON the emulator again, and restart the debugger.

Then re-download the program.

## 12.1.12 Debugging Resource on Emulator

The debugging resource on the emulator is shared the window/between the dialogs plurals. Therefore, either of the window/the dialog which can be used at the same time is only one.

| Trace Event | • | Trace Point Setting Window(TracePoint Command) |
|-------------|---|------------------------------------------------|
|             | • | MR Trace Window/MR Analyze Window              |
|             | • | Task Trace Window/Task Analyze Window          |
|             | • | Time Measurement Window                        |

# 12.2 Attention of the M32C Debugger

### 12.2.1 Stack area used by the emulator

The emulator uses the interrupt stack area as a work area (20 bytes). Before starting debugging, be sure to reserve the user stack area + 20-byte area.

### 12.2.2 Interrupt stack pointer when resetting the target program

The emulator sets the interrupt stack pointer (ISP) to 0500h when resetting the target program. Remember that the interrupt stack pointer (ISP) is set to 0000h on a unit at the production stage.

### 12.2.3 Option of C Compiler/Assembler/Linker

The information may not be downloaded/debugged normally depending on the option designation of the compiler, assembler, and linker.

Please refer to the following for the option specification.

Refer to "12.5 Option of C Compiler/Assembler/Linker"

The compiler that can be used by M32C debugger:

- NCxx
- the IAR EC++ Compiler
- the IAR C Compiler

### 12.2.4 Target MCU HOLD terminal

When the target MCU HOLD terminal is set to LOW, you cannot stop execution of the target program. Set the HOLD terminal to High and try to stop the target program again.

Even if the HOLD terminal is set to LOW for a short period of time, you may stop the target program with the HOLD terminal set to LOW.

If this happens, try to stop the target program again.

### 12.2.5 Hardware Event

- The debugger does not support a command fetch (Fetch) or an interrupt as a hardware event.
- If you specify word-length (2-byte length) data from an odd address as an event in the following data accesses, the event is not detected. Also, even when any other bit of the address that contains a specified bit is accessed during bit access, the event may become effective.
  - Hardware Break Event
  - Real-time Trace Event
  - Time Measurement Event
- In the PID setting, you can specify the access size (BYTE/WORD). However, if you specify an odd address in the "Address:" field, you cannot specify the WORD size.

• Examples to specify the event for data access with its value comparison.

| Address      | Access size              | 16bit data bus        | 8bit data bus    |
|--------------|--------------------------|-----------------------|------------------|
| Even Address | WORD                     | Address: 8000h        | <-               |
|              | ex.: mov.w #1234h, 8000h | Data: 1234h           |                  |
|              |                          | Data Mask: Don't care |                  |
| Even Address | BYTE                     | Address: 8000h        | <-               |
|              | ex.: mov.b #34h, 8000h   | Data: 34h             |                  |
|              |                          | Data Mask: 00FFh      |                  |
| Odd Address  | WORD                     | Not supported         | <-               |
|              | ex.: mov.w #1234h, 8001h |                       |                  |
| Odd Address  | ВҮТЕ                     | Address: 8001h        | Address: 8001h   |
|              | ex.: mov.b #34h, 8001h   | Data: 3400h           | Data: 34h        |
|              |                          | Data Mask: FF00h      | Data Mask: 00FFh |

### 12.2.6 Time Measurement Resource

You need to specify the operating frequency of mcu for debugger to calculate the time for Trace window, Time measurement window, or other functions.

You can set it in MCU tab of INIT dialog box. If you use the mcu at  $10 \mathrm{MHz}$  div 8, please enter 10 and 8 to edit boxes.

### 12.2.7 CPU rewrite

You can not debug the program using CPU rewrite.

### 12.2.8 MR STK script command

The MR STK BASE command automatically sets the area where the stack consumption can be
measured. The area set by this command is range of 256KB including the start address of the
system stack. If you want to set other area, please use not the MR STK BASE script command
but the CoVerage BASE script command.

# 12.3 Attention of the M16C/R8C Debugger

### 12.3.1 Map of stack area used by the emulator

The M16C/60,M16C/20 series emulators use a stack area of 4 bytes from 0FFFCh to 0FFFFh that is accessed at power-on reset.

The emulator cannot start up normally unless these 4 bytes of memory can be accessed for read/write. Therefore, if one of the following two conditions hold true, use the four bytes of 0FFFCh to 0FFFFh in INTERNAL setting until the emulator finishes setting the interrupt stack pointer (ISP) after a reset.

- When in systems that go from the single-chip mode to the memory extension or the microprocessor mode after a reset, you are using the four bytes of OFFFCh to OFFFFh in EXTERNAL setting.
- When in systems that start up in microprocessor mode after a reset, you are using the four bytes
  of 0FFFCh to 0FFFFh in EXTERNAL setting and do not have any external read/writable
  memory.

### 12.3.2 Options for compiler, assembler, and linker

The information may not be downloaded/debugged normally depending on the option designation of the compiler, assembler, and linker.

Please refer to the following for the option specification.

Refer to "12.5 Option of C Compiler/Assembler/Linker"

The compiler that can be used by M16C/R8C debugger:

- NCxx
- the IAR EC++ Compiler
- the IAR C Compiler
- the TASKING C Compiler

### 12.3.3 TASKING C Compiler

When you debug programs compiled by the TASKING C Compiler "CCM16", the type of bit field is fixed on "unsigned short int". Because CCM16 outputs the debug information for the type of bit field as "unsigned short int."

### 12.3.4 Target MCU HOLD terminal

When the target MCU HOLD terminal is set to LOW, you cannot stop execution of the target program. Set the HOLD terminal to High and try to stop the target program again. Even if the HOLD terminal is set to LOW for a short period of time, you may stop the target program with the HOLD terminal set to LOW. If this happens, try to stop the target program again.

### 12.3.5 Hardware Event

- If you specify word-length (2-byte length) data from an odd address as an event in the following data accesses, the event is not detected. Also, even when any other bit of the address that contains a specified bit is accessed during bit access, the event may become effective.
  - Hardware Break Event
  - Real-time Trace Event
  - Time Measurement Event
- To detect a byte access to an odd address in 8 bit bus width, specify the compare data to HI-BYTE.
- You cannot specify a PID data in word-length, when the specified PID address is an odd address.

Examples to specify the event for data access with its value comparison.

| Address      | Access size              | 16bit data bus        | 8bit data bus    |
|--------------|--------------------------|-----------------------|------------------|
| Even Address | WORD                     | Address: 8000h        | <-               |
|              | ex.: mov.w #1234h, 8000h | Data: 1234h           |                  |
|              |                          | Data Mask: Don't care |                  |
| Even Address | BYTE                     | Address: 8000h        | <-               |
|              | ex.: mov.b #34h, 8000h   | Data: 34h             |                  |
|              |                          | Data Mask: 00FFh      |                  |
| Odd Address  | WORD                     | Not supported         | <-               |
|              | ex.: mov.w #1234h, 8001h |                       |                  |
| Odd Address  | ВҮТЕ                     | Address: 8001h        | Address: 8001h   |
|              | ex.: mov.b #34h, 8001h   | Data: 34h             | Data: 3400h      |
|              |                          | Data Mask: 00FFh      | Data Mask: FF00h |

# 12.3.6 Operating frequency of MCU

You need to specify the operating frequency of mcu for debugger to calculate the time for Trace window, Time measurement window, or other functions.

You can set it in MCU tab of INIT dialog box. If you use the mcu at  $10 \mathrm{MHz}$  div 8, please enter 10 and 8 to edit boxes.

# 12.3.7 The correspondence OS version of task pause function

The task pause function is available when downloading a target program in which the system for the task pause function, supported by MR30 V.3.00 or later version, is installed.

If the MR30 version is V.3.00 Release 1, the following phenomenon may occur.

• If a program issues a system call such as rel\_wai or irel\_wai to a task which is changed to "Pause" using the task pause function, the "Pause" state of the task is reset.

In this case, the MR Task Pause window shows the task information different from the real task state.

This phenomenon will not occur on a target program in which MR30 V3.10 Release 1 or later is installed.

# 12.3.8 Memory Space Expansion

- C watch window, Memory window, and other debugging windows can not show correct values, when it shows the expanded area of the memory space expansion fuction. Debugging windows does not consider the bank register.
- In MODE2 of memory space expansion, the area bank7 is always set the map as EXTERNAL.

Please refer to the "5.1.4 Memory Extension Mode Tab".

### 12.3.9 Watch dog timer

You can not debug the program using Watch dog timer. While debugging, please do not start WDT.

### 12.3.10 CPU rewrite

You can not debug the program using CPU rewrite.

### 12.3.11 MR STK script command

The MR STK BASE command automatically sets the area where the stack consumption can be
measured. The area set by this command is range of 256KB including the start address of the
system stack. If you want to set other area, please use not the MR STK BASE script command
but the CoVerage BASE script command.

# 12.4 Attention of the 740 Debugger

### 12.4.1 Setting of Memory Map

The map attributes immediately after the emulator has started up are External for 0h-3FFFh and Internal for 4000h-FFFFh. The memory map information must be altered to suit the target microcomputer's memory space. It is similar in the case of the microcomputer that inside ROM area begins from the 4000h past.

Please refer to "5.5 Setup the Debugger for 740" for details.

#### 12.4.2 Emulation Pod M37515T-RPD

When you use emulation pod M37515T-RPD, you must be specify "40" to the fifth line (POD number specification line) of the MCU file. MCU which becomes an object is as follows.

- 7515 Group
- 3850 Group
- 3851 Group

### 12.4.3 Stack area used by the emulator

The emulator uses the user stack area as a work area (3 bytes).

Before starting debugging, be sure to reserve the user stack area + 3 byte area.

# 12.4.4 Specify the Clock

When following Emulation Pod is used, the target clock becomes external clock fixation (The specified clock is invalid).

- M38000T-FPD
- M38000TL-FPD
- M38000TL2-FPD

### 12.4.5 Watch dog timer

When the watch dog timer is enabled, operations other than free-run of the target program are inhibited. Before starting debugging, disable the watch dog timer.

### 12.4.6 Option of C Compiler/Assembler/Linker

The information may not be downloaded/debugged normally depending on the option designation of the compiler, assembler, and linker.

Please refer to the following for the option specification.

Refer to "12.5 Option of C Compiler/Assembler/Linker"

The compiler that can be used by 740 debugger:

- the Assembler Package for 740 Family SRA74
- the IAR C Compiler

# 12.4.7 About the single-step execution and the program break function in the internal RAM area of the mcu

When debugging with the emulation pod M38000L2-FPD, single-step execution and program break function in the internal RAM area are not available.

When debugging the program transferred to the internal RAM area, please use the free-run execution and the trace function.

## 12.4.8 Debugging in the 16-Timer functions

The microcomputer (38B5 group etc.) which supports 16 bit timer has undermentioned limitations.

[Precaution 1]

Outputs for the 16-bit timer may be invalid in the Memory Window etc. when the program execution is suspended by breaking or single-stepping during writing to the higher/lower order byte of the 16-bit timer.

For example:

```
[TIMER_LOW] = [DATA1]
[TIMER_HIGH] = [DATA2] <- when a break occurs here</pre>
```

• [Precaution 2]

Writing a value (with the Memory Window) into the 16-bit timer will be fail when the program execution is suspended by breaking or single-stepping during writing to the higher/lower order byte of the 16-bit timer.

For example:

```
[DATA1] = [TIMER_LOW]
[DATA2] = [TIMER_HIGH] <- when a break occurs here
```

These problems caused by the microcomputer's specifications. In a microcomputer with the 16-bit timer, the timer is written in the order of the lower byte and the higher byte. And reading from the timer in reverse order.

Therefore, if a break occurs as shown in the Precaution 1 or 2, an incorrect value will be read or written by displaying or setting a value of the 16-bit timer in the Memory Window.

#### 12.4.9 Hardware Event

If you specify any other bit of the address that contains a specified bit is accessed during bit access, the event may become effective in the following data accesses.

- Hardware Break Event
- Real-time Trace Event
- Time Measurement Event

### 12.4.10 Operating frequency of MCU

You need to specify the operating frequency of mcu for debugger to calculate the time for Trace window, Time measurement window, or other functions.

You can set it in MCU tab of INIT dialog box. If you use the mcu at 10MHz div 8, please enter 10 and 8 to edit boxes.

# 12.5 Option of C Compiler/Assembler/Linker

We do not evaluate other settings, so we can not recommend to append other options.

### 12.5.1 When Using NCxx

When -O, -OR or -OS option is specified at compilation, the source line information may not be generated normally due to optimization, causing step execution to be operated abnormally. To avoid this problem, specify -ONBSD (or -Ono\_Break\_source\_debug) option together with -O, -OR or OS option.

### 12.5.2 When Using the Assembler Package for 740 Family

Please assemble according to the following procedures and link.

At assemble

 "-c" option outputs debugging information concerned with source line to a relocatable file.

Note

When the directive comand .FUNC is specified to a function in a source file, if "-c" option is used, the name of the function will be not available. Please do not use the option to make the name available.

"-s" option outputs local labels, local .equ symbols and local .bequ symbols to a relocatable file.

#### At link

• "-s" option generates a symbol file.

We do not evaluate other settings, so we can not recommend to append other options.

### 12.5.2.1 Command Execution Examples

The following shows examples of entering commands depending on the product

• The Debugger for 740

```
>sra74 -c -s main.a74<Enter>
>sra74 -c -s sub.a74<Enter>
>link74 main sub ,,,-s<Enter>
```

# 12.5.3 When Using the IAR C Compiler (EW)

Please specify the project setting by following process.

- 1. The Setting in the IAR Embedded Workbench
  - When you select the menu [Project] -> [Options...], the dialog for "Options For Target " target"" will open. In this dialog, please select the "XLINK" as category, and set the project setting.
  - Output Tab
    - In the "Format" area, check the "Other" option, and select the "ieee-695" as "Output Format".
  - Include Tab
    - In the "XCL File Name" area, specify your XCL file (ex: lnkm16c.xcl).
- 2. Edit the XCL file

Add the command line option "-y" to your XCL file. The designation of "-y" option varies depending on the product.

| Product Name              | -y Option |
|---------------------------|-----------|
| The debugger for M32C     | -ylmb     |
| The debugger for M16C/R8C | -ylmb     |
| The debugger for 740      | -ylmba    |

3. Build your program after the setting above.

We do not evaluate other settings, so we can not recommend to append other options.

### 12.5.4 When Using the IAR C Compiler (ICC)

#### 12.5.4.1 Specify the Option

Please compile according to the following procedures and link.

- At compilation Specify the "-r" option.
- Before linking

Open the linker's option definition file (extension .xcl) to be read when linking and add "-FIEEE695" and "-y" options. The designation of "-y" option varies depending on the product.

| Product Name              | -y Option |
|---------------------------|-----------|
| The debugger for M32C     | -ylmb     |
| The debugger for M16C/R8C | -ylmb     |
| The debugger for 740      | -ylmba    |

#### At link

Specify the linker's option definition file name using "-f" option.

We do not evaluate other settings, so we can not recommend to append other options.

#### 12.5.4.2 Command Execution Examples

The following shows examples of entering commands depending on the product

• The debugger for M16C/R8C

```
>ICCM16C -r file1.c<Enter>
>ICCM16C -r file2.c<Enter>
>XLINK -o filename.695 -f lnkm16c.xcl file1 file2<Enter>
```

The debugger for 740

```
>ICC740 -r file1.c<Enter>
>ICC740 -r file2.c<Enter>
>ICC740 -r file2.c<Enter>
>XLINK -o filename.695 -f lnk7400t.xcl file1 file2<Enter>
```

The XCL file name varies depending on the product and memory model. For details, see the ICCxxxx manual.

# 12.5.5 When Using the TASKING C Compiler (EDE)

Please specify the project setting by following process.

Select menu - [EDE]->[C Compiler Option]->[Project Options...]. The "M16C C Compiler Options [Project Name]" dialog opens.

Please set as follows by this dialog.

- Optimeze Tab
  - Please specify "No optimization" by Optimization level.
- Debug Tab
  - Please check only ""Enable generation of any debug information(including type checkeing)"" and "Genarate symbolic debug information".
- 2. Select menu [EDE]->[Linker/Locator Options...]. The "M16C Linker/Locator Options [Project Name]" dialog opens.

Please set as follows by this dialog.

- Format Tab
  - Please specify "IEEE 695 for debuggers(abs)" by Output Format.
- 3. Build your program after the setting above.

We do not evaluate other settings, so we can not recommend to append other options.

### 12.5.6 When Using the TASKING C Compiler (CM)

#### 12.5.6.1 Specify the Option

Please specify "-g" and "- O0" options when compiling.

In the options other than the above-mentioned, the operation check is not done. Please acknowledge that the options other than the above-mentioned cannot be recommended.

### 12.5.6.2 Command Execution Examples

The following shows examples of entering commands.

>CM16 -g -00 file1.c<Enter>

# 12.5.7 When Using the IAR EC++ Compiler (EW)

Please specify the project setting by following process.

- 1. The Setting in the IAR Embedded Workbench
  - When you select the menu [Project] -> [Options...], the dialog for "Options For Target " target"" will open. In this dialog, please select the "XLINK" as category, and set the project setting.
  - Output Tab
    - In the "Format" area, check the "Other" option, and select the "elf/dwarf" as "Output Format".
  - Include Tab
    - In the "XCL File Name" area, specify your XCL file (ex: lnkm32cf.xcl).
- 2. Edit the XCL file

Add the command line option "-y" to your XCL file. The designation of "-y" option varies depending on the product.

| Product Name              | -y Option |
|---------------------------|-----------|
| The debugger for M32C     | -yspc     |
| The debugger for M16C/R8C | -yspc     |

3. Build your program after the setting above.

We do not evaluate other settings, so we can not recommend to append other options.

[MEMO]

M16C PC4701 Emulator Debugger V.1.03 User's Manual

Edited by:

Publication Date: Jul. 01, 2007 Rev.1.00

Published by: Sales Strategic Planning Div. Renesas Technology Corp.

Microcomputer Tool Development Department

Renesas Solutions Corp.

 $\ \odot$  2007. Renesas Technology Corp. and Renesas Solutions Corp., All rights reserved. Printed in Japan.

# M16C PC4701 Emulator Debugger V.1.03 User's Manual

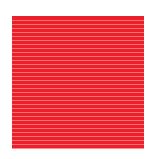

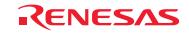

Free Manuals Download Website

http://myh66.com

http://usermanuals.us

http://www.somanuals.com

http://www.4manuals.cc

http://www.manual-lib.com

http://www.404manual.com

http://www.luxmanual.com

http://aubethermostatmanual.com

Golf course search by state

http://golfingnear.com

Email search by domain

http://emailbydomain.com

Auto manuals search

http://auto.somanuals.com

TV manuals search

http://tv.somanuals.com